# 2020‐2022 Postsecondary KBUD Budget Preparation

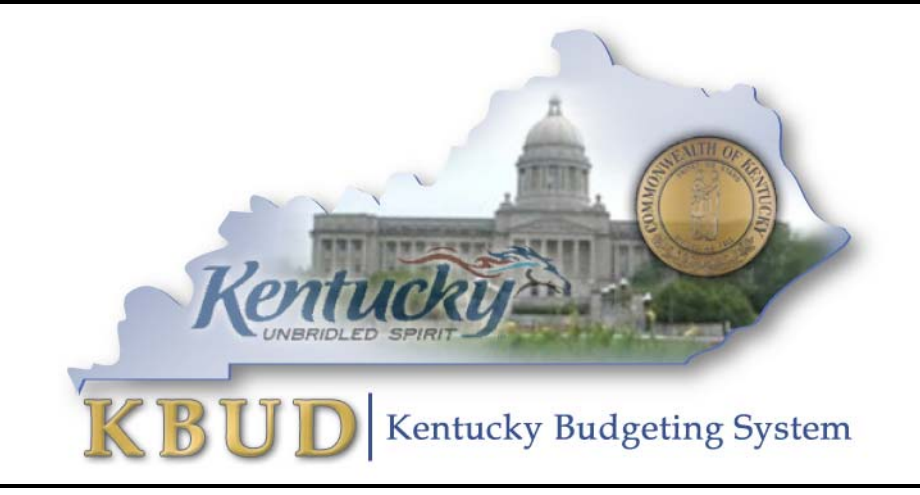

Office of State Budget Director Governor's Office for Policy and Management Room 284, Capitol Annex Frankfort, Kentucky 40601 Phone: 502‐564‐7300 *http://www.osbd.ky.gov http://kbud.ky.gov*

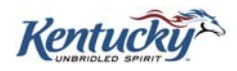

# *Office of State Budget Director*

**Commonwealth of Kentucky** 

**KBUD 2020-2022 Postsecondary Budget Preparation** 

**Version 1.0** 

**July 8, 2019** 

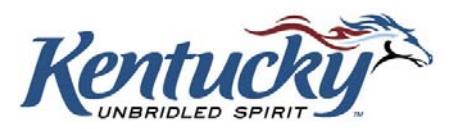

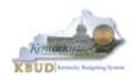

### **Table of Contents**

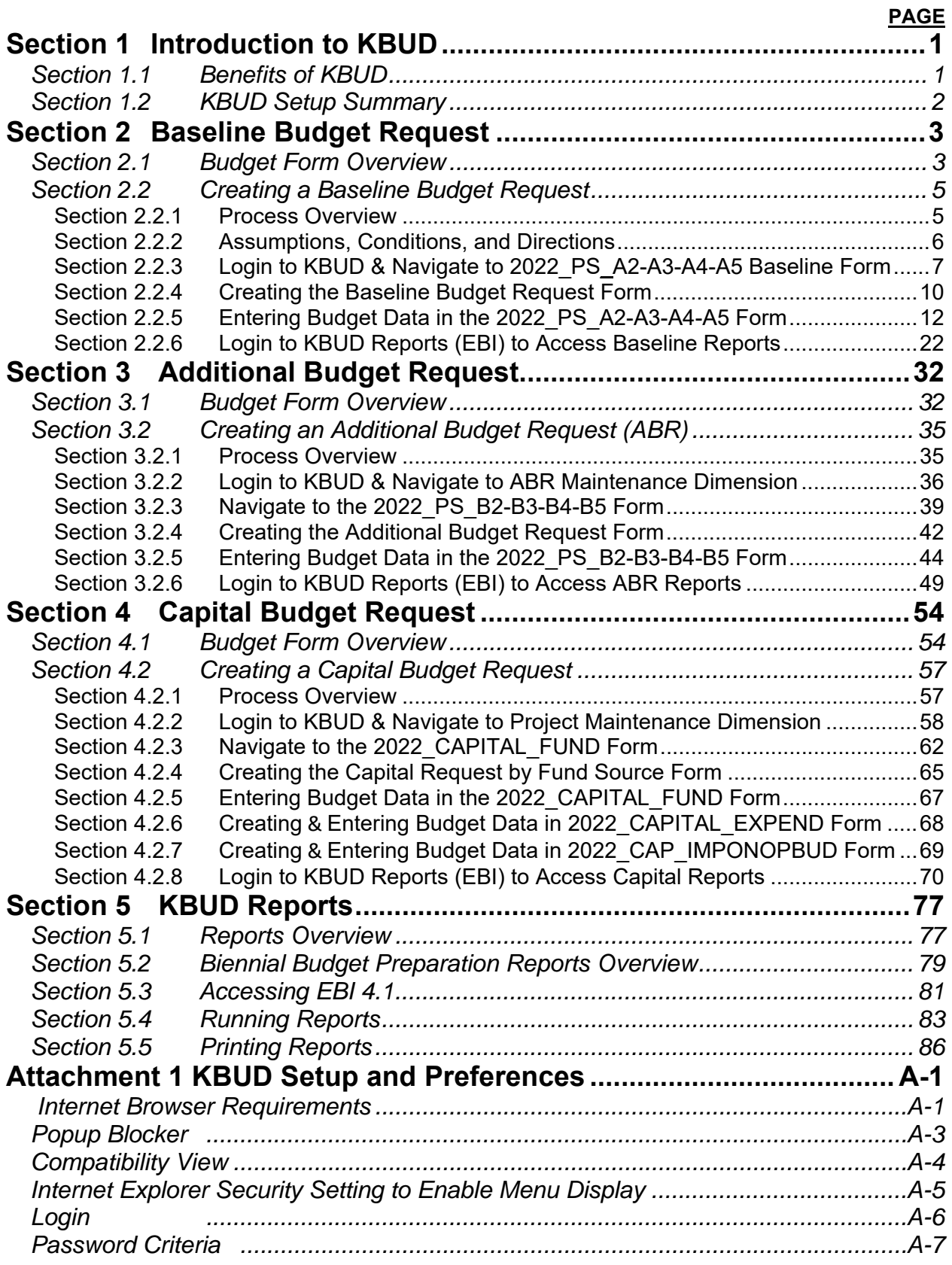

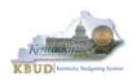

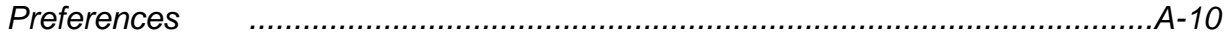

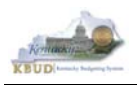

# **Section 1** Introduction to KBUD

The Kentucky Budgeting (KBUD) system will be used to develop the 2020-2022 biennial budget. This manual will provide information on the KBUD system and how to use it to enter, change, report and submit the majority of their biennial budget request. This process will enable the Commonwealth to meet the statutory requirements of KRS Chapter 48 for preparing and submitting agency biennial budget requests to the Office of the State Budget Director/Governor's Office for Policy and Management (OSBD/GOPM) and the Legislative Research Commission (LRC). It will enable the Commonwealth to provide the information required for submission contained in the 2020-2022 Branch Budget Request Manual (Budget Instructions). It is essential that agencies read and understand the 2020-2022 Budget Instructions in order to complete and submit their biennial budget request accurately, on-time, and in the correct format. The 2020-2022 Branch Budget Request Manual along with other budget resources can be found on OSBD's Website at the following location: http://osbd.ky.gov/Pages/KBUD-Information.aspx

#### *Section 1.1 Benefits of KBUD*

#### **Publish Budget Documents**

The KBUD Reporting tool (Enterprise Business Intelligence or a.k.a. EBI) will provide the budget reports necessary to produce or support the production of the various biennial budget documents. This will enable the Commonwealth to meet the statutory requirements for biennial budget documents and support the display and presentation of the Commonwealth's budget decisions to the public.

#### **Data Consolidation**

KBUD will provide automatic data consolidations or "roll-ups" of budget information. This function will enable the Commonwealth to consolidate budget information from the lowest level to the many and varied higher levels. The Commonwealth will be able to produce budget reports and information that consolidate Programs, Funds, Projects, Expenditures, Revenues and other budgetary information within KBUD.

#### **Record the Trail of Changes**

KBUD will provide an audit trail of all changes made to a budget request prior to its submission. This function will enable the Commonwealth to track and record the many changes that occur to a biennial budget request during its development process. This will provide a valuable troubleshooting aid in a process that is large and complicated.

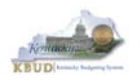

#### *Section 1.2 KBUD Setup Summary*

The section is a summarized version of the technical setup requirements necessary for KBUD to work properly. **For detailed instructions to complete the KBUD Setup, reference Attachment 1 - KBUD Setup and Preferences at the end of this manual, or you can contact the KBUD Administrator at** KBUDAdministrator@KY.GOV **to request technical help.**

The Commonwealth uses two separate applications to complete the full development of an agency's budget:

- 1) KBUD application has built-in forms and tables for users to enter the budget data information necessary to create the KBUD reports. The link to the application is https://kbud.ky.gov/. Each user requires a separate KBUD account to utilize the application. Contact the KBUD Administrator at KBUDAdministrator@KY.GOV to request access instructions.
- **2)** KBUD Reporting is hosted on SAP's Enterprise Business Intelligence (EBI) platform and allows user to run and print pre-built budget reports designed for the budget preparation process. The link to this application is https://ebi.ky.gov/BOE/BI. Each user requires a separate EBI account to utilize the application. Contact the KBUD Administrator at KBUDAdministrator@KY.GOV to request access instructions. **(NOTE: Postsecondary agencies will require a Virtual Private Network [VPN] account to establish a connection to the KBUD and EBI applications because the applications are protected by the state's firewall)**

NOTE: Users can access both applications through compatible Web browsers (Microsoft's Internet Explorer, Google Chrome, or Mozilla Firefox). Only certain versions of these browsers will work with KBUD or EBI. In addition, there are specific browser settings that allow important features within KBUD to work properly. Features such as the search lists, drop down menus, and the import/export of files will not work if the browser settings are incorrect.

- Microsoft Internet Explorer 9.0, 10.0, and 11.0 (for Windows 7)
- Microsoft Internet Explorer 10.0 (for Windows 8 and 8.1; Desktop mode only)
- Microsoft Internet Explorer 11.0 (for Windows 8 and 8.1; Desktop mode only)
- Mozilla Firefox ESR 38
- Chrome 40 on Android Tablet with Android 5.0
- Apple Safari on Apple iPad with iOS 8.x

The following is a list of supported mobile app devices that are compatible with the current version of KBUD.

- Apple iPhone 4S or higher with iOS 8.x (Advantage mobile apps only)
- Android phone device with Android 5.0 (Advantage mobile apps only)

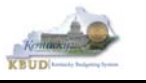

## **Section 2 Baseline Budget Request**

#### *Section 2.1 Budget Form Overview*

Budget forms are the primary tools used to produce the agency budget request reports. The budget request reports are the final output used by agencies to submit their formal budget request to GOPM. The numerical budget data entered on the agency's forms is ultimately translated into budget totals on the budget request reports. In addition to the budget request forms, the information entered into the dimension tables is also used to produce the budget request reports.

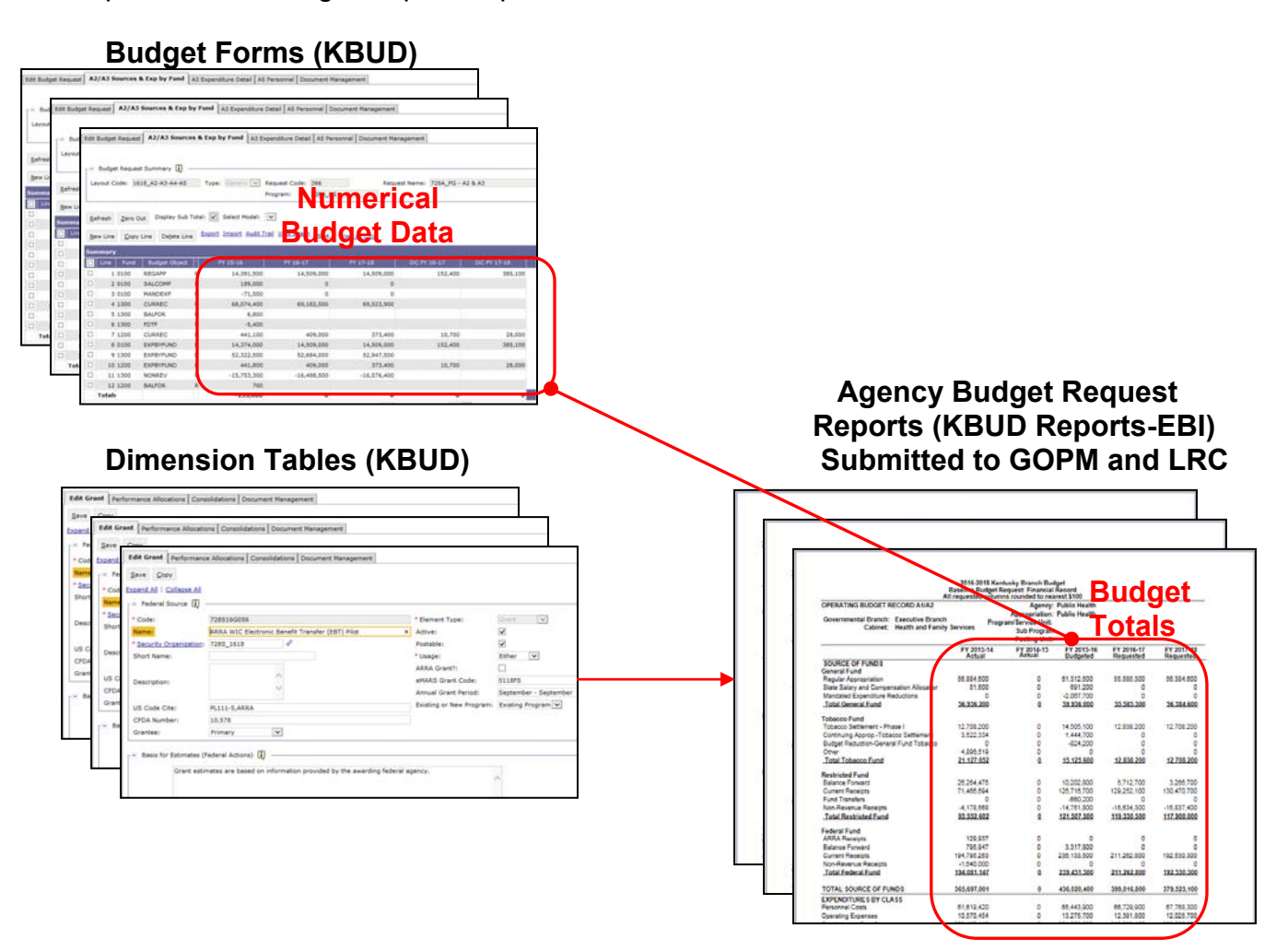

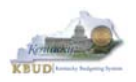

The 2022 PS A2-A3-A4-A5, Post Sec - A2/A3/A4/A5 Baseline Budget Request form is the primary form used to produce your agency's 2022 baseline budget request.

#### **2022 Post Secondary Baseline Budget Request Form**

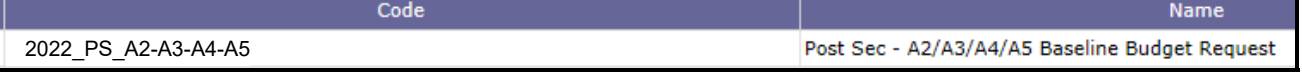

The 2022 PS A2-A3-A4-A5, Post Sec - A2/A3/A4/A5 Baseline Budget Request form has been consolidated and contains multiple tabs to perform different functions:

- A2 Sources
- A3 Exp by Fund
- A3 Expenditure Detail
- A5 Personnel
- Document Management

#### **2022\_PS\_A2-A3-A4-A5 Form with Multiple Tabs**

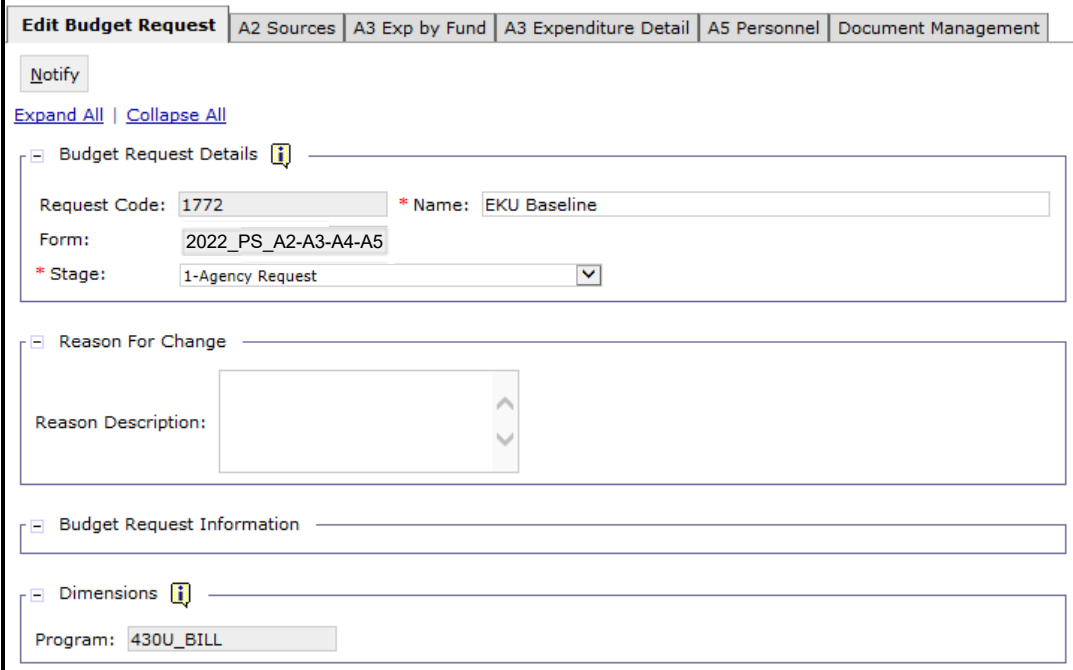

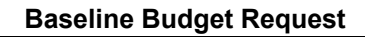

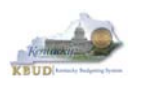

#### *Section 2.2 Creating a Baseline Budget Request*

This section includes an overview of the baseline creation process along with the detailed instructions to create a baseline budget request required by the 2020-2022 Budget Instructions.

#### **Section 2.2.1 Process Overview**

The following is a summarized description of the steps involved in the process to create a baseline budget request in order to help users understand the flow of the detailed instructions:

- 1) Login to KBUD and navigate to the Budget Layout Selection Page to choose the 2022 PS A2-A3-A4-A5 Baseline Budget Request form
- 2) Create an instance of the 2022 PS A2-A3-A4-A5 Baseline Budget Request form for the institution. The program information for the postsecondary agencies will be entered at the bill level (Example: 430U\_BILL)
- 3) Manually enter or import the appropriate budget lines (data) into each of the form's tabs for each appropriate budget object combination
	- o 2022 PS A2-A3-A4-A5 Baseline Budget Request Form Tabs
		- **Edit Budget Request** 
			- **A2 Sources**
		- **A3 Exp by Fund**
		- **A3 Expenditure Detail**
		- **A5 Personnel**
		- **Document Management**
- 4) Login to KBUD Reports (EBI) and navigate to the 20-22 Biennium folder to run and/or print the necessary budget request reports
	- o Run the baseline budget request reports necessary for performing a math check on the budget data that was entered into KBUD
		- **A1A2 Financial Record Math Check**
	- o Run the baseline budget request reports necessary for official budget submission to GOPM
		- **A1A2 Financial Record**
		- **A3 Expenditure Detail**
		- **A5 Personnel Summary**

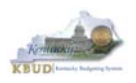

#### **Section 2.2.2 Assumptions, Conditions, and Directions**

The following is a list of helpful assumptions, conditions, and directions that should be followed and understood prior to creating a 2020-2022 baseline budget in KBUD:

- The user should review and understand the LRC's 2020-2022 Budget Instructions located on OSBD's Website (Link to Webpage - http://osbd.ky.gov/Pages/KBUD-Information.aspx).
- All budget requests outside of the baseline budget requests needs to be separately requested as an Additional Budget Request.
- There are several aids (tools) to assist in the budget request calculations located on OSBD's Website (Link to Webpage - http://osbd.ky.gov/Pages/KBUD-Information.aspx).
- The user has an active KBUD and EBI (KBUD Reports) accounts with the correct agency security to perform the actions required. If not, contact the KBUD administrator at KBUDAdministrator@ky.gov to obtain a copy of the KBUD Security form and instructions.
- For postsecondary agencies, users will also need access to a Virtual Private Network (VPN) account to access the KBUD and EBI (KBUD Reports) applications behind the state's firewall.
- Any specific budget preparation-related questions should be addressed to the agency's assigned GOPM policy and budget analyst, not to the KBUD Administrator.
- Any KBUD technical questions should be addressed to the KBUD administrator at KBUDAdministrator@ky.gov.
- The use of every function and/or feature within KBUD or EBI (KBUD Reports) will not be demonstrated in this section of the manual, only the ones necessary to produce a baseline budget request. Any other questions concerning additional functions or features within KBUD can be addressed to the KBUD administrator at KBUDAdministrator@ky.gov.
- The user has setup their computer in accordance with KBUD Setup instructions located in Attachment 1, KBUD Setup and Preferences.

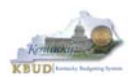

#### **Section 2.2.3 Login to KBUD and Navigate to the 2022\_PS\_A2-A3-A4-A5 Baseline Form**

- Open your browser and enter the URL for the KBUD application into the browser's address bar: https://kbud.ky.gov/.
- Enter your KBUD user ID and password.
- From the Home page, you can navigate to the KBUD forms in two ways:
	- 1. Click the Formulate Budget Request link under the Pages heading, or
	- 2. Click on the Budget Tasks on the menu bar and select Formulate Budget Request. The Budget Layout Selection page will appear.

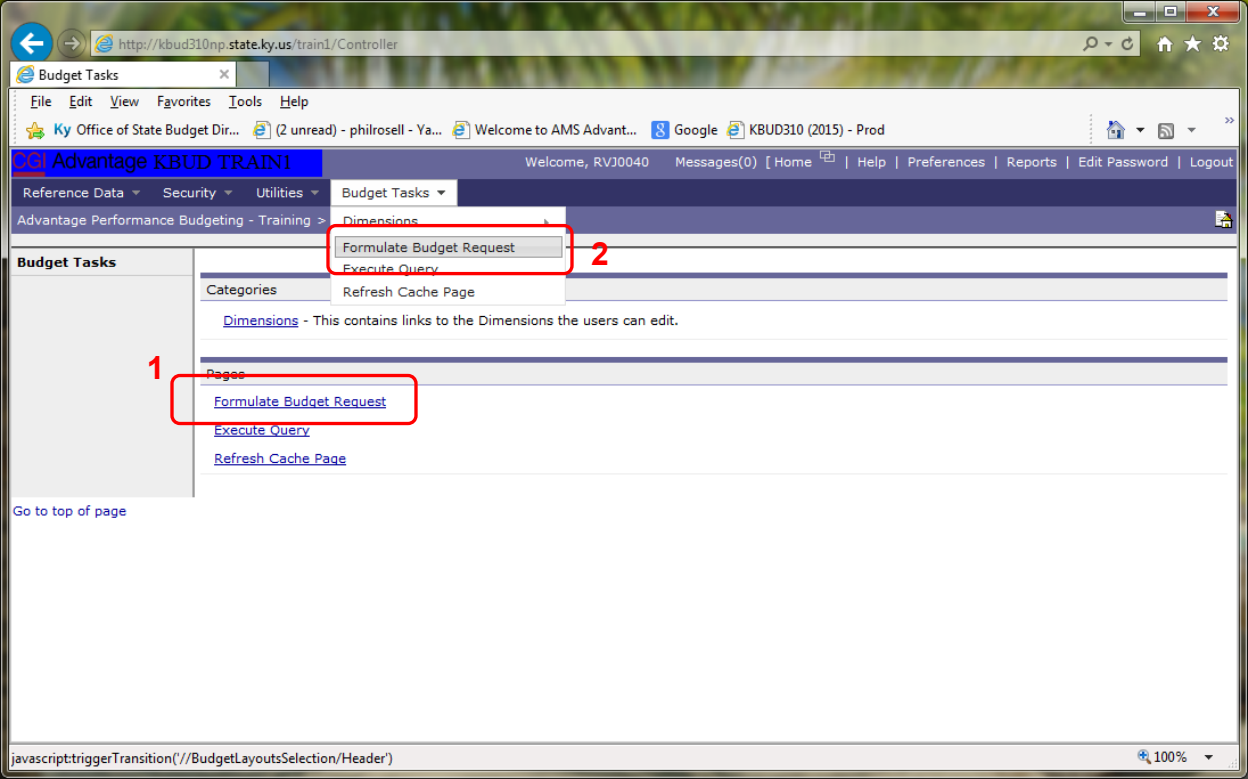

#### **Home Page**

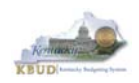

• From the Budget Layout Selection page, you will see all the KBUD forms that are available for your use. In this case, you want to choose the 2022\_PS\_A2-A3-A4-A5 form by clicking on the corresponding link. The Select Budget Request page will appear.

#### **Budget Layout Selection Page**

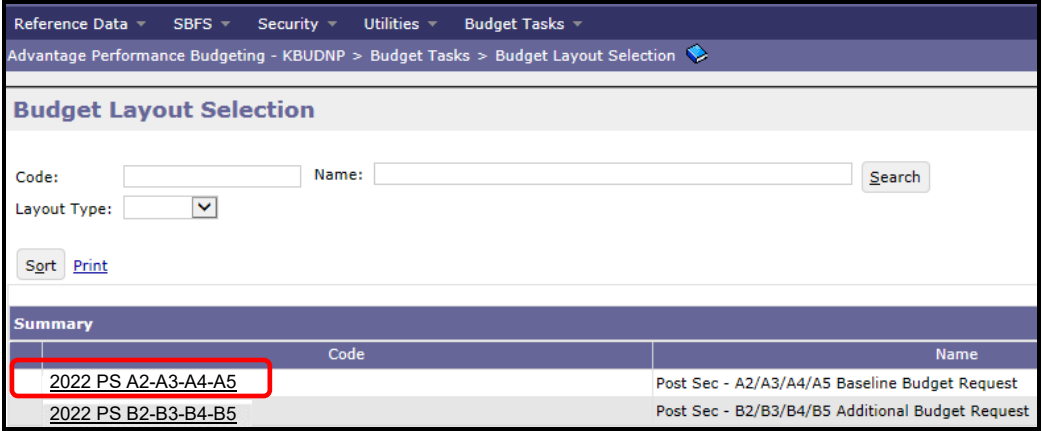

 Please keep in mind, the Select Budget Request page will show all the instances of this specific form (2022\_PS\_A2-A3-A4-A5) you have created.

#### **Select Budget Request Page (2022\_PS\_A2-A3-A4-A5 Form)**

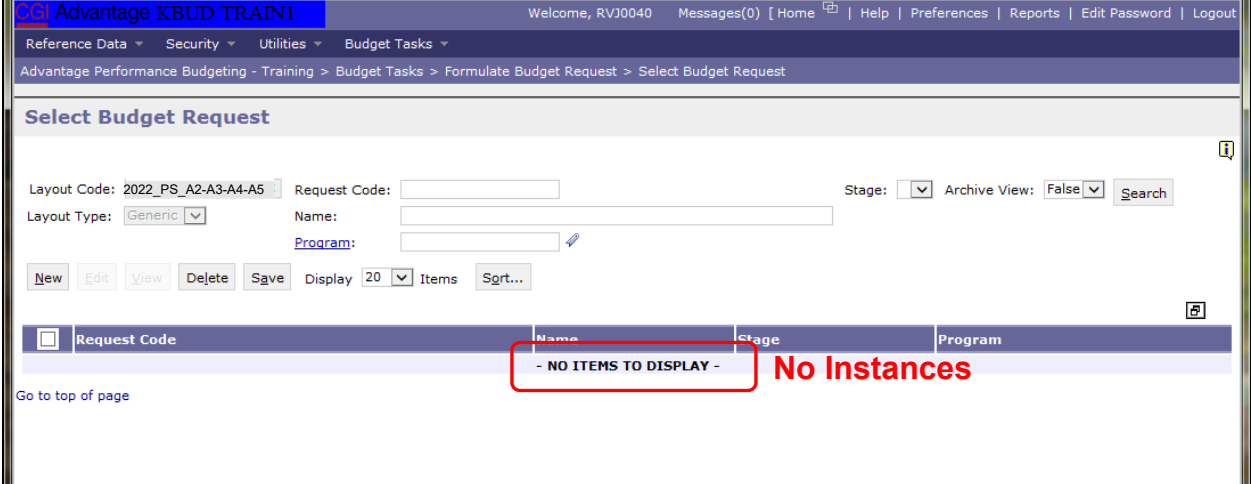

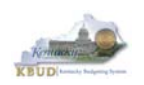

#### From the Select Budget Request page, you can do all of the following functions:

- 1. Use the Search feature to search for previous created forms
	- Search all by leaving all textboxes blank and clicking the Search button and all instances of the form will appear
	- Search by Request Code, Name, or Program by typing in the information in the textboxes and clicking the Search button (\* is the wildcard) and the instances that match your parameters will appear (NOTE: Once a form moves to Stage 3 in the process, agencies will no longer see this form in their search results)
- 2. Use the New feature to create a new instance of this specific form
	- Click the New button and the Create Budget Request page will appear to allow you to create a new instance of the form
- 3. Use the Edit feature to edit an existing instance of this specific form
	- Click the checkbox of the form instance you wish to edit, click the Edit button and the form will appear in the edit mode
- 4. Use the View feature to only view (no editing) an existing instance of this specific form
	- **EXEC** Click the checkbox of the form instance you wish to view, click the View button and the form will appear in the view mode
- 5. Use the Delete/Save feature to delete an existing instance of this specific form
	- Click the checkbox(es) of the form(s) instances you wish to delete, click the Delete button to mark the form(s) for deletion, click the Save button to finalize the deletion of the form(s), and they will be **permanently** deleted (NOTE: You cannot delete a form if there are active budget lines within the form. You will receive an error message. You have to first edit the form and delete all budget lines within all tabs and then perform the deletion procedure)

#### **Select Budget Request Page (2022\_PS\_A2-A3-A4-A5 Form)**

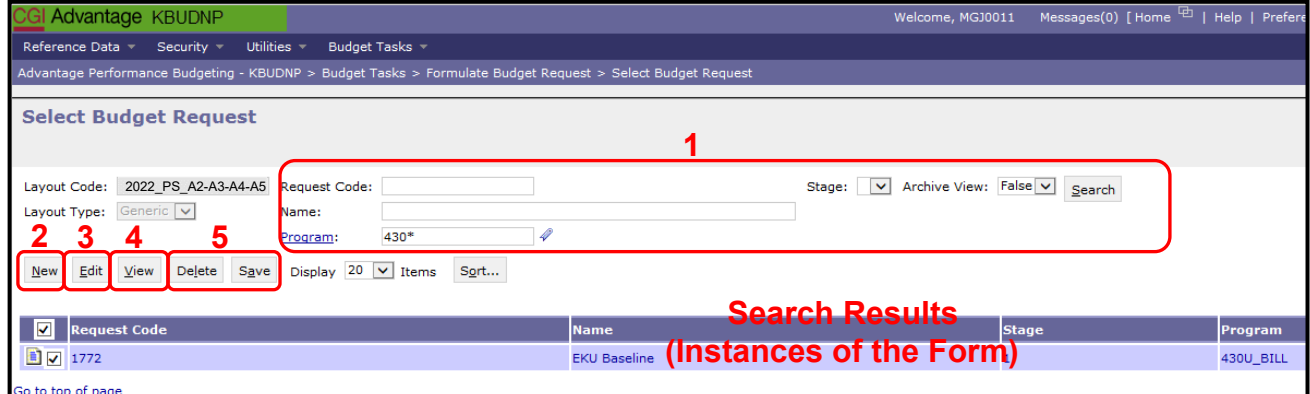

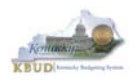

#### **Section 2.2.4 Creating the Baseline Budget Request Form**

In this section, we will continue from the previous section to create an example of a baseline form for Eastern KY University, Program 430U\_BILL.

• From the Select Budget Request page, click the New button. The Create Budget Request page will appear and allow you to create a new instance of the 2022\_PS\_A2-A3-A4-A5 form.

#### **Select Budget Request Page (2022\_PS\_A2-A3-A4-A5 Form)**

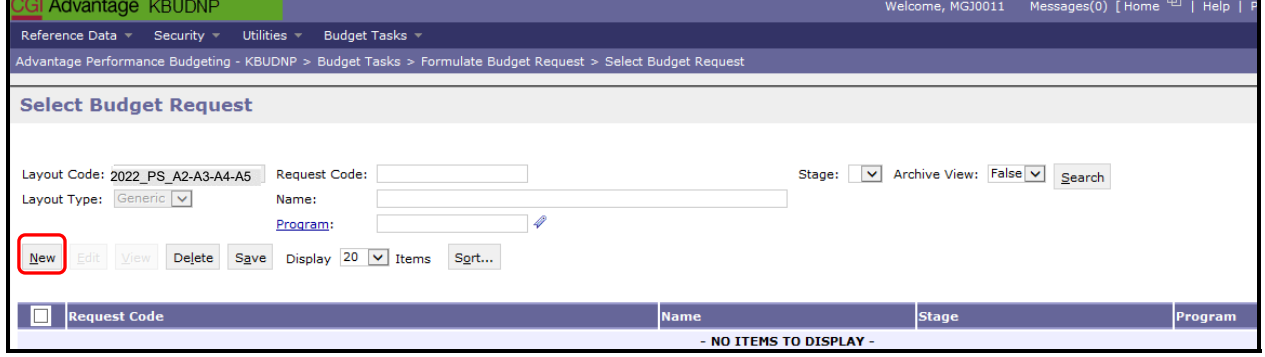

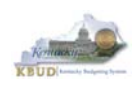

- From the Create Budget Request page, you will need to complete these three steps:
	- 1. Fill in the Name textbox (Suggestion: make it meaningful, so you will know by its name what program is contained in the form)
	- 2. Fill in the Program textbox (NOTE: You can only create a single instance of this form with this specific program). There are two ways to fill in the textbox: 1) Type in the correct program code, or 2) click on the blue Program link to pull up a Program Search box and complete the following three steps to select it from a pick list:
		- 2-1) Type in the first few digits of the program code and  $*$  in the Code textbox
		- 2-2) Click the Search button
		- 2-3) Click the Select button for the appropriate program
	- 3. Click the Save button, and the new form with all its appropriate tabs will be created

#### **Create Budget Request Page**

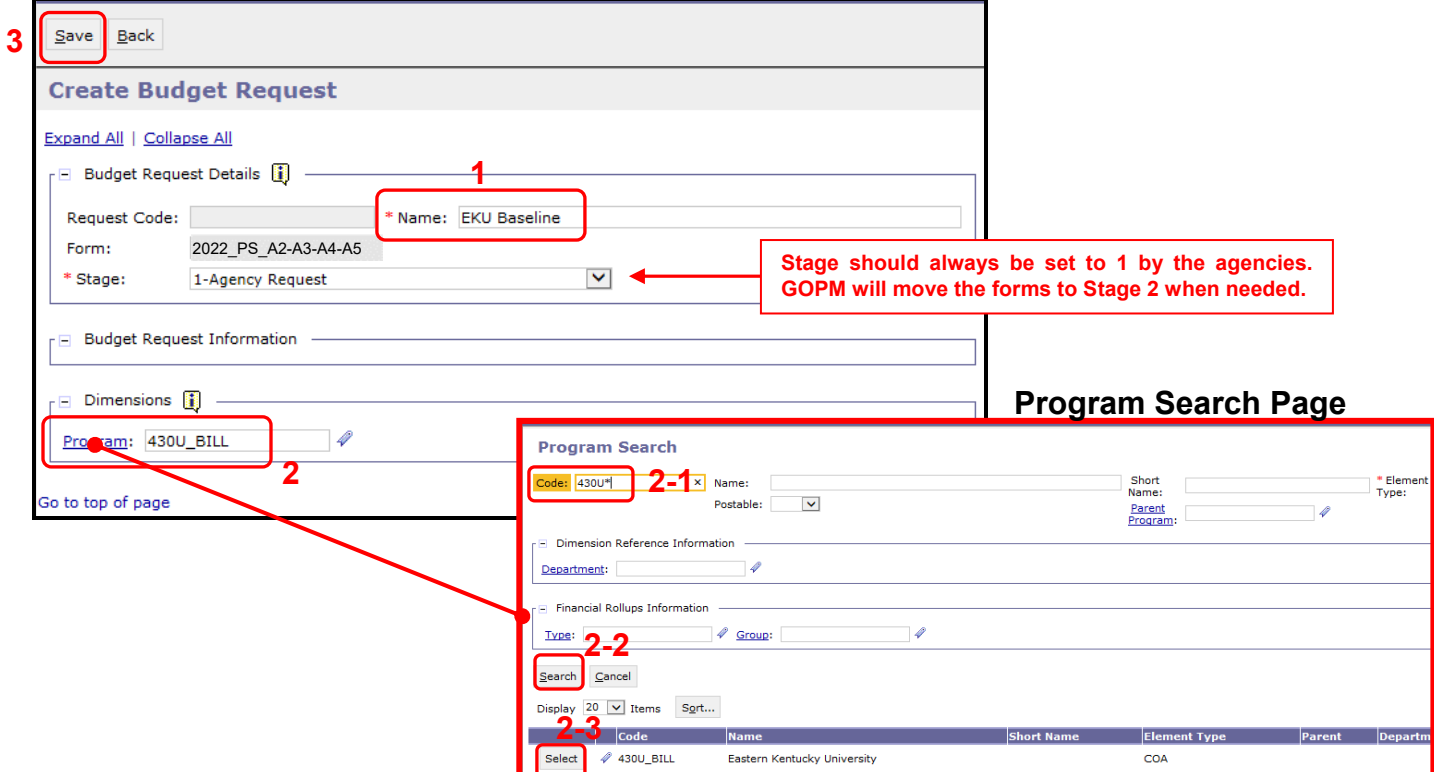

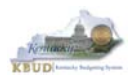

#### **Section 2.2.5 Entering Budget Data in the 2022\_PS\_A2-A3-A4-A5 Form**

- Once the new form is created, you will be able to access all the necessary tabs within the form. You can follow these steps to **manually** add line-by-line information to each tab.
	- 1. Click on the A2 Sources tab (NOTE: You can now add your baseline Sources of Funds)
	- 2. Click the New Line button to add a new blank line NOTE: Continue to add new blank lines for each line of budget data you need to enter for this program. Enter a separate budget line for each fund/budget object combination required by the 2020-2022 Budget Instructions for the two historical years (FY18 and FY19 Actuals), the current fiscal year (FY20 Budgeted), and the two budget request years (FY21 and FY22 Requested)
	- 3. Enter the appropriate budget data on the line. Every line will require a fund and a Budget Object. To use the search feature for the Fund or the Budget Object cells, follow these steps:
		- 3-1) Right mouse click in the cell and click the blue Search link
		- 3-2) From the Budget Object Search page, either use the search fields to refine your search results or leave all the fields blank to see all the available codes
		- <sup>3</sup> 3-3) Click the Search button to execute the search or Cancel to cancel the search
		- 3-4) Click the Select button of the desired code, and it will populate the cell

4. Once you have finished entering all your budget lines for this tab, click the Save button

5. Click the next tab to add more budget lines or click the Back button to exit the form

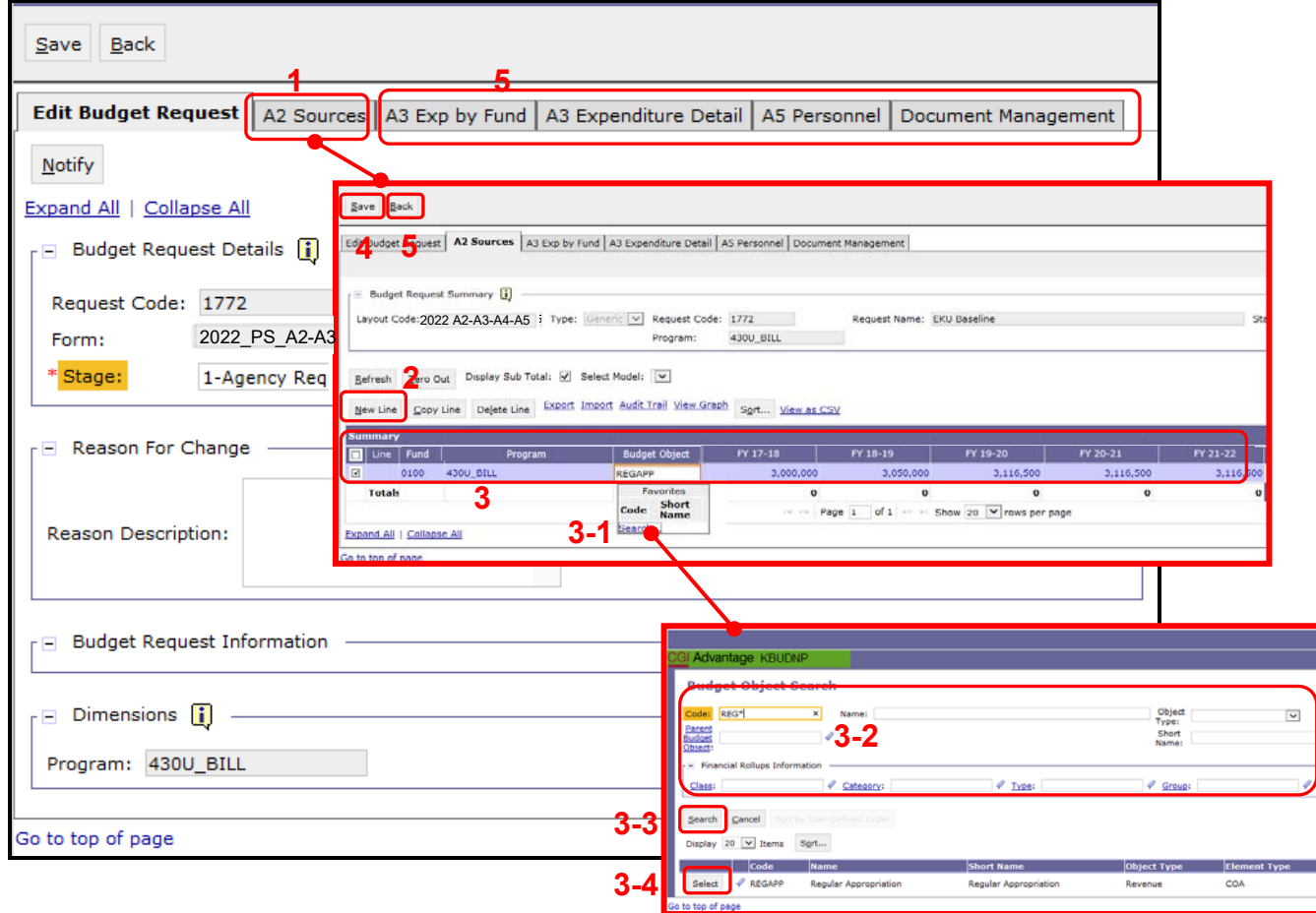

#### **New 2022\_PS\_A2-A3-A4-A5 Form for 430U\_BILL**

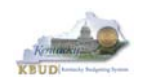

- KBUD also has the ability to import an Excel spreadsheet (XLS) to load all the budget lines automatically instead of manually adding each budget line one at a time. In these next steps, we will delete the single budget line entered in the previous steps and import all of the necessary budget lines using KBUD's import feature. To delete the single budget line, follow these steps:
	- 1. Click on the checkbox next to the budget line needing to be deleted
	- 2. Click the Delete Line button, and KBUD will mark the line for deletion by applying the strikethrough format to each selected line (example:  $0.100$ )
	- 3. Click the Save button to finalize the deletion, and the line will be permanently deleted

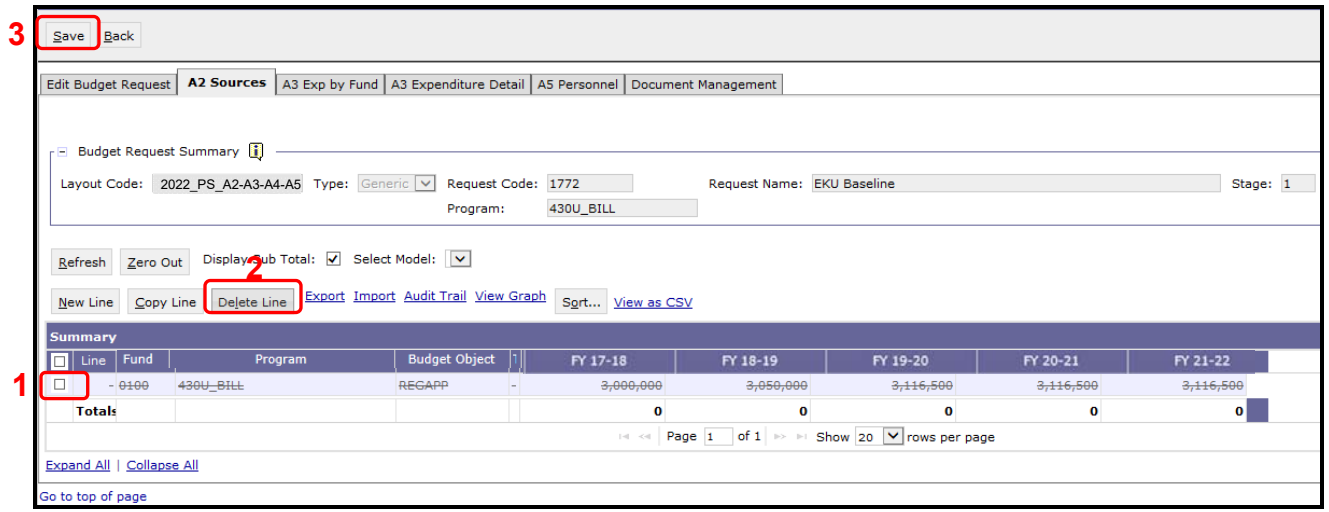

#### KBUD will confirm the deletion was successful

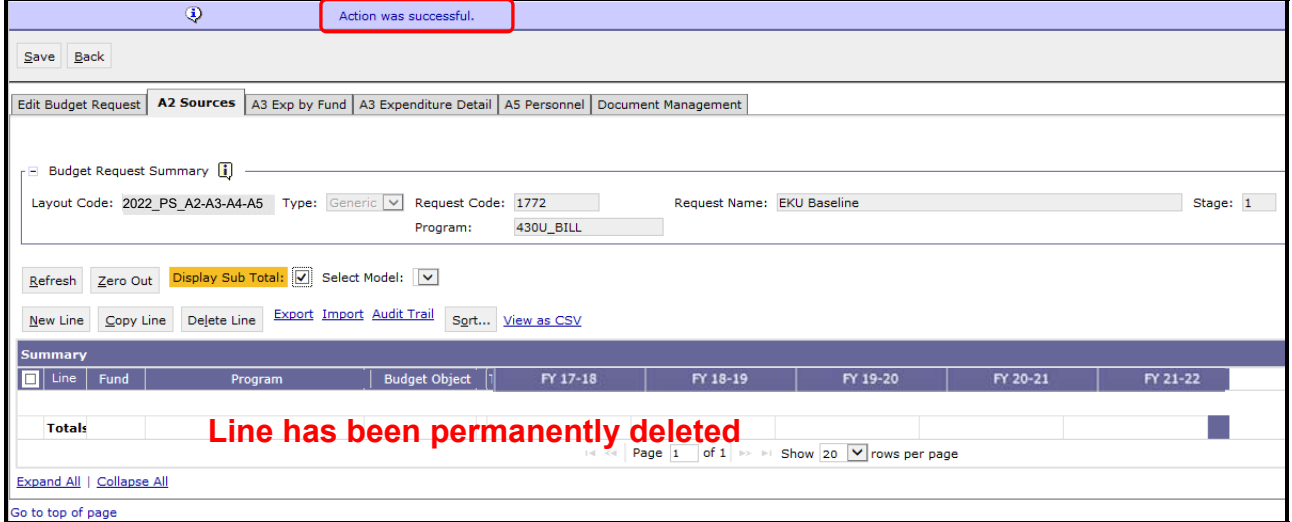

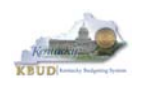

- Now that the single budget line has been deleted, we will import all the budget lines using the KBUD import feature and Excel to create the import file (spreadsheet) as a Excel file. You will need to open the Excel file and add your budget lines into a worksheet and edit the cells by following the formatting rules (**IMPORTANT NOTES: For the import process to be successful, you will need to ensure your Excel import file complies with all of the following formatting rules):**
	- 1. The first row of the Excel file needs to exactly match the column headers on the form tab in terms of name, case, and order from left to right (see the comparison below). It is recommended to use the Export feature in KBUD to download the tab's column headings in an Excel file to be used as a template for your import file. Once you have downloaded the headers, then you can add your budget lines to the Excel file and use the file to import the budget lines into KBUD.

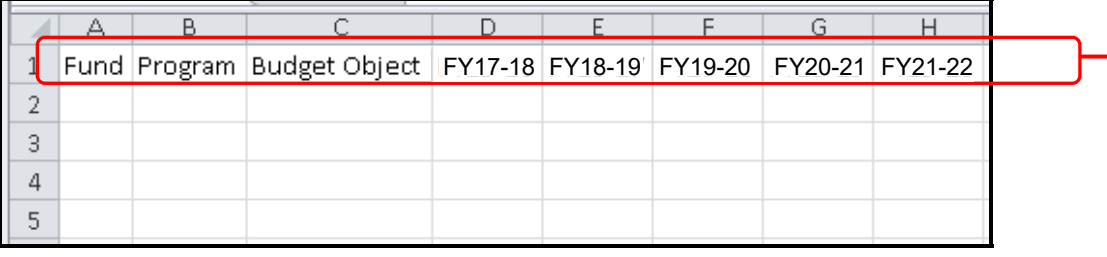

#### **Excel file (all lines and columns formatted as text)**

#### **2022\_PS\_A2-A3-A4-A5 Form Tab Headers**

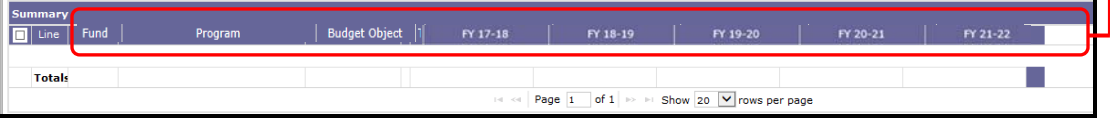

To use the Export feature, navigate to the desired tab and click on the blue Export link. Follow the prompts to save the Excel file with a meaningful name and in a location you will remember. You can open up the saved Excel file and add your budget lines to it. You will need to repeat this process for each of the form's tabs because the headers can change for each tab.

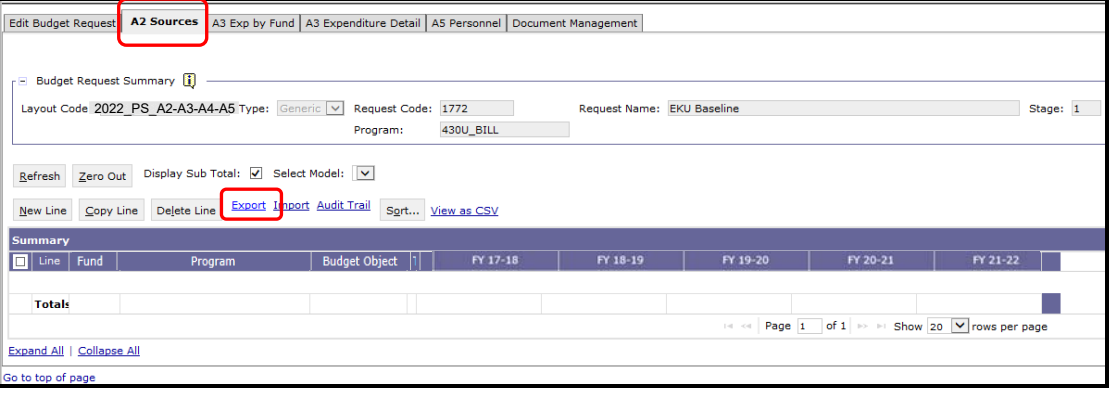

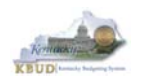

2. Any fund cells with fund types that begin with a leading zero must include this zero. Excel will drop the leading zero if the cell is formatted as a currency or accounting format. To resolve this issue, highlight the affected column or cell, change the format to Text format, and add the "0" back to the fund "100", so that it appears as "0100". You will need to fix all fund cells.

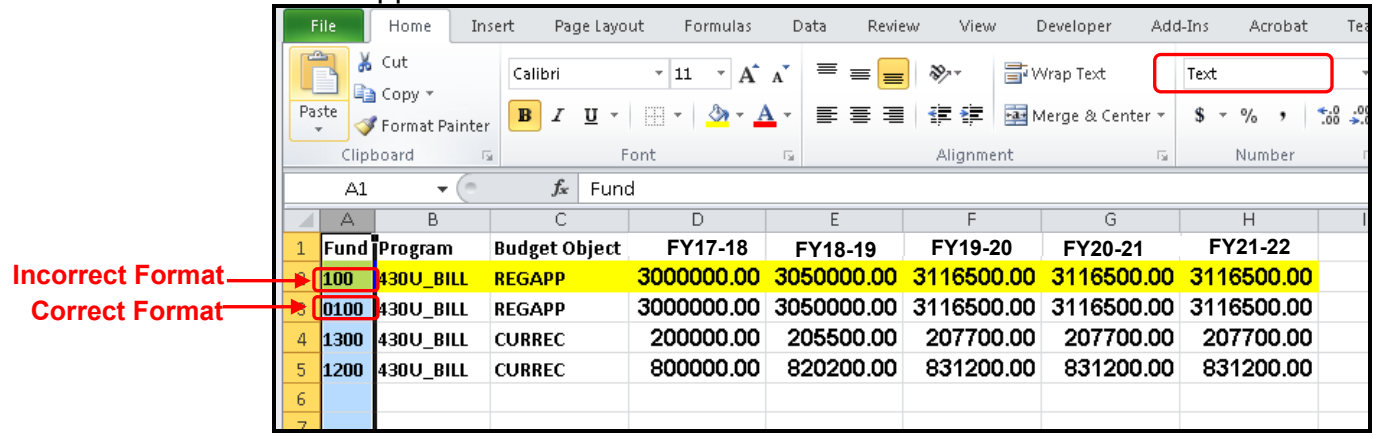

- 3. Utilize numerical data for the five budget data columns and ensure those cells are formatted in Excel text, general, or number format and not in the currency or accounting format. Do not include the \$ sign in the cell or do not use any formulas or total rows. (NOTE: All dollar values for the requested fiscal years should be rounded to the nearest \$100. KBUD does not prevent the user from entering non-rounded values, but the 2020-2022 Budget Instructions request the values be rounded).
- 4. Utilize only valid KBUD fund types and budget objects codes combinations for this specific tab. For example, you would not use Fund Type code 1200 (Federal Funds) and Budget Object code REGAPP (Regular Appropriations) as a combination because federal funds are not included in regular appropriations. Also ensure the budget object names are all in upper case format, REGAPP. Refer to the 2020-2022 Budget Instructions for the appropriate budget objects that would apply to each Fund Type (NOTE: You can go to OSBD's Website, http://osbd.ky.gov/Pages/KBUD-Information.aspx, to view a copy of the Budget Instructions, 2020-2022 Branch Budget Request Manual). Below are some of the budget objects that may be included in your budget request:

#### **General Fund ONLY**

- Regular Appropriation
- Special Appropriation

#### **Restricted and Federal Funds ONLY**

Current Receipts

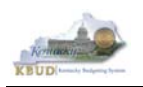

- Once you have populated your Excel worksheet with all budget lines and formatted it correctly, save the file as an Excel (XLS) file with a meaningful name and in a location where you will remember to find it.
- Once you have saved the Excel import file, return to A2 Sources tab in the 2022\_PS\_A2-A3-A4-A5 form. To import the budget lines, follow these steps:
	- 1. Click the blue Import link

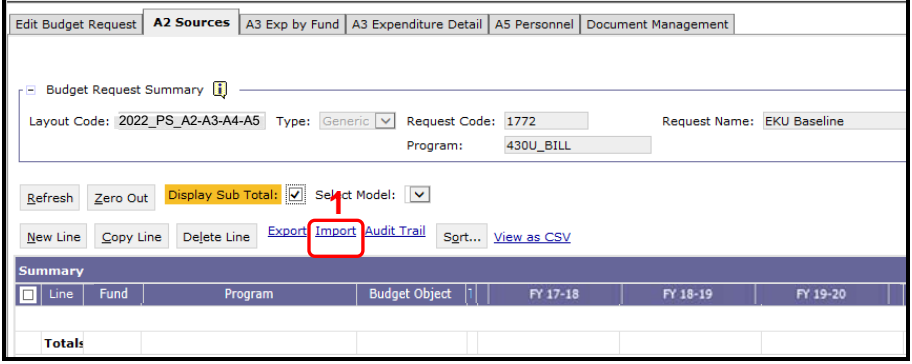

#### 2. Click the Browse button

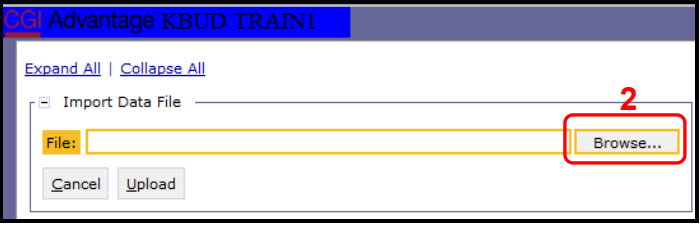

3. Navigate to the Excel file location, and click on the file name 4. Click the Open button

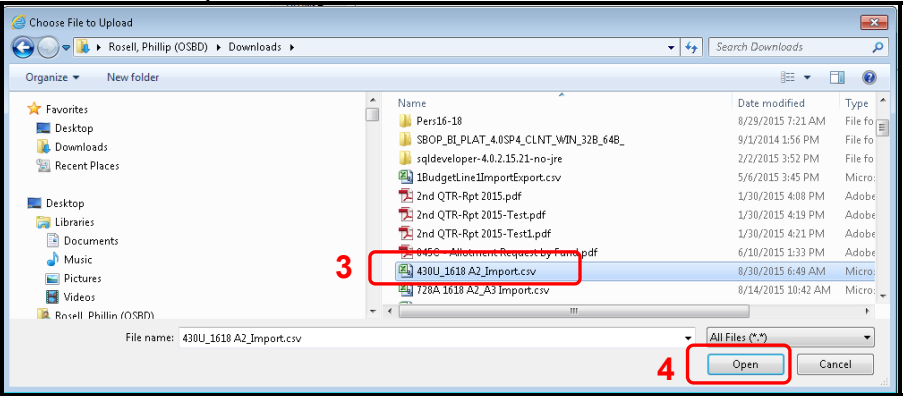

5. Click the Upload button

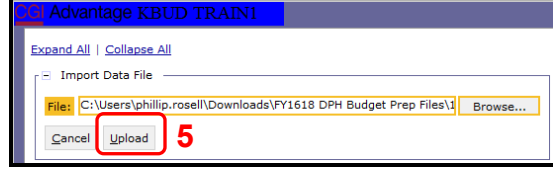

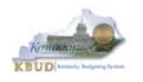

ଊ

• If there are problems with the import file, you will receive an error message like the one below. You will need to review and edit your Excel worksheet to ensure all the formatting issues have been met.

• If the import is successful, you will receive the "Action was successful" message, and the budget lines will be visible. (NOTE: You may have more than one page of budget lines and may have to use the navigation buttons or the Show rows per page at the bottom of the page to view all the records). Click the Save button to finalize the changes to the tab and complete the import process.

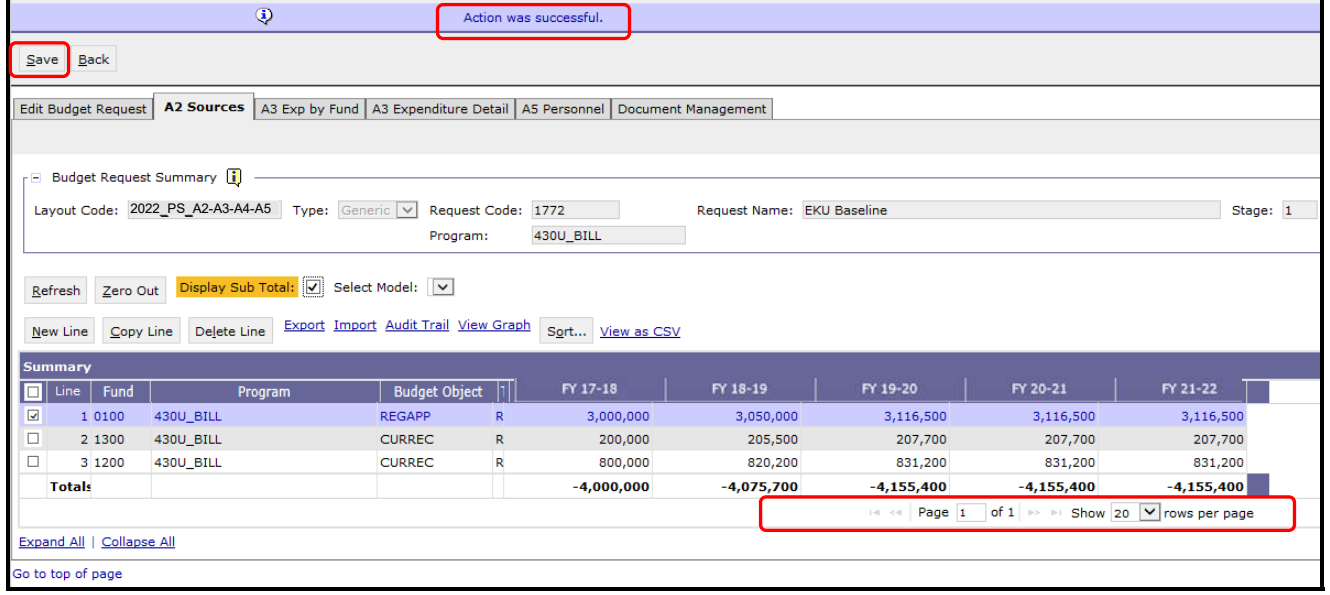

 To complete the 2022\_PS\_A2-A3-A4-A5 form, you will need to repeat the procedures previously described in this section for the A3 Exp by Fund, A3 Expenditure Detail, and A5 Personnel tabs (NOTE: Each tab may have different number of columns and different names, so if you are using Excel import files to upload the budget lines, please be aware of these differences. You will need to modify the Excel file headers and budget line columns to compensate for these differences).

BF22005 Unable to Import. Number, order, or names of columns in the file are incorrect.

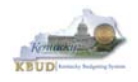

• The A3 Exp by Fund tab needs to include budget data for each Fund/Program (as determined by your Budget Request Structure) for the two historical years (FY18 and FY19 Actuals), the current fiscal year (FY20 Budgeted), and the two budget request years (FY21 and FY22 Requested). The total expenditures by each fund (EXPBYFUND) must agree with the total sources by each fund on the A2 Sources tab and the program narrative.

#### **A2 Sources Tab**

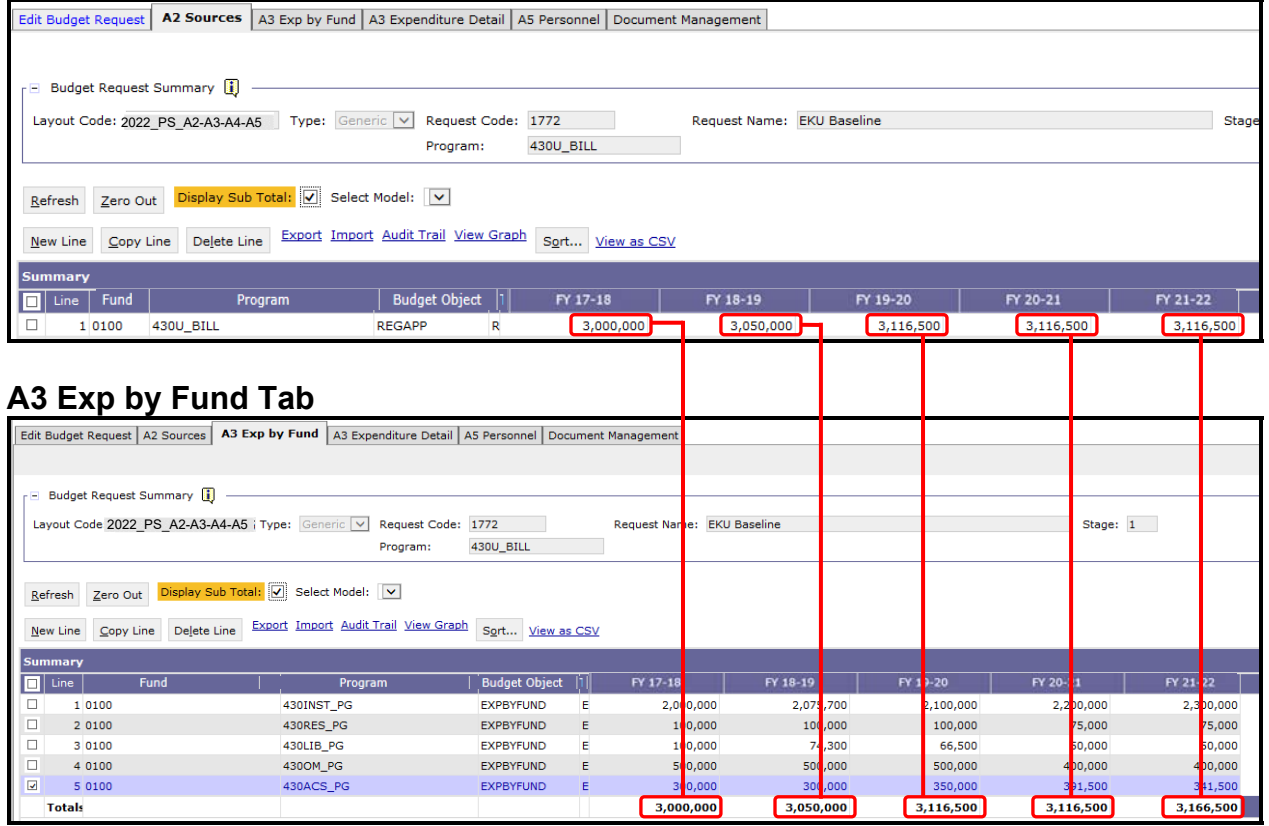

- The total expenditures on the A3 Expenditure Detail tab must agree with the total expenditures by fund (EXPBYFUND) on the A3 Exp by Fund tab and the program narrative.
- The specific expenditure budget objects each agency will be required to use are reflected in the 2020-2022 Budget Instructions or will be determined through discussions with GOPM and LRC.
- For the remaining expenditures in your request that are not required or specified by your GOPM Analyst, you can choose any detailed budget object codes or summary expenditure codes, such as EOSWM (Other Salaries and Wages – use these for Part-Time Board Member pay), EOPSCM (Other Professional Services Contracts), EOPRSM (Other Personnel Costs), or budget object group codes such as E210M, E250M, and E340M from the Budget Object Search list.

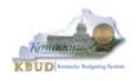

- For **Debt Service** lines, you will choose EDSGEN (General Fund), EDSRES (Restricted Fund), EDSFED (Federal Fund), EDSTOB (Tobacco) or EDROAD (Road). **Operating Transfer** lines are also available for each of the major object classes: T113, T60C, etc.
- The following is a list of typical Budget Object codes you will use for expenditures:
	- E111 Annual Salary Increments
	- E121 Employer Social Security Rates
	- E122 Employer Retirement Contribution Rate
	- E123 Health Insurance Premiums
	- E124 Life Insurance Costs
	- E131 Worker Compensation Premiums
	- E222 Facilities & Support Services charges for state-owned space (includes utilities)
	- E254 Insurance Premium (Fire & Tornado)
	- E133 Governmental Services Center
- Click on the A3 Expenditure Detail tab and enter the necessary budget lines for your request. Click the Save button when you have finished entering your budget lines.

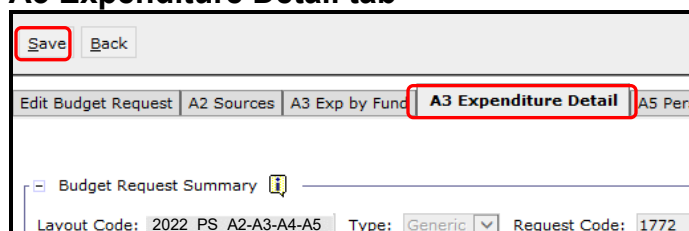

#### **A3 Expenditure Detail tab**

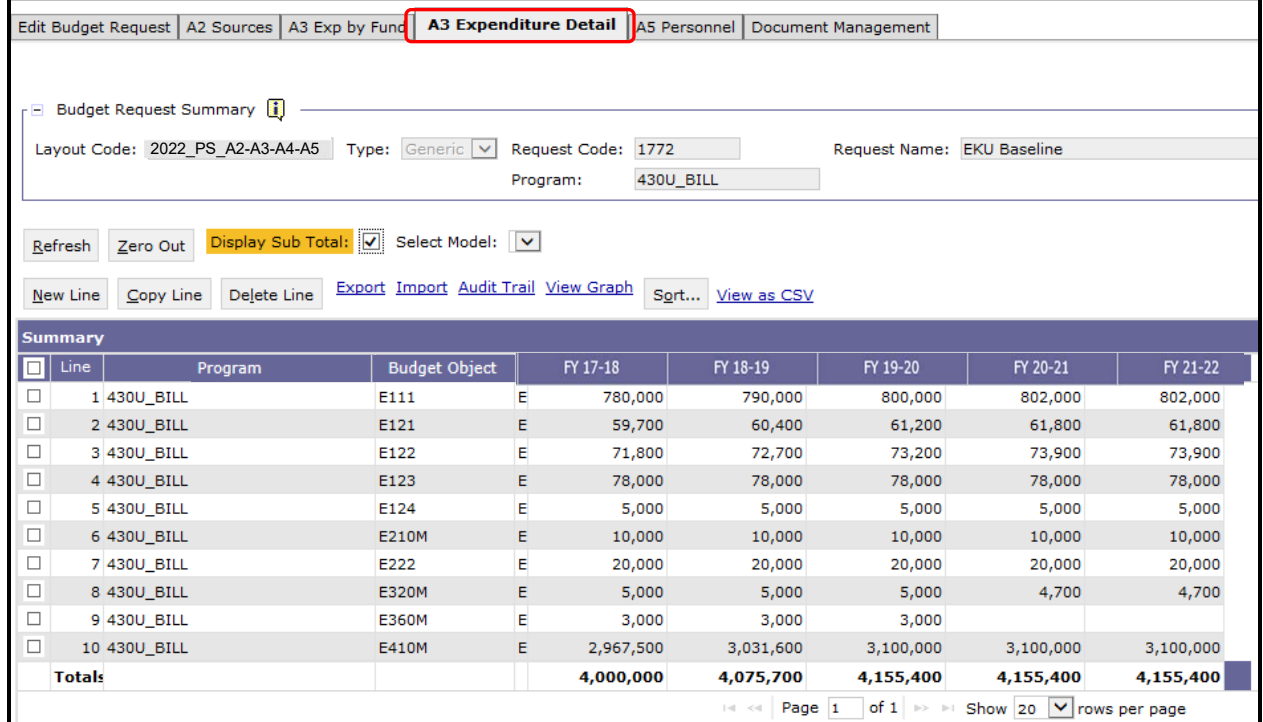

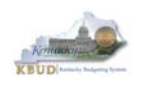

- The A5 Personnel tab is used to identify the number of Full-Time, Part-Time and Other Positions (including Federally Funded Time Limited (FFTL) and Interim positions). For fiscal years 20-21 and 21-22, the number of personnel positions that may be requested in the Baseline Budget Request A-5 Personnel tab is limited to the personnel targeted positions (Funded Personnel Cap) for FY 2020.
- In addition, the A5 Personnel tab includes the amount of funding by fund source for the total personnel positions in each program or sub-program for Baseline Budget Requests.
- When Budget Objects FULLTIME, PARTTIME and OTHERPOS are selected, the Status column must be completed. The available values for the Status column are FILLED and VACANT. If any other Budget Objects are used, the Status column will be 0 (NOTE: The Total row should be ignored since its value has no meaning in this budget form).
- Click on the A5 Personnel tab and enter the necessary budget lines for your request. Click the Save button when you have finished entering your budget lines.

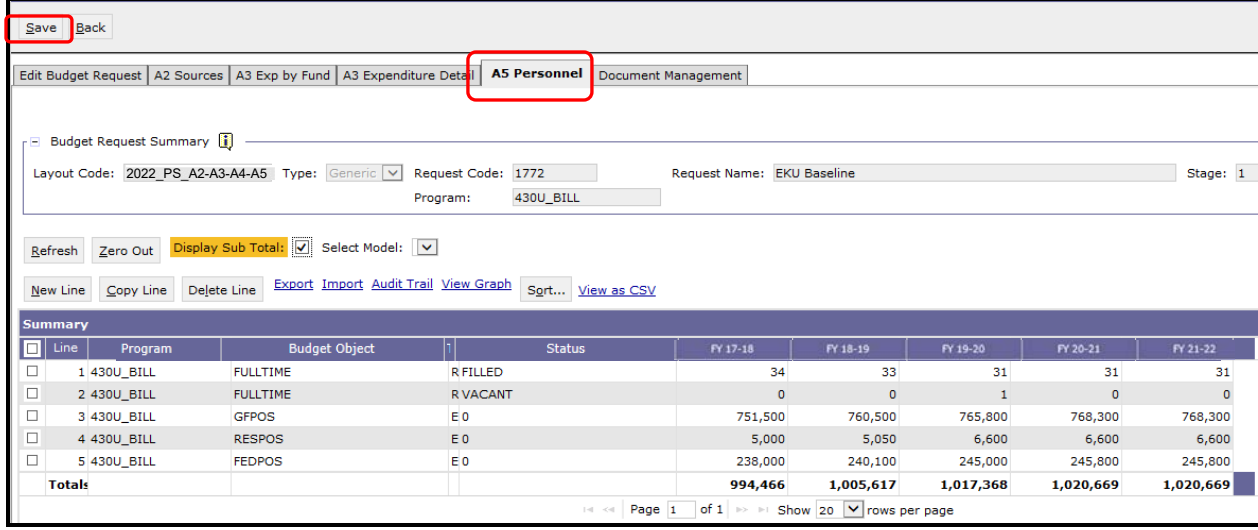

#### **A5 Personnel tab**

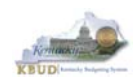

• The final step to complete the 2022 PS A2-A3-A4-A5 form is to use the Document Management tab to upload a comprehensive program narrative created in Microsoft Word. The template for the program narrative is named 2020-2022 Baseline Budget Record A4, and it is located on OSBD's Website (Link to Webpage http://osbd.ky.gov/Pages/KBUD-Information.aspx). Included below is a partial screenshot of a program narrative below for reference.

#### **2020-2022 Baseline Budget Record A4 (Program Narrative)**

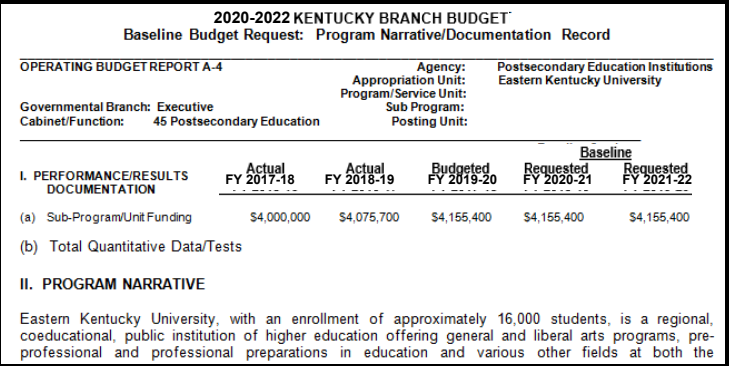

- To upload your program narrative file into the Document Management tab, follow these steps:
	- 1. Click on the Add Document button to open up the KBUD Upload tool
	- 2. Click on the Browse button to open up the Windows File Upload screen
	- 3. Navigate to the file's location and click on the File Name
	- 4. Click the Open button
	- 5. Click the Upload button to add the file as an attachment to the tab
	- 6. Click the Save button to finalize the attachment

#### **Document Management**

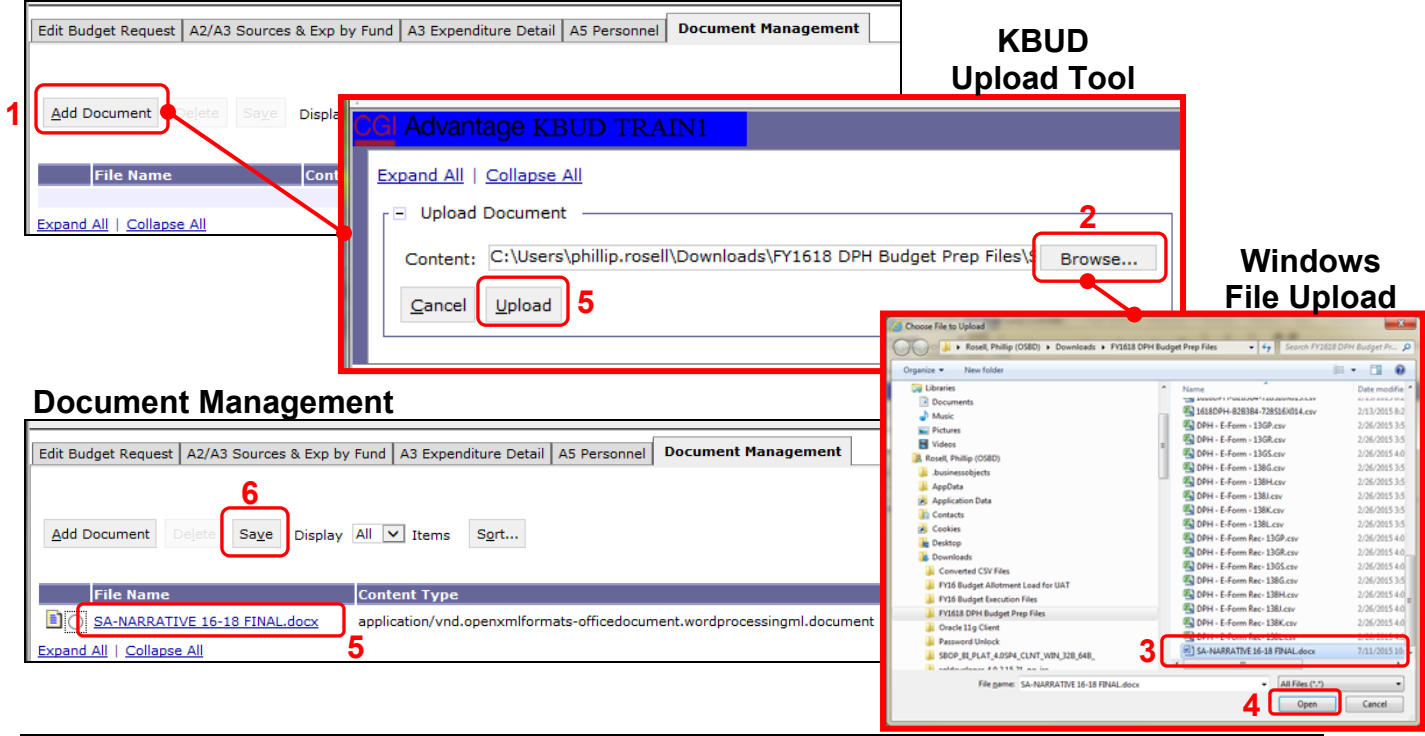

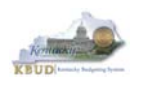

#### **Section 2.2.6 Login to KBUD Reports (EBI) to Access Baseline Reports**

In this section, we will login to SAP's Enterprise Business Intelligence Version 4.1 (EBI 4.1) which houses the KBUD Reports and navigate to the 20-22 Biennium folder to access the necessary budget request reports. Reports are the final output of the budget request process. It is important to understand that the data entered directly into the KBUD forms and dimension tables are used to populate KBUD reports.

#### **A2 Sources Tab Data**

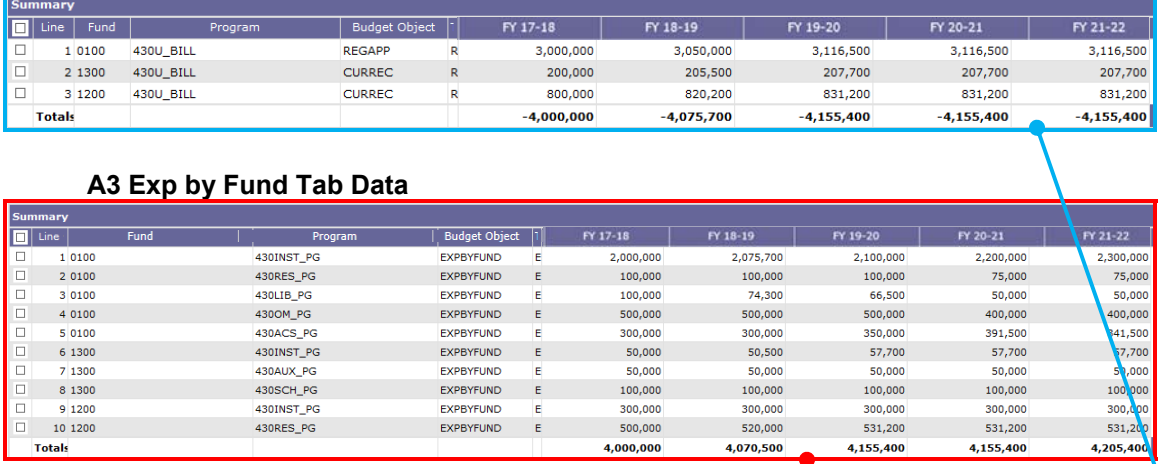

#### **A1A2 Financial Record Report**

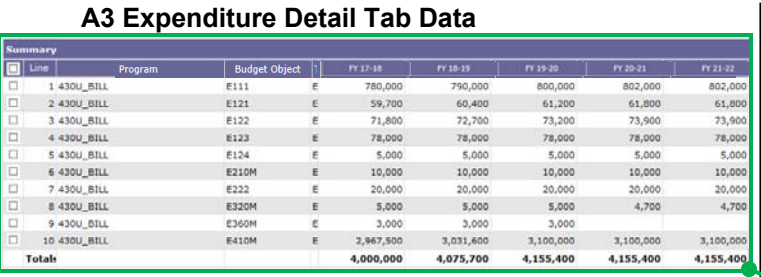

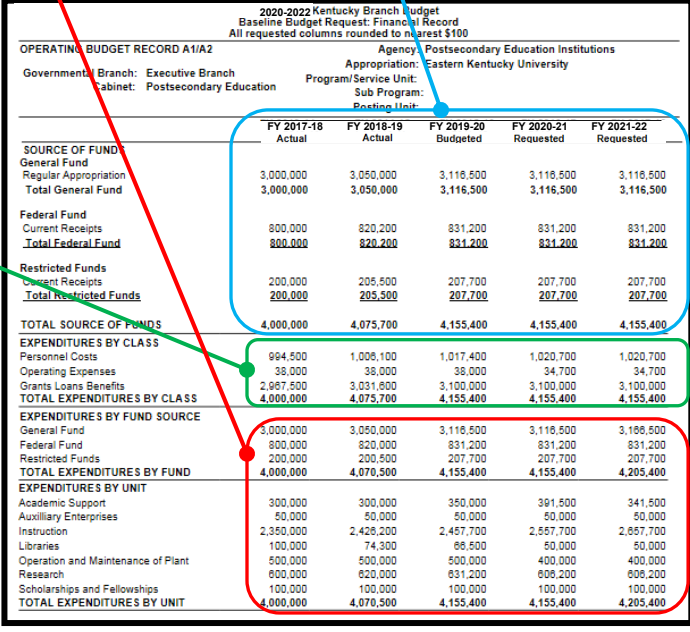

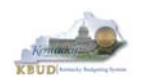

• In this scenario, we will run the baseline reports for EKU at the bill level using program code 430U\_BILL. There are three baseline reports and A4 Narrative (Word Document) that would be required for your baseline budget submission. The other two reports are designed as supportive reports to aid the agency in reviewing and reconciling amounts entered on the forms to ensure a level of accuracy in the submission of the required reports.

#### **Required Baseline Reports For 430U\_BILL**

- 1. A1A2 Financial Record
- 2. A3 Expenditure Detail
- 3. A5 Personnel Summary
- 4. A4 Baseline Budget Request Narrative/Documentation Record (Word Attachment in KBUD 2022 PS A2-A3-A4-A5 Form)

#### **Supportive Baseline Reports**

- 5. A1A2 Financial Record Math Check
- 6. A3 Exp all Detail
- There are two ways to access the login webpage to EBI 4.1 which contains KBUD reports:
	- 1. Either click on the Report link located in the KBUD application to access the webpage, or open your web browser and enter the direct link to EBI 4.1 and paste it into the URL: https://ebi.ky.gov/BOE/BI

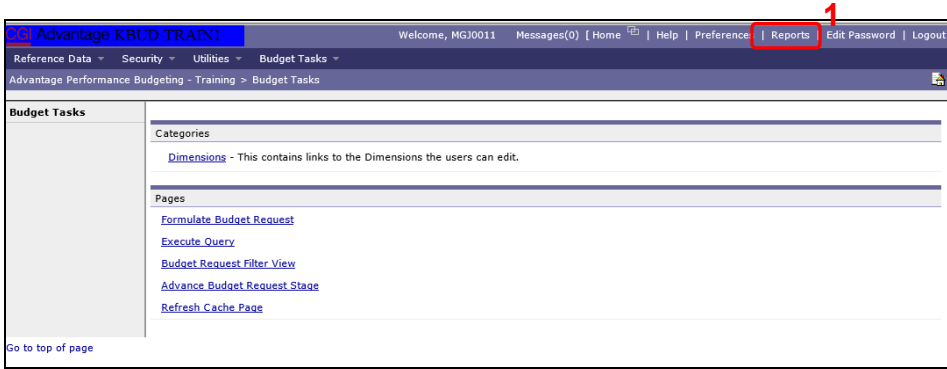

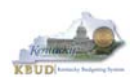

- 2. Enter your KBUD User ID in the User Name textbox and your password
- 3. Click on the Log On button

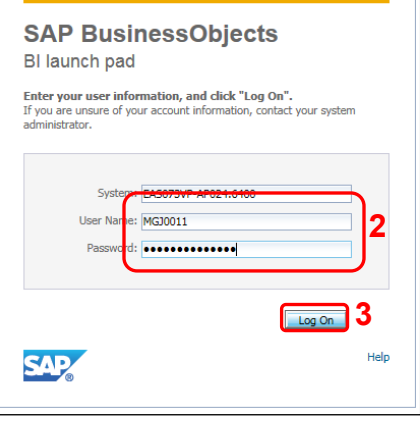

- The Home tab is the entry point into the EBI application. Once in the application, navigate to the KBUD 2022 Agency Budget Preparation folders which contain all the reports necessary for your budget submission.
	- 1. Click the Documents tab
	- 2. Click on the Folders bar at the bottom of the page to access the Public Folders
	- 3. Expand all the Public Folders
	- 4. Open the 20-22 Biennium folder under the Agency Budget Preparation folder. The available reports will appear on the right side of the web page

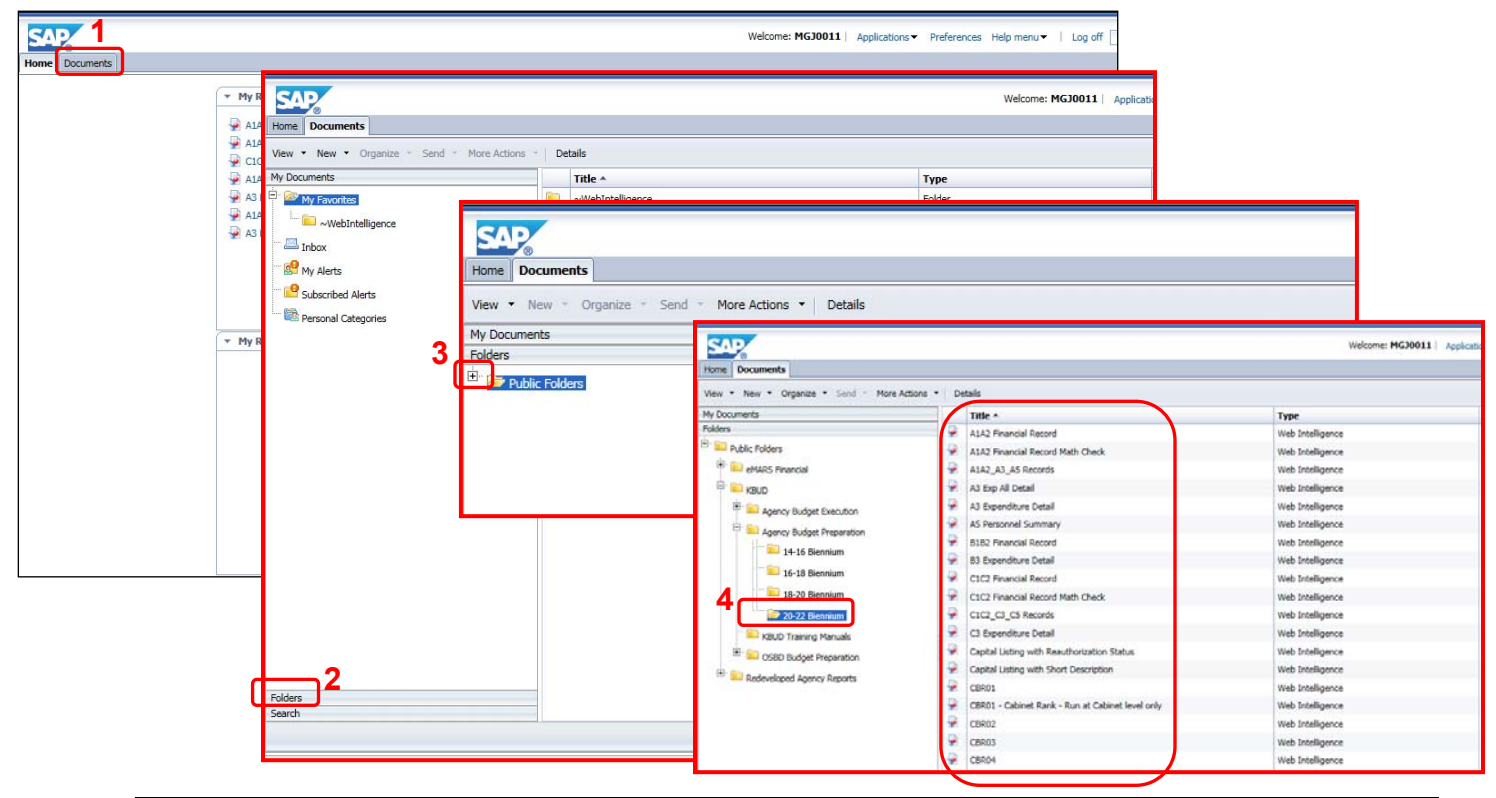

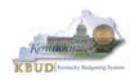

When the budget data has been completely entered into the 2022 PS A2-A3-A4-A5 form, the baseline reports can be ran and printed for this program. (NOTE: We will run the A1A2 Financial Record Math Check report first to ensure the budget amounts reconcile between the all five columns: FY 2017-18, FY 2018-19, FY 2019- 20, FY 2020-21, and FY 2021-22. Once the program passes the math check, we will save and print the required baseline reports for the budget submission).

- 1. Double click on the A1A2 Financial Record Math Check report to open up the report
- 2. Click on Question Mark icon  $\boxed{\circ}$  to ensure the Enter Program Code textbox is visible. This will allow you to enter the required parameter/variable
- 3. Enter the required parameter/variable into the text box (NOTE: The program code can also be found on the 2022\_PS\_A2-A3-A4-A5 form in KBUD)
- 4. Once the proper parameter/variable is entered, the Run icon  $\frac{1}{2}$  Run will be enabled. Click the Run icon to run the report

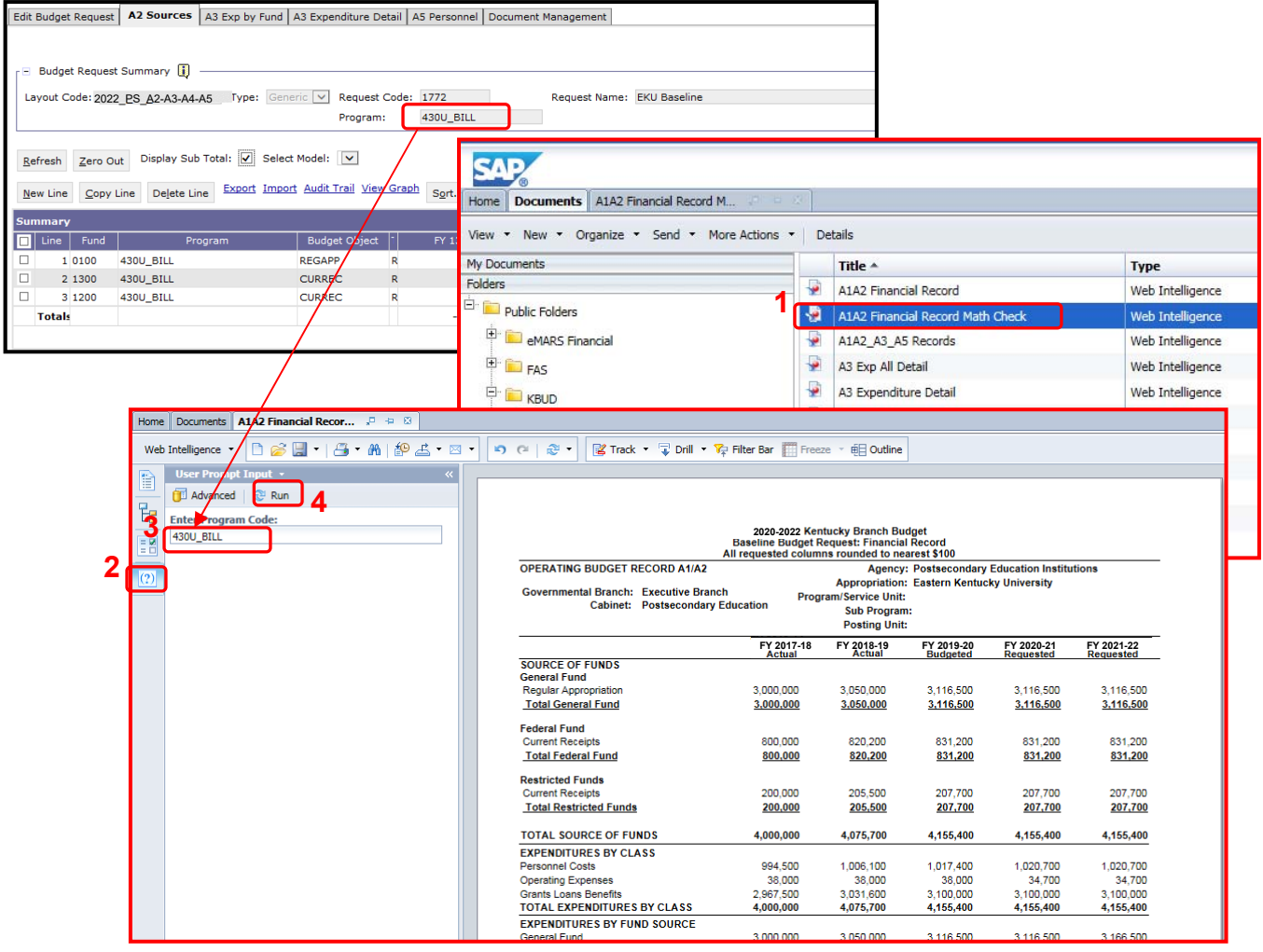

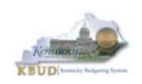

- The Math Check Section is located at the bottom of the report. You may have to scroll down to see the section.
	- 1. In this example, the check ensures Restricted Fund Expenditures did not exceed its Source of Funds for each of the FY (NOTE: The same check also exists for Federal Funds)

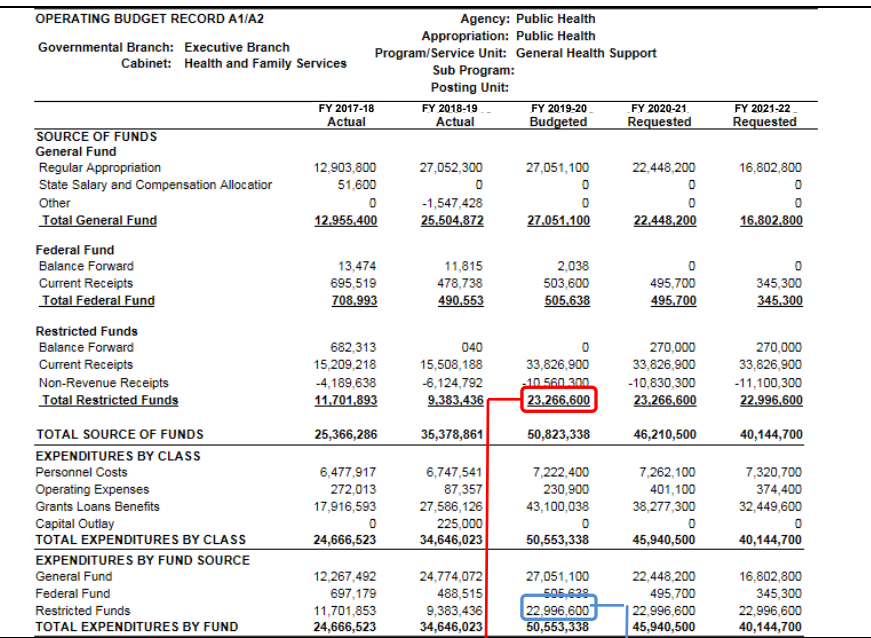

#### **Total Sources of Restricted Funds Total Restricted Fund Expenditures**

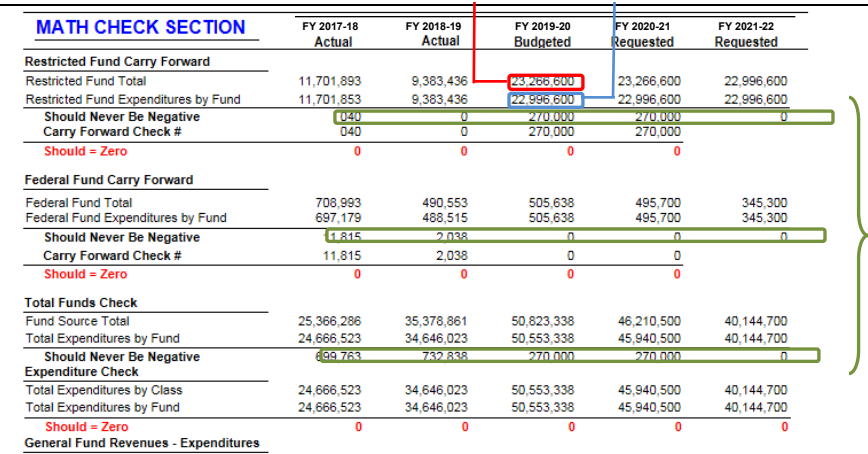

**Math Check Purpose These three line amounts should never be negative because expenditures cannot exceed sources of funds. In other words, you cannot spend more than what you receive in revenues.** 

**What to Do If Math Check Fails If the expenditures by fund source exceed the source of fund totals, adjust the budget data in either the 2022\_PS\_A2-A3-A4- A5 Form/A2 or A3 tab. Either Revenues need to be increased or expenditures by fund decreased.** 

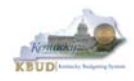

#### • The Math Check Section is used to check the following for the total of all funds: 1. In this example, the check ensures Total Expenditures did not exceed its Total Source of Funds for all funds combined in each FY

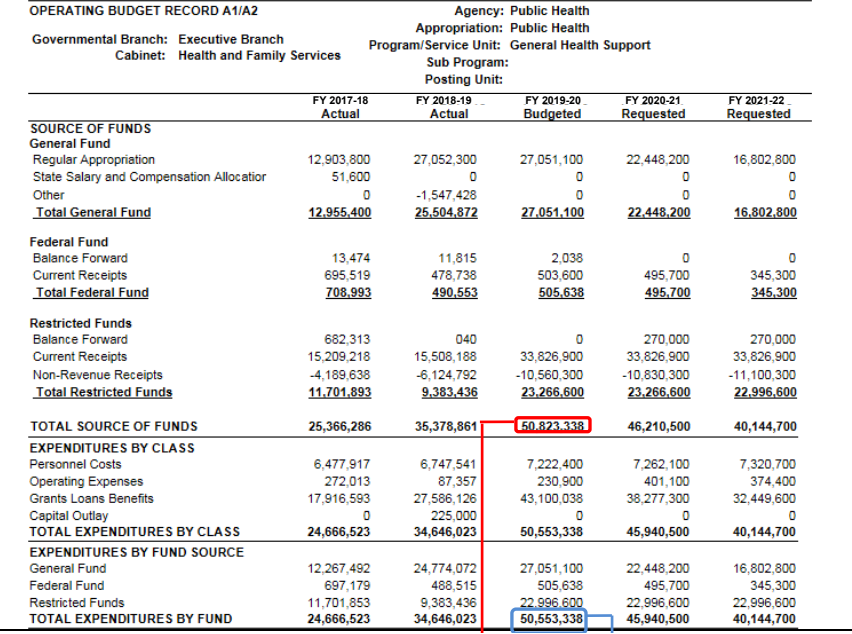

**FY20 Total Sources of Funds** 

**FY 20 Total Expenditures By Funds** 

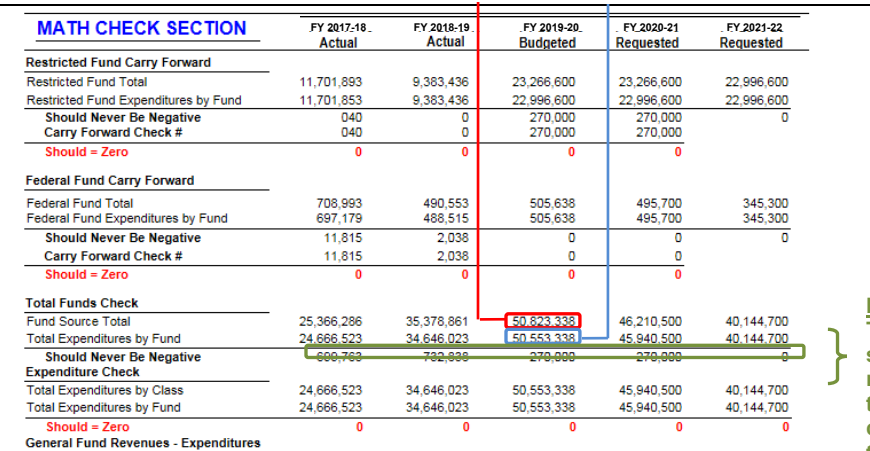

 **form to spread total sources of Math Check Purpose These line amounts should never be negative because total expenditures cannot exceed the funds. In other words, you cannot spend more than what you receive in revenues.** 

#### **What to Do If Math Check Fails If the expenditures by fund source exceed the source of fund totals, adjust the budget data in either the 2022\_PS\_A2-A3-A4- A5 Form/A2 or A3 tab. Either Revenues need to be increased or expenditures by fund decreased.**

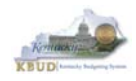

- The Math Check Section is used to check the following for the total of all combined funds:
	- 1. In this example, the check ensures Total Expenditures by Funds equal the Total Expenditures by Class for all funds combined for each FY

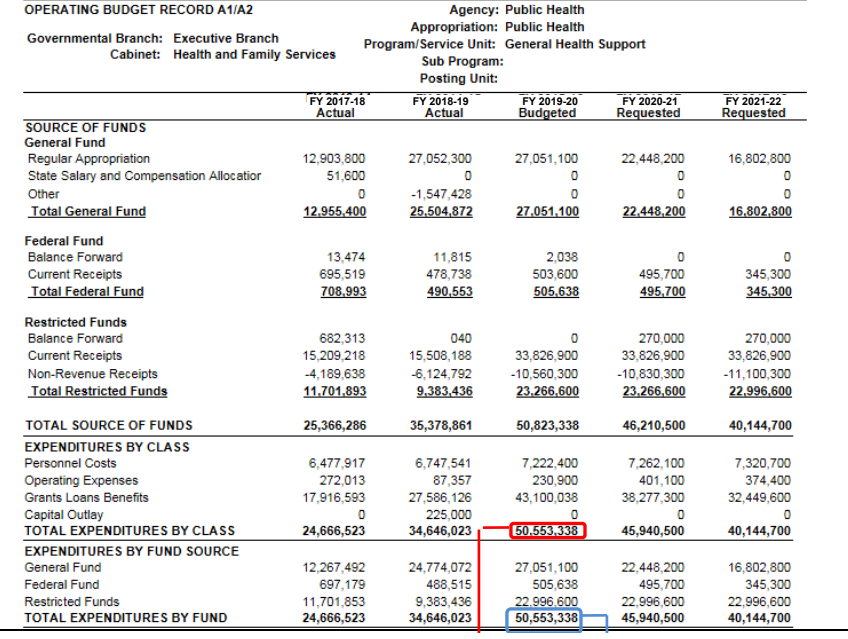

#### **FY20 Total Expenditures FY 20 Total Expenditures By Class By Funds**

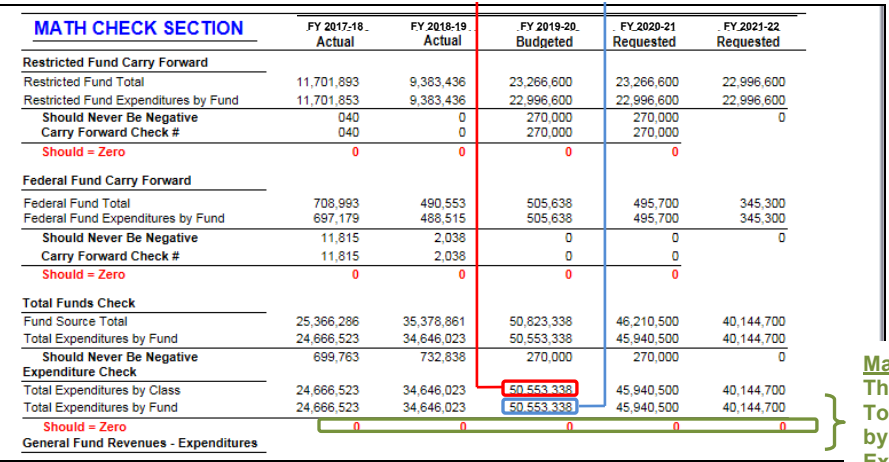

**Math Check Purpose This line ensures the Total Expenditures Class equals the Expenditures by Fund.** 

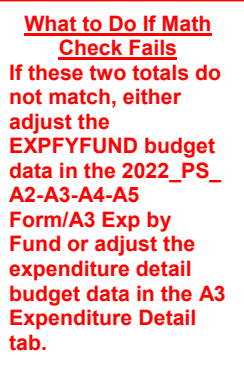

- In the previous Math Check Section, we were checking to ensure Total Expenditures by Funds equaled the Total Expenditures by Class for all funds combined for each FY. If the two amounts do not equal, you may need to adjust the expenditures in the A3 Expenditure Detail tab. The A3 Exp All Detail Report may be a very helpful to determine exactly what expenditures need to be adjusted. This report shows each expenditure amount for each expenditure category along with their total amounts, so it may help you quickly determine where to make the necessary adjustments.
	- 1. Double click on the A3 Exp ALL Detail report to open up the report
	- 2. Click on Question Mark icon  $\boxed{\circ}$  to ensure the Enter Program Code textbox is visible. This will allow you to enter the required parameter/variable
	- 3. Enter the required parameter/variable into the text box (NOTE: The program code can also be found on the 2022\_PS\_A2-A3-A4-A5 form in KBUD)
	- 4. Once the proper parameter/variable is entered, the Run icon  $\mathbb{R}^n$  Run will be enabled. Click the Run icon to run the report

#### Edit Budget Request | A2 Sources | A3 Exp by Fund | A3 Expenditure Detail | A5 Personnel | Document Management Budget Request Summary lest Summary 111<br>2022\_PS\_A2-A3-A4-A5 1772 Request Name: EKU Baseline 430U BILL j. Program: Refresh Zero Out Display Sub Total: V Select SAP<sub>1</sub> Welcome: MG30011 | Acc New Line Copy Line Delete Line Export Impo Organize . Send . More Actions . Details .<br>Summary Type<br>Web Intelligence Title -**D** Line Fund A142 Financial Record 1 0100 430U\_BILL<br>2 1300 430U\_BILL 1 0100 Public Folders A1A2 Financial Record Math Check Web Intelligence □  $\Box$ <sup>(2)</sup> El eMARS Financial A142\_A3\_A5 Records Web Intelligence **B** RBUD <sup>2</sup> Al Exp All Detail Web Intelligence  $\Box$ 3 1200 430U\_BILL **E** Call Agency Budget Execution **Totals STATISTICS** Web Intelligence AS Personnel Summary Web Intelligence Agency Budget Preparation B182 Financial Record Web Intelligence 10-12 Biennium 83 Expenditure Detail Web Intelligence  $\bullet$ 12-14 Bennium Web Intelligence C1C2 Financial Record 14-16 Biennium CIC2 Financial Record Math Check Web Intelligence  $\hat{\mathbf{r}}$  $\overline{\phantom{a}}$ Web Intelligence 〕 <mark>ゟ゚ █</mark> ་ | <mark>ゟ゚ ・ ハ</mark> | ゟ゚゚ ゟ゚ ・ ⊠ ་ │ <mark>⊦ා</mark> ෭゠ | ゑ ་ │ <mark>ゑ</mark> Track ・ ? Drill ・ Ŷ-ॄ Filter Bar █ Freeze ・ 电 Outline **4**   $\mathbb{R}^{\mathbb{N}}$  Run 個人 ranced **3**  nter value(s) for P ram Code 2020-2022 Kentucky Branch Budget<br>All requested columns rounded to nearest \$100 430U BILL **WORKING PAPERS** Agency: Postsecondary Education Institutions **Operating Budget A-3 All Detail 2 Appropriation: Eastern Kentucky University** Governmental Branch: Executive Branch Program/Service Unit: **Cabinet: Postsecondary Education Sub Program** Posting Unit: **FY 2017-18 FY 2018-19 FY 2019-20 FY 2020-21 FY 2021-22 EXPENDITURES BY FUND SOURCE** son ooo 820,200 831,200 831,200 831.200 Federal Fund **General Fund** 3,000,000 3,050,000 3,116,500 3,116,500 3,116,500 207.700 207.700 200,000 205,500 **TOTAL EXPENDITURES BY FUND** 4,000,000 4,075,700 4,155,400 4,155,400 4,155,400 **EXPENDITURE CATEGORY** E111 E111 Regular Salaries &<br>Wages 780,000 790,000 800,000 802,000 802,000 E121 E121 Employers FICA  $61,200$ <br> $73,200$ 61,800<br>73,900 59.700 60,400 61.800 E122 E122 Employers Retirement 71.800 72.700 73,900 E123 E123 Employers Health 78,000 78,000 78,000 78,000 78,000 E124 E124 Employers Life Insurance  $5000$  $5.000$  $5.000$  $5.000$ 5.000 **Total Personnel Costs** 994,500 1,006,100 1,017,400 1,020,700 1,020,700 E210M Utilities & Heating Fuels 10,000 10,000 10,000 10,000 10,000 E222 Facilities and Support Services<br>Charges 20,000 20,000 20,000 20,000 20,000

#### **Completed 2022\_PS\_A2-A3-A4-A5 Form**

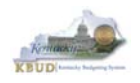

While using the match check reports, you may need to make adjustments to the budget data within the forms. KBUD has a built-in calculator feature to help you make those adjustments and automatically store the new calculated amounts.

- 1. Click in the cell to activate it and right mouse click to pull up the calculator
- 2. Use the calculator to make adjustments and click the Store button to store the new calculated amount in the cell.

#### **A3 Exp All Detail Report**

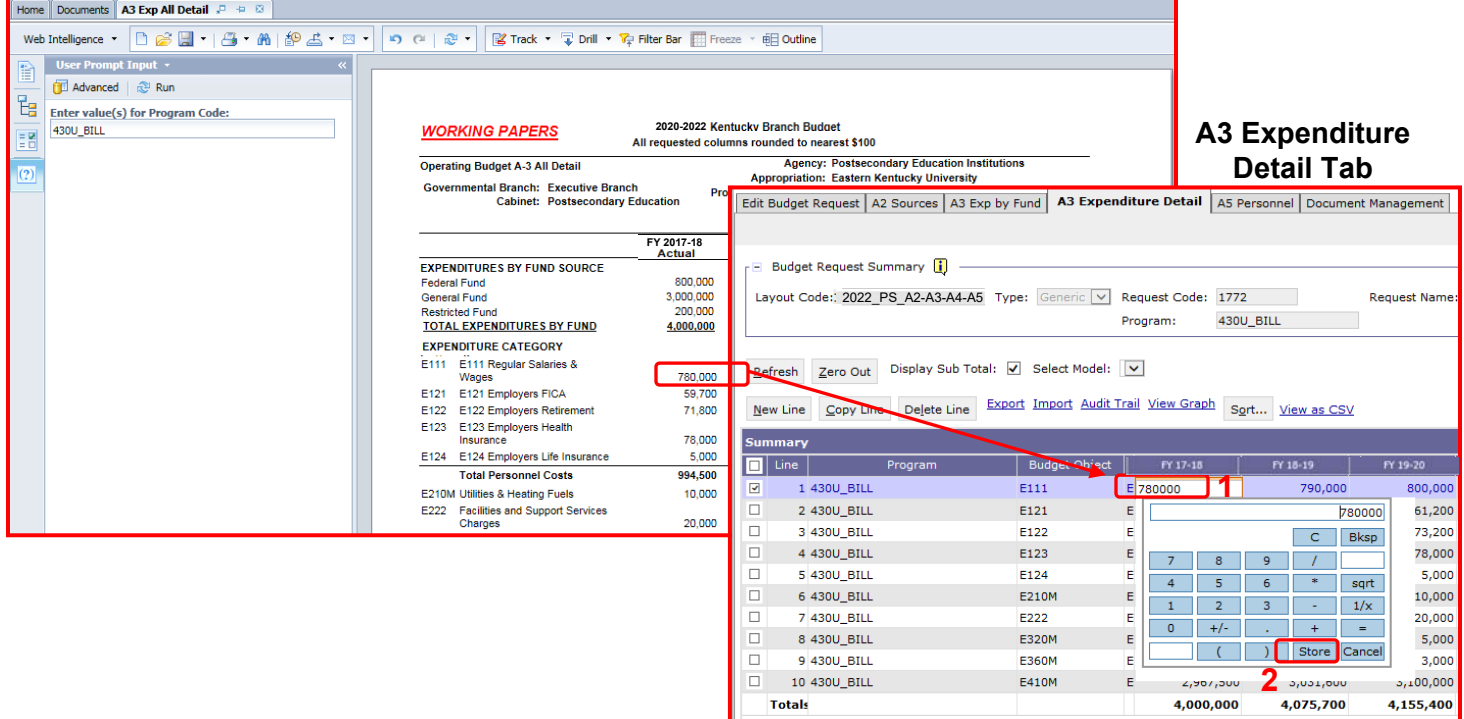

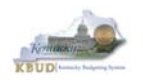

- Once you have completed your match checks and are ready to run the final version of three baseline reports, complete the following steps:
	- 1. Open each of the baseline reports as per the instructions in the previous paragraphs and use the same Program Code to run each of the reports
		- A1A2 Financial Record
		- A3 Expenditure Detail
		- **A5 Personnel Summary**
	- 2. To save the reports as a PDF document, click the Export Icon  $\mathbb{E} \cdot$  and choose Export Document as PDF
	- 3. Click the Save button's down arrow and choose the Save As command and save the reports to a location where you will remember to find them. Open the documents with Adobe Reader and use the print feature to print paper copies of the reports.

#### **A1A2 Financial Record Report**

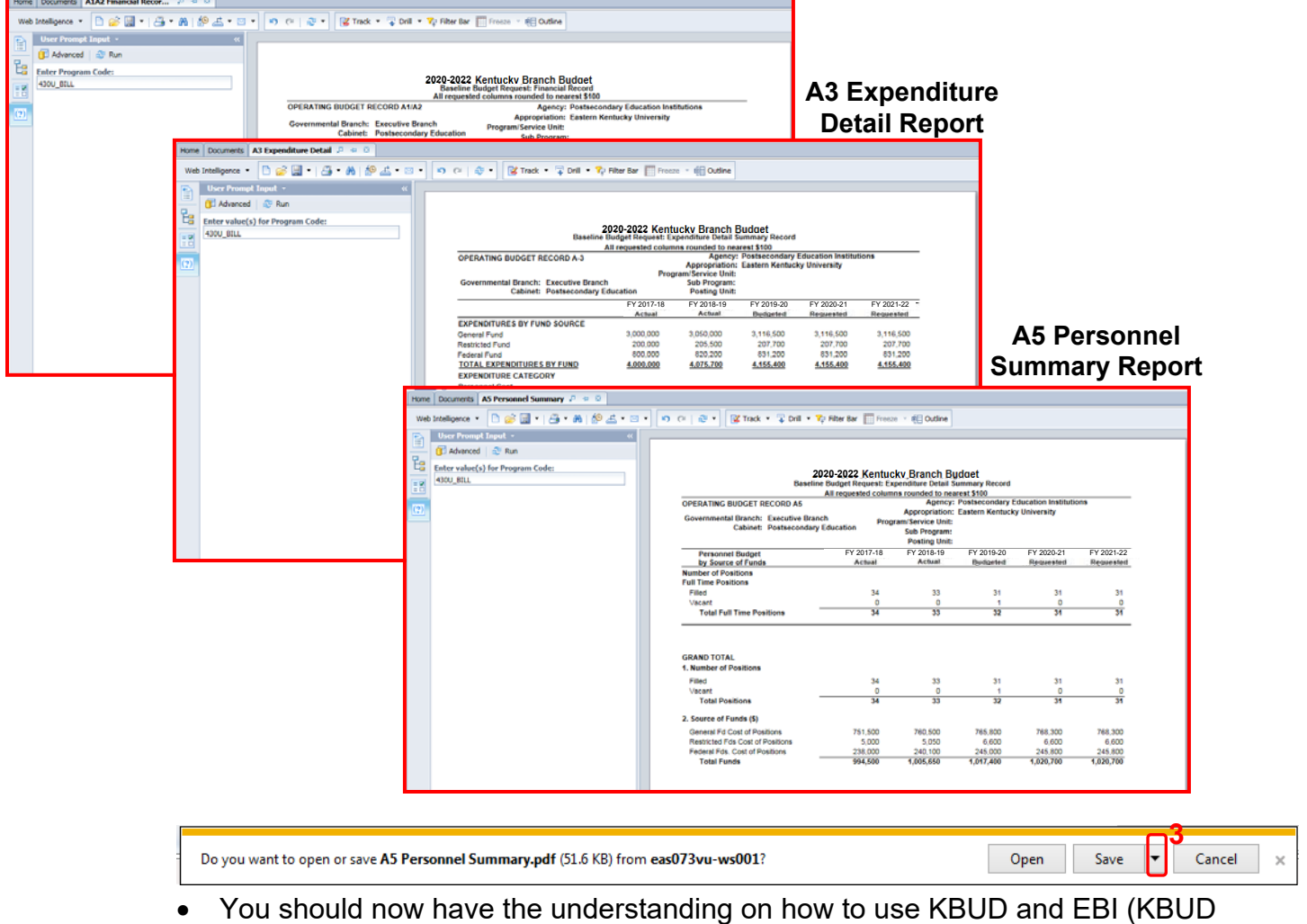

Reports) to create the necessay electronic and paper copies of the baseline reports required for your budget submission.

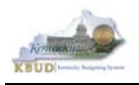

# **Section 3 Additional Budget Requests**

#### *Section 3.1 Budget Form Overview*

The two tools within KBUD used to create your Additional Budget Requests (ABRs) are the ABR Maintenance Dimension and the 2022\_PS\_B2-B3-B4-B5, Postsecondary B2/B3/B4/B5 Additional Budget Request form. These two tools are all the components necessary to produce the B1B2 Financial Record Report and B3 Expenditure Detail Report in EBI. The narrative data entered in the ABR dimension table along with the numerical budget data entered on the agency's 2022\_PS\_B2-B3-B4-B5 forms are ultimately translated into informative budget request reports. These reports are the final output used by agencies to submit their formal budget request to GOPM.

#### **Dimension (ABR Maintenance)**

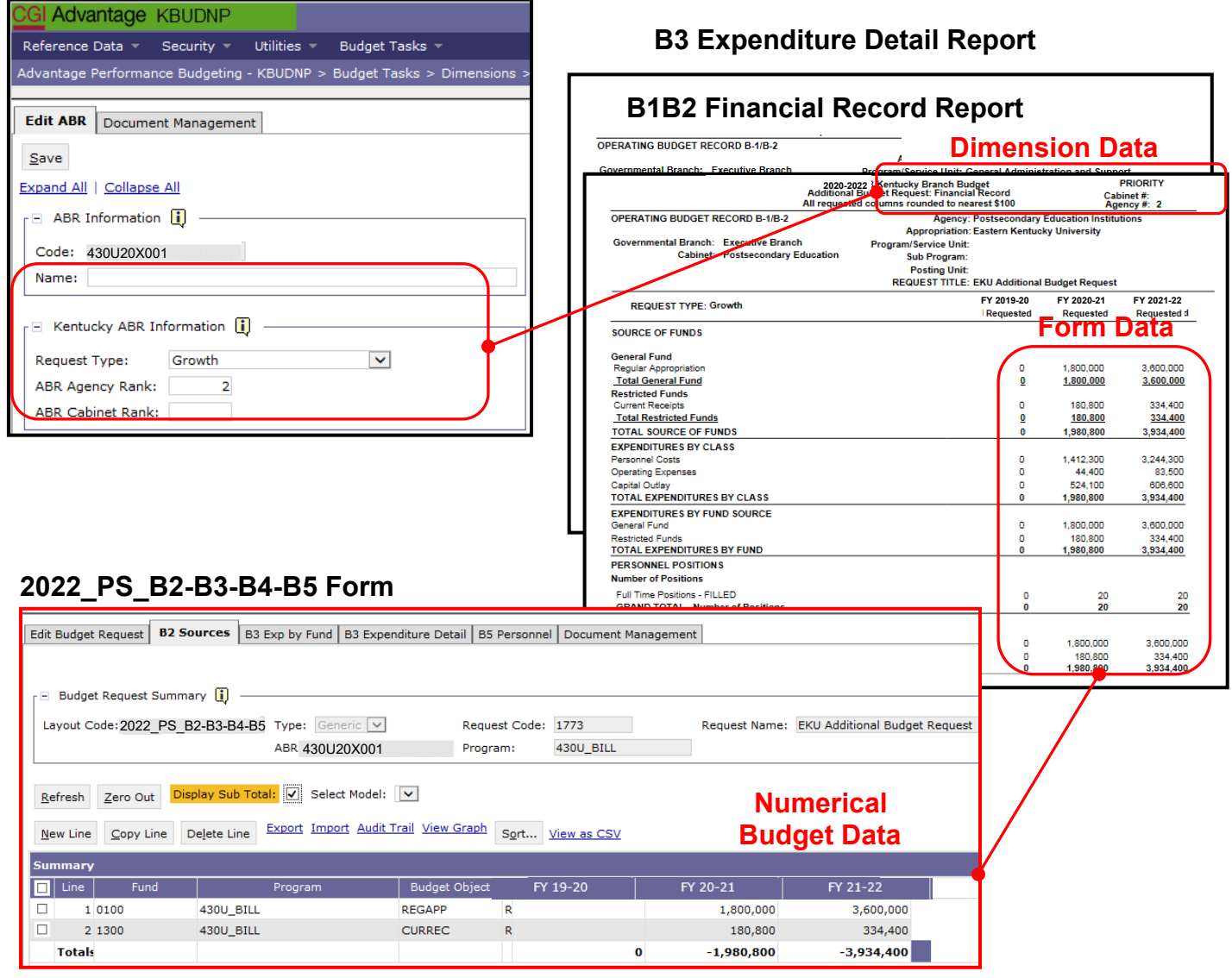
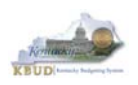

The 2020-2022 Budget Instructions requires agencies to complete Additional Budget Request Records when requesting budget authority from any budgetary fund source in excess of the calculations guidelines provided in the Baseline Budget Request and the Defined Calculations Budget Request. Requests for additional funding beyond the Baseline Budget Request and the Defined Calculations Budget Request for each agency must be submitted on Additional Budget Request Records. Requests for current year appropriations for FY 2019-20 must be submitted as an Additional Budget Request. For Executive branch agencies, prior approval by the State Budget Director is required for current year appropriation requests. Additional funding requests fall into these categories:

- 1. **Growth**  Requests for additional funding to support the current scope of programs/activities, beyond the Baseline Budget Request and the Defined Calculations Budget Request.
- 2. **Expansion** Funds required to finance proposed expanded agency activities, services, or programs.
- 3. **New** Funds required to finance new operations, programs, and activities; and increases in new services delivered.
- 4. **Fund Source Replacement** Funds required to replace the loss of or reduction in Federal and Restricted Funds.

The Additional Budget Request (B Series) forms display and function much like the Baseline Budget Request (A Series) forms.

For each Additional Budget Request, there are ten pre-defined Additional Budget Request codes in the Dimension Tables that will be used for each B2/B3/B4/B5 Additional Budget Request form. If additional ABR codes are needed, agencies will need to contact the KBUD Administrators (KBUDAdministrator@ky.gov) to request additional codes.

In KBUD, the 2022\_PS\_B2-B3-B4-B5 form will be used to produce your agency's Additional Budget Request.

### **B2/B3/B4/B5 Additional Budget Request**

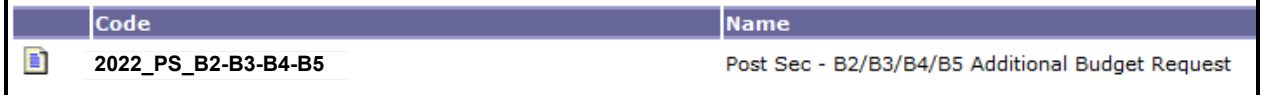

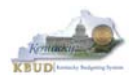

The 2022\_PS\_B2-B3-B4-B5 Post Sec Additional Budget Request form contains multiple tabs to perform different functions. For example, the  $2022$  PS B2-B3-B4-B5 form contains separate tabs to record the various components of your ABR data:

- B2 Sources
- B3 Exp by Funds
- B3 Expenditure Detail
- B5 Personnel
- Document Management

### **2022\_PS\_B2-B3-B4-B5 Form with Multiple Tabs**

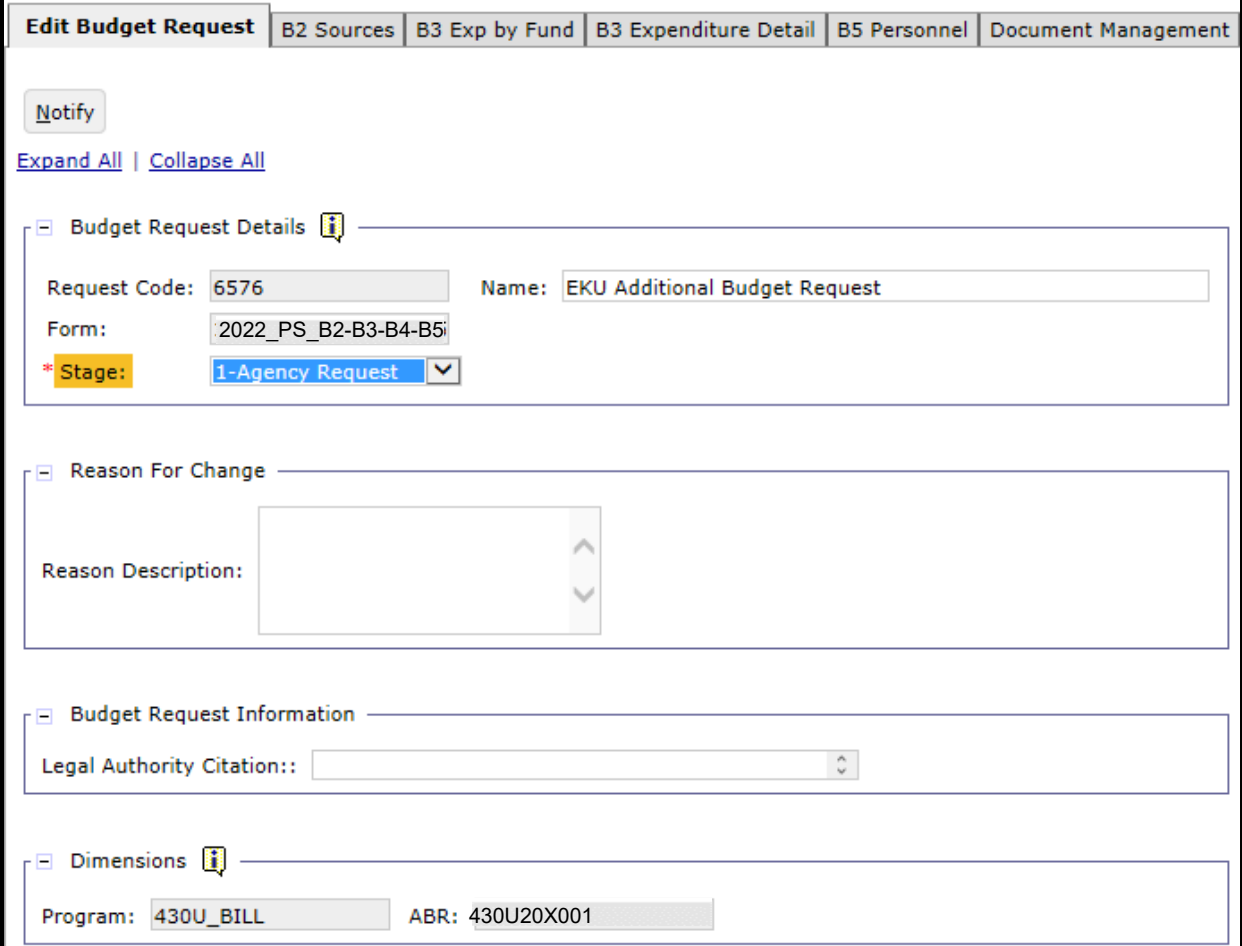

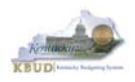

# *Section 3.2 Creating an Additional Budget Request (ABR)*

This section includes an overview of the Additional Budget Request (ABR) creation process along with the detailed instructions to create an Additional Budget Request required by the 2020-2022 Budget Instructions when it meets the conditions of an ABR.

# **Section 3.2.1 Process Overview**

The following is a summarized description of the steps involved in the process to create an Additional Budget Request in order to help users understand the flow of the detailed instructions:

- 1) Login to KBUD and navigate to the ABR Maintenance Dimension table to update the information to one of the pre-defined ABR dimensions
- 2) Navigate to the Budget Layout Selection Page to choose the 2022 PS B2-B3-B4-B5 Budget Request form
- 3) Create an instance of the 2022 PS B2-B3-B4-B5 Budget Request form for an ABR
- 4) Manually enter the appropriate budget lines (data) into the budget line tab
	- o 2022 PS B2-B3-B4-B5 Budget Request Form Tabs
		- **B2 Sources**
		- **B3 Exp by Funds**
		- **B3 Expenditure Detail**
		- **B5 Personnel**
		- **Document Management (Used for B-4 Narrative Attachment)**
	- o Login to KBUD Reports (EBI) and navigate to the 20-22 Biennium folder to run and/or print the necessary ABR budget request reports necessary for official budget submission to GOPM
		- **B1B2 Financial Record Report (Run this report for each individual ABR)**
		- **B3 Expenditure Detail Report (Run this report for each individual ABR)**

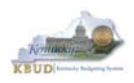

# **Section 3.2.2 Login to KBUD and Navigate to the ABR Maintenance Dimension**

- Open your browser and enter the URL for the KBUD application into the browser's address bar: https://kbud.ky.gov/.
- Enter your KBUD user ID and password.
- From the Home page, follow these steps:
	- 1. Click the Dimensions link
	- 2. Click on the ABR Maintenance Link. The ABR Maintenance page will appear.

### **Home Page**

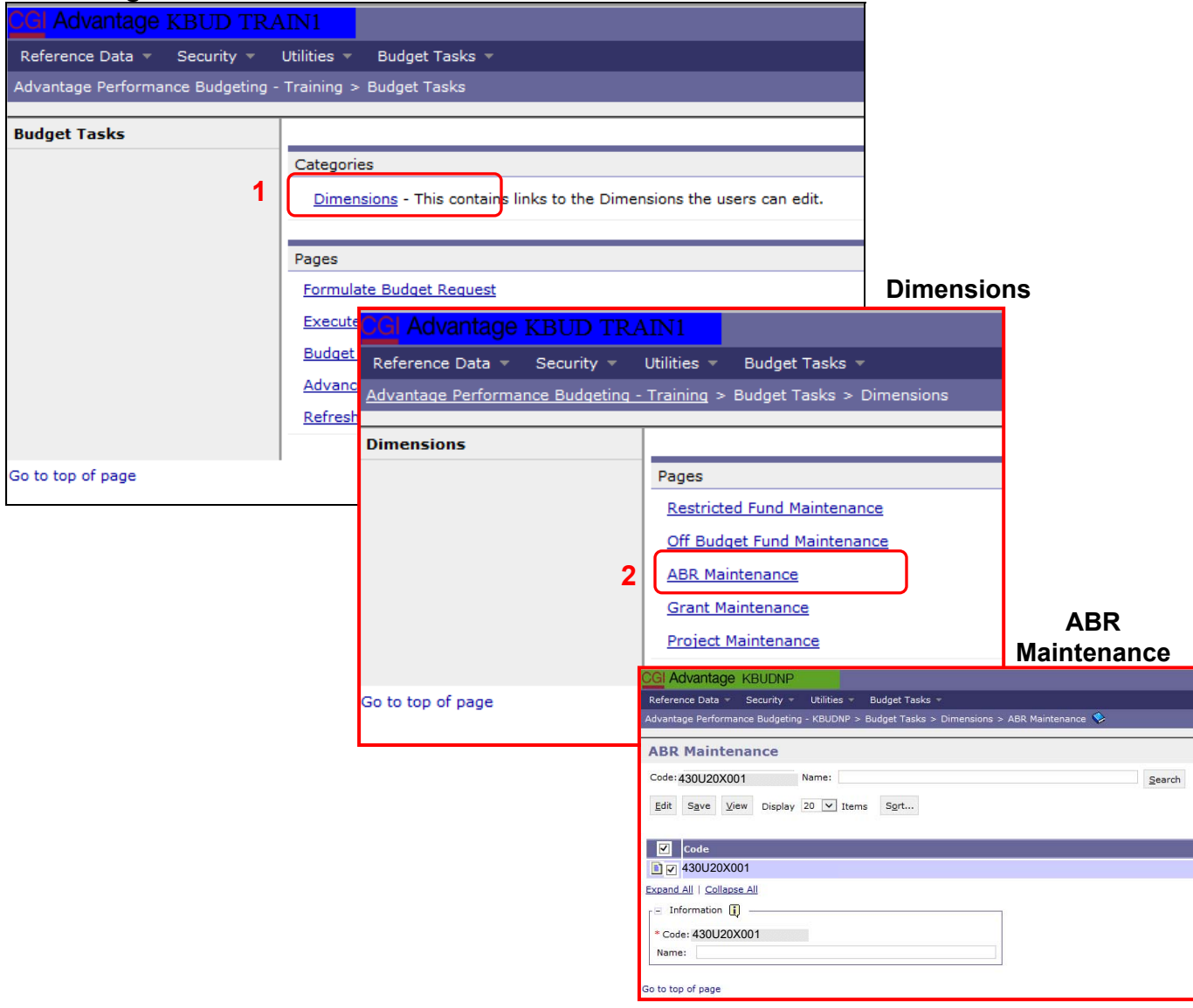

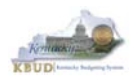

From the ABR Maintenance page, you can search and view all the ABR codes by leaving the Code and Name textboxes empty and clicking the Search button. This will bring back all the ABRs available based on your security. You can also narrow your search for a specific ABR by following these steps:

- 1. Enter the ABR's Code in the Code textbox
- 2. Click the Search button to search for the ABR (If no records are returned, you need to redefine your search)
- 3. Check the checkbox next to the record you want to edit
- 4. Click the Edit button and the Edit ABR screen will appear

### **ABR Maintenance**

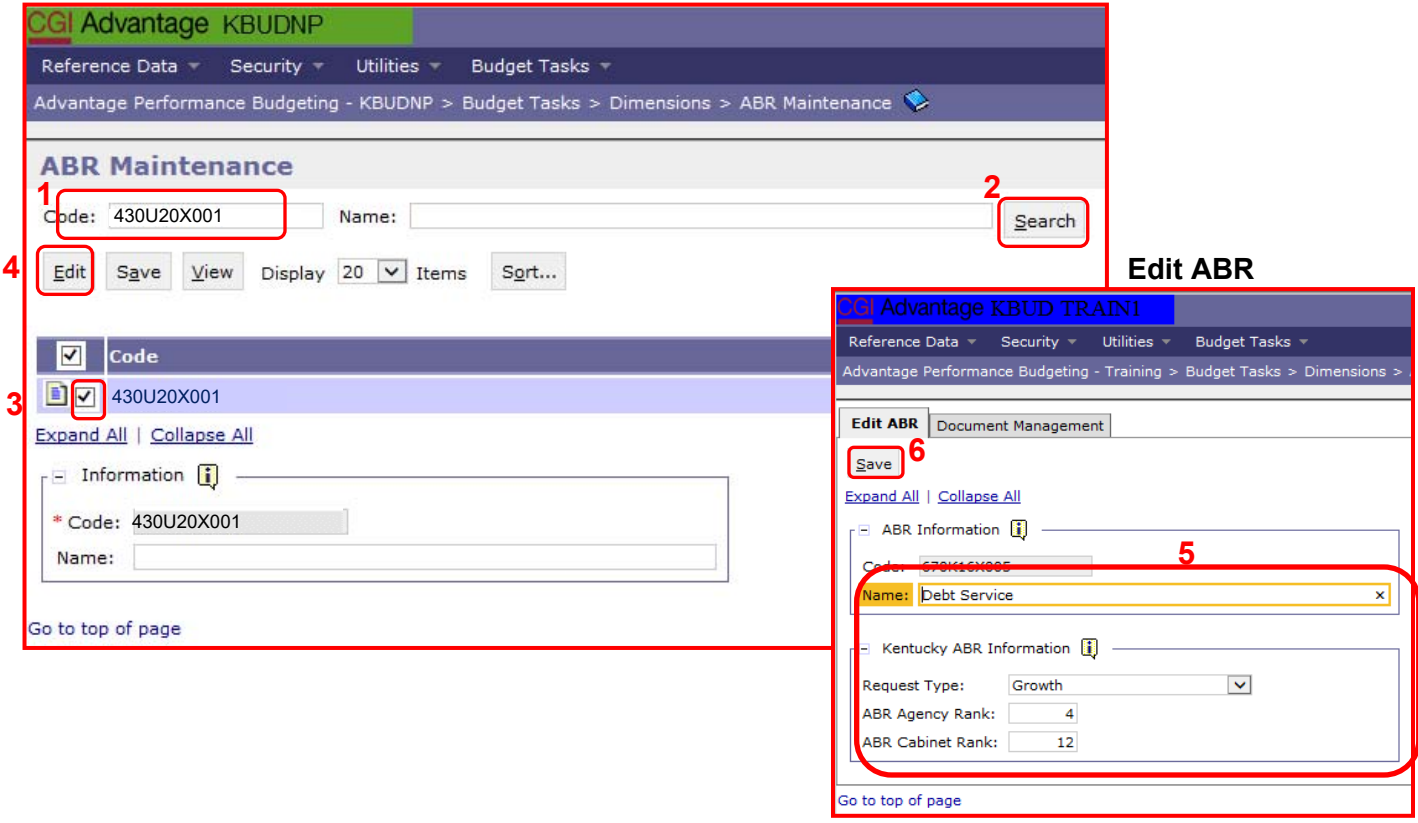

- 5. Update any of the ABR information not greyed out
- 6. Click the Save button and you should receive the Action was successful message.
- Repeat the previous process to update each of the agency's ABRs.

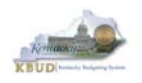

 Here is some additional guidance to assist in filling out Dimension ABR Maintenance page. The following information should be completed for each ABR.

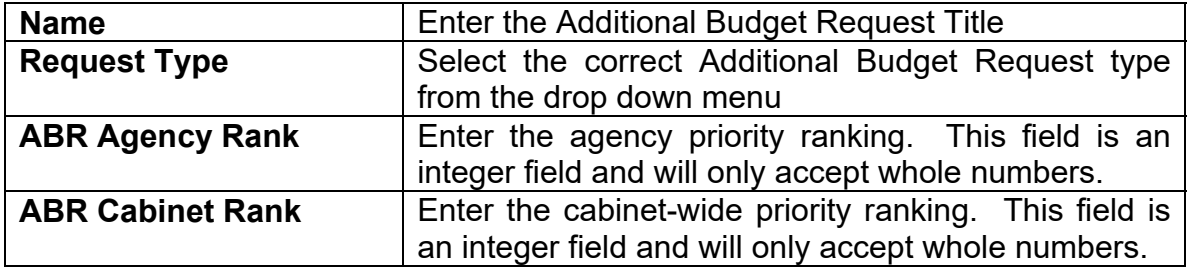

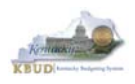

# **Section 3.2.3 Navigate to 2022\_PS\_B2-B3-B4-B5 Form**

- From the Home page, you can navigate to the KBUD forms in two ways:
	- 1. Click the Formulate Budget Request link under the Pages heading, or
	- 2. Click on the Budget Tasks on the menu bar and select Formulate Budget Request. The Budget Layout Selection page will appear.

### **Home Page**

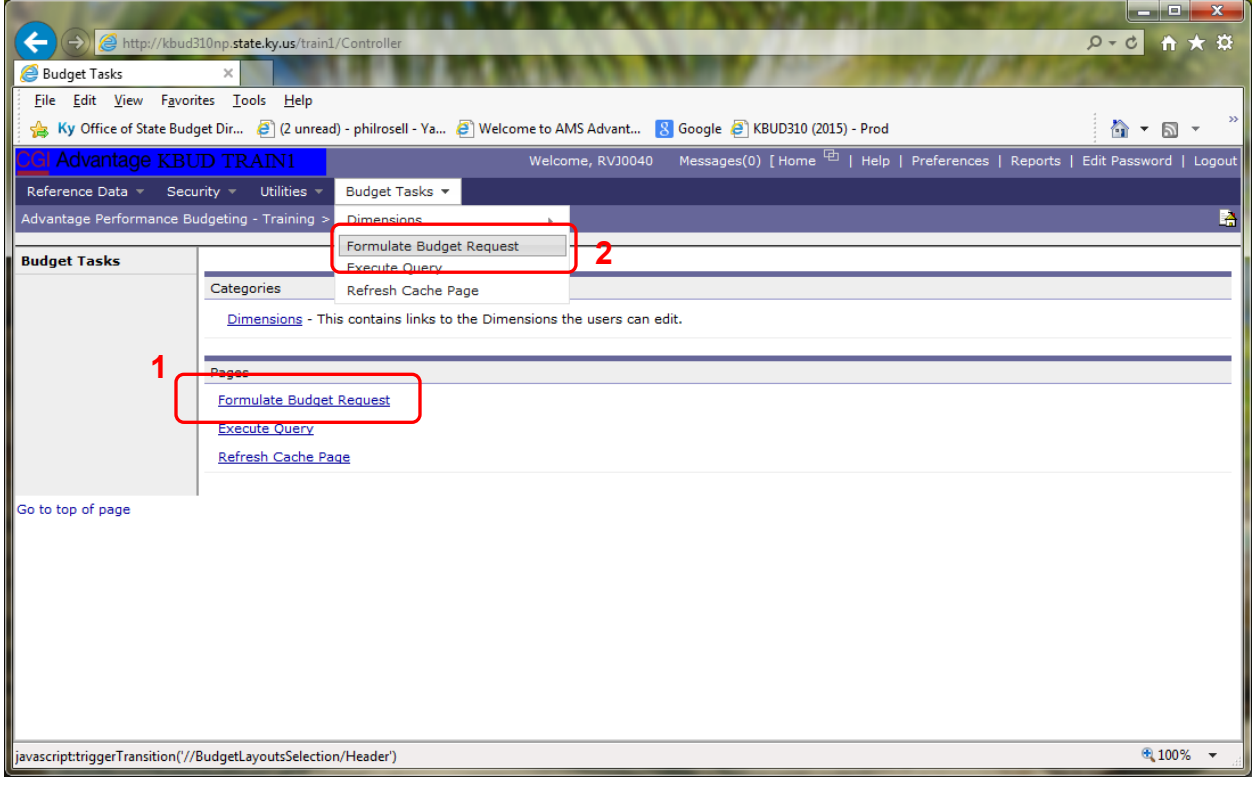

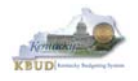

• From the Budget Layout Selection page, you will see all the KBUD forms that available for your use. In this case, you want to choose the 2022 PS B2-B3-B4-B5 form by clicking on the corresponding link. The Select Budget Request page will appear.

### **Budget Layout Selection Page**

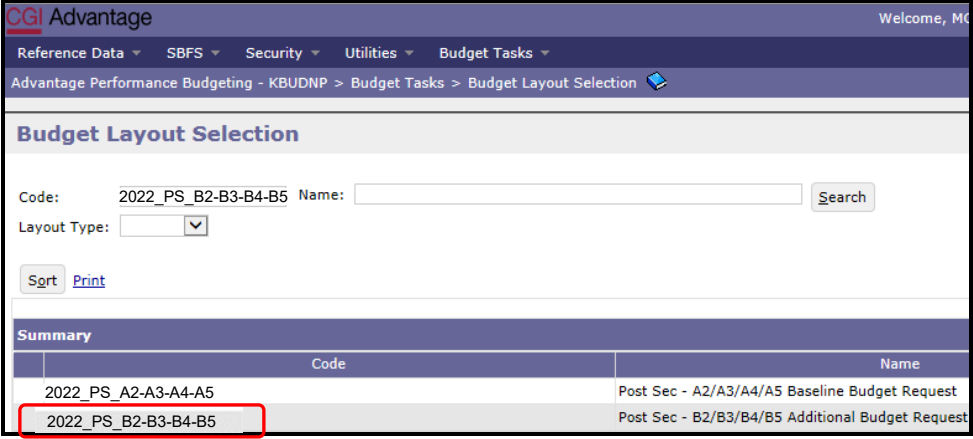

• Please keep in mind, the Select Budget Request page will display all the instances of this specific form (2022 PS B2-B3-B4-B5) you have created.

### **Select Budget Request Page (2022\_PS\_B2-B3-B4-B5 Form)**

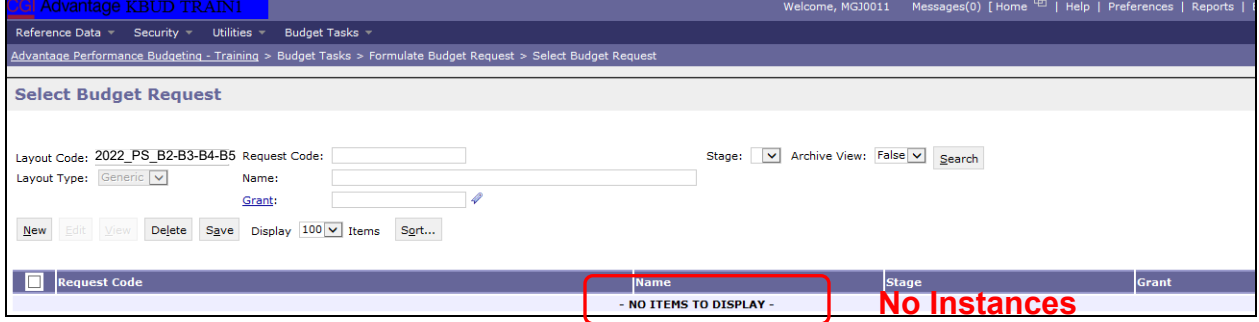

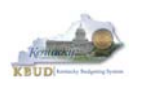

From the Select Budget Request page, you can do all of the following functions:

- 1. Use the Search feature to search for previous created forms
	- **Search all by leaving all textboxes blank and clicking the Search** button and all instances of the form will appear
	- Search by Request Code, Name, or ABR by typing in the information in the textboxes and clicking the Search button (\* is the wildcard) and the instances that match your parameters will appear (NOTE: Once a form moves to Stage 3 in the KBUD process, agencies will no longer see this form in their search results)
- 2. Use the New feature to create a new instance of this specific form
	- Click the New button and the Create Budget Request page will appear to allow you to create a new instance of the form
- 3. Use the Edit feature to edit an existing instance of this specific form
	- Click the checkbox of the form instance you wish to edit, click the Edit button and the form will appear in the edit mode
- 4. Use the View feature to only view (no editing) an existing instance of this specific form
	- Click the checkbox of the form instance you wish to view, click the View button and the form will appear in the view mode
- 5. Use the Delete/Save feature to delete an existing instance of this specific form
	- Click the checkbox(es) of the form(s) instances you wish to delete, click the Delete button to mark the form(s) for deletion, click the Save button to finalize the deletion of the form(s), and they will be **permanently** deleted (NOTE: You cannot delete a form if there are active budget lines within the form. You will receive an error message. You have to first edit the form and delete all budget lines within all tabs and then perform the deletion procedure)

# **Select Budget Request Page (2022\_PS\_B2-B3-B4-B5 Forms)**

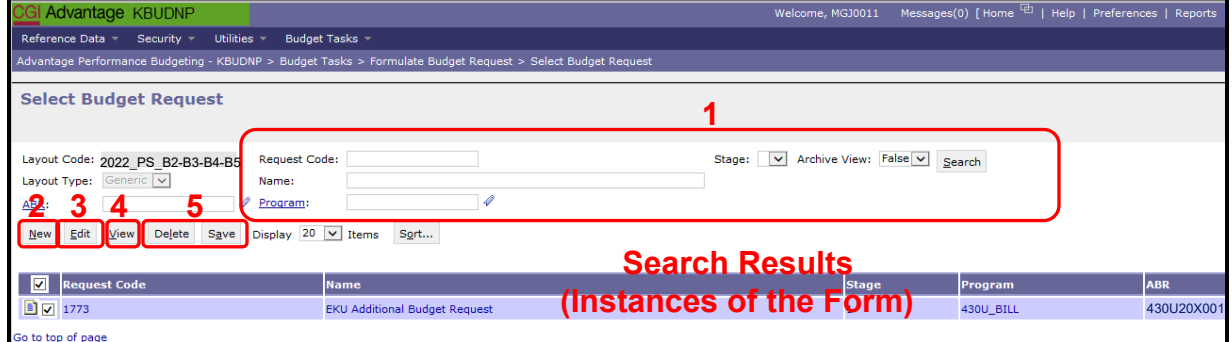

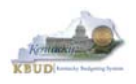

### **Section 3.2.4 Creating the Additional Budget Request Form**

In this section, we will continue from the previous section to create an ABR for the EKU using Program Code 430U BILL and ABR Code 430U20X001.

• From the Select Budget Request page, click the New button. The Create Budget Request page will appear and allow you to create a new instance of the 2022\_PS\_B2-B3-B4-B5 form.

## **Select Budget Request Page (2022\_PS\_B2-B3-B4-B5 Form)**

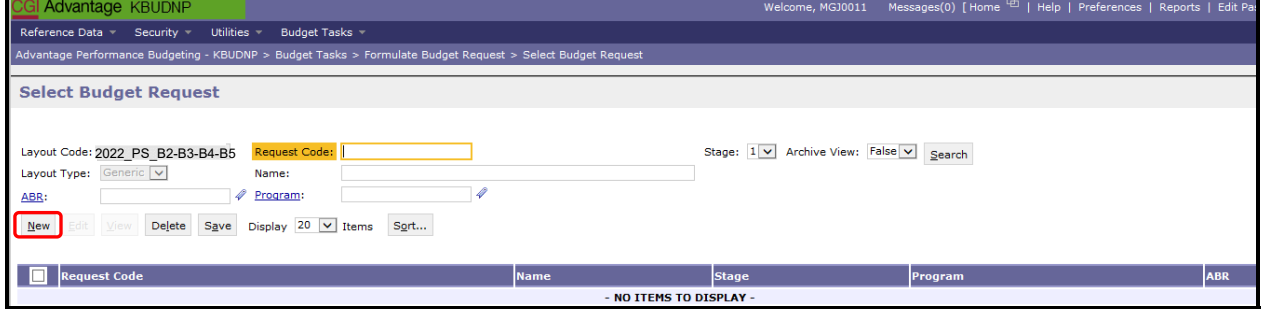

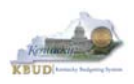

From the Create Budget Request page, you will need to complete these four primary steps:

- 1. Fill in the Name textbox (Suggestion: make it meaningful, so you will know by its name what program is contained in the form)
- 2. Fill in the Program and ABR textboxes There are two ways to fill in the textbox: 1) Type in the correct ABR code, or 2) click on the blue ABR link to pull up a ABR Search box, and complete the following three steps to select it from a pick list:
	- 2-1) Type in the first few digits of the ABR code and  $*$  in the Code textbox
	- 2-2) Click the Search button
	- 2-3) Click the Select button for the 430U20X001 ABR
- 3. Click the Save button, and the new form with all its appropriate tabs will be created

## **Create Budget Request Page**

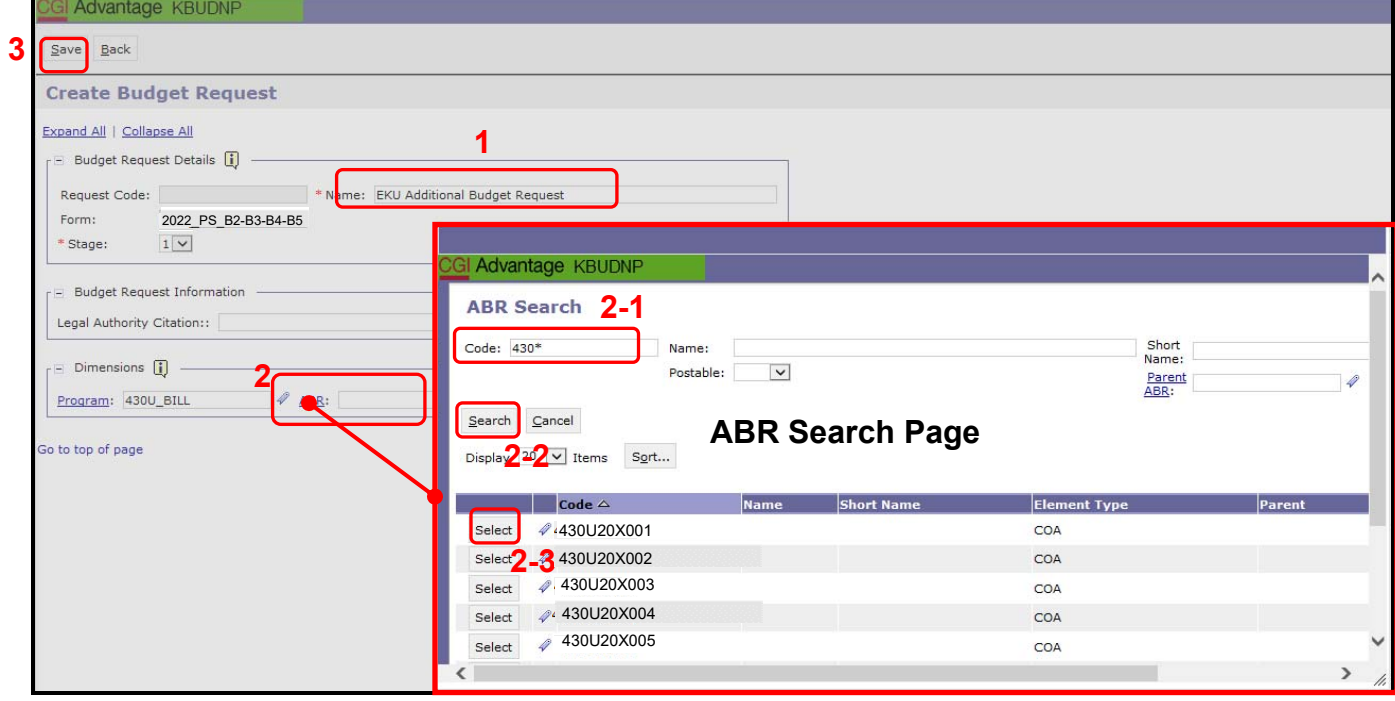

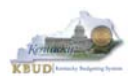

### **Section 3.2.5 Entering Budget Data in the 2022\_PS\_B2-B3-B4-B5 Form**

- Once the new form is created, you will be able to access all the necessary tabs within the form. You can follow these steps to **manually** add line-by-line information to each tab.
	- 1. Click on the B2 Sources tab (NOTE: You can now add your Sources of Funds budget objects and budget data)
	- 2. Click the New Line button to add a new blank line (NOTE: Continue to add new blank lines for each line of budget data you need to enter for this ABR. Enter a separate budget line for each budget object required by the 2020-2022 Budget Instructions)
		- 3. Enter the appropriate budget data on the line. To use the search feature for the Budget Object cells, follow these steps:
			- 3-1) Right mouse click in the cell and click the blue Search link
			- 3-2) From the Budget Object Search page, either use the search fields to refine your search results or leave all the fields blank to see all the available codes
			- 3-3) Click the Search button to execute the search or Cancel to cancel the search
			- 3-4) Click the Select button of the desired code, and it will populate the cell
	- 4. Once you have finished entering all your budget lines for this tab, click the Save button

### **New 2022\_PS\_B2-B3-B4-B5 Form for 430U20X001**

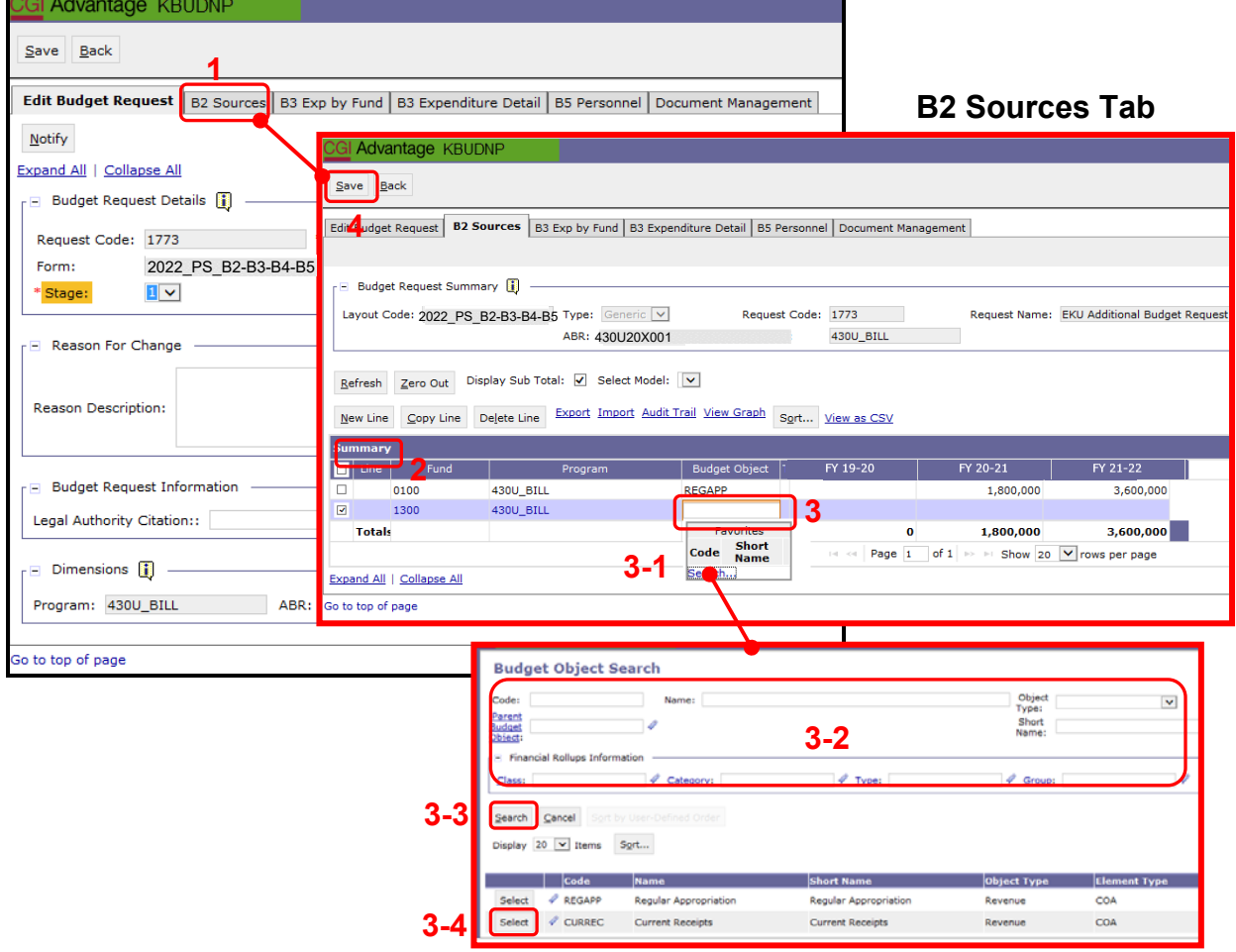

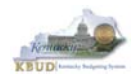

- Continue this same process with the remaining form's tabs until you have completed the form.
- Ensure the necessary form's tabs include budget data for each budget object.

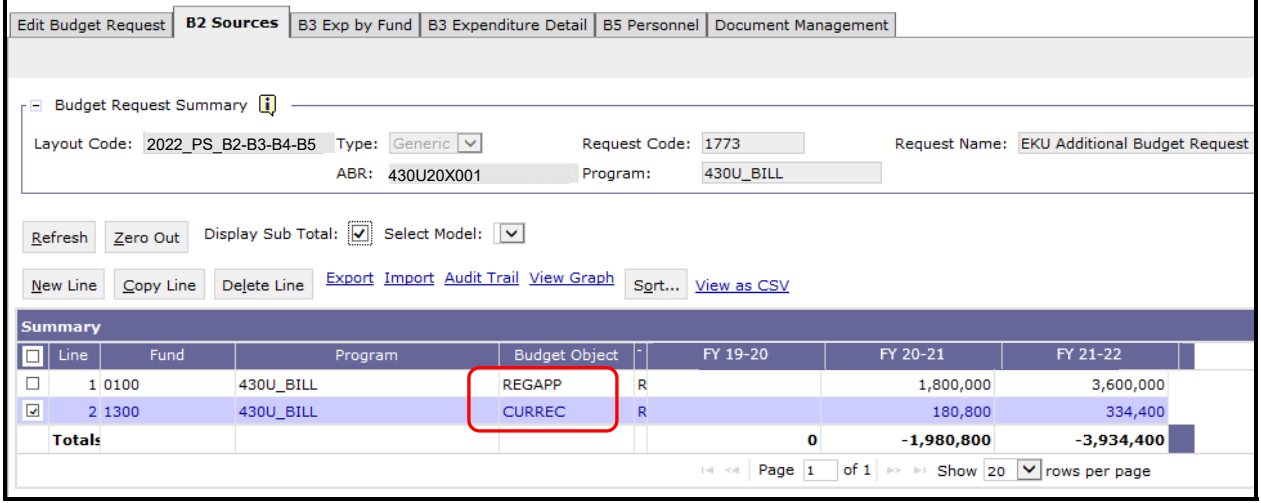

- To complete the 2022 PS B2-B3-B4-B5 form, you will need to repeat the procedures previously described in this section of the manual for the B3 Exp by Fund, B3 Expenditure Detail, and B5 Personnel tabs.
- The total expenditures by fund on the B3 Exp by Fund tab must agree with the total fund sources on the B2 Sources tab and the program narrative.
- The total expenditures on the B3 Expenditure Detail tab must agree with the total expenditures by fund (EXPBYFUND) on the B3 Exp by Fund tab and the program narrative.
- The specific expenditure budget object lines each agency will be required to use are reflected in the 2020-2022 Budget Instructions or will be determined through discussions with GOPM and LRC.

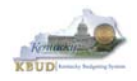

 Click on the B3 Exp by Fund tab and enter the necessary budget lines for your request. Click the Save button when you have finished entering your budget lines.

## **B3 Exp by Fund tab**

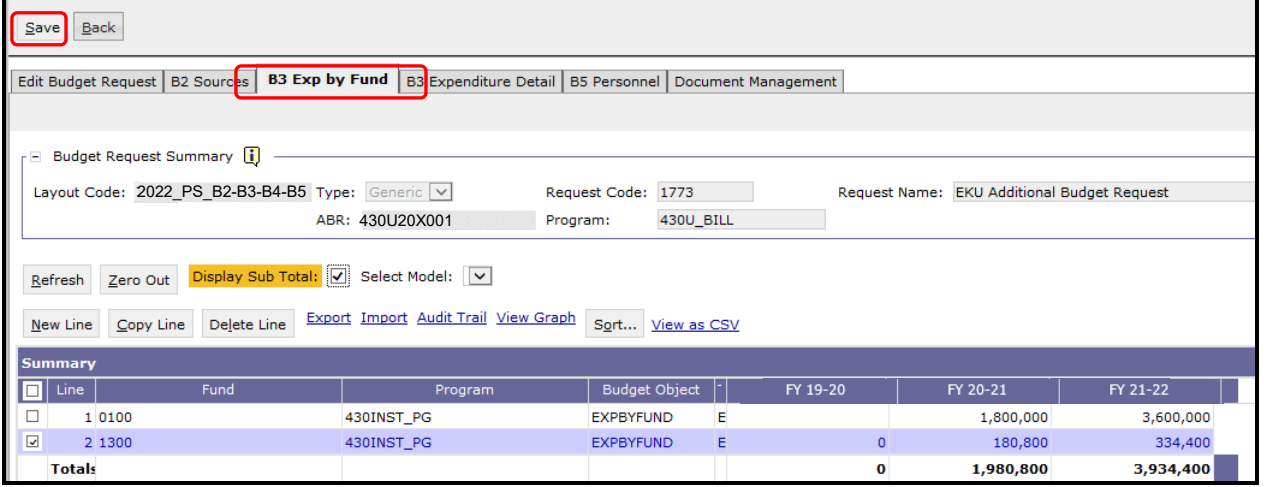

 Click on the B3 Expenditure Detail tab and enter the necessary budget lines for your request. Click the Save button when you have finished entering your budget lines.

# **B3 Expenditure Detail tab**

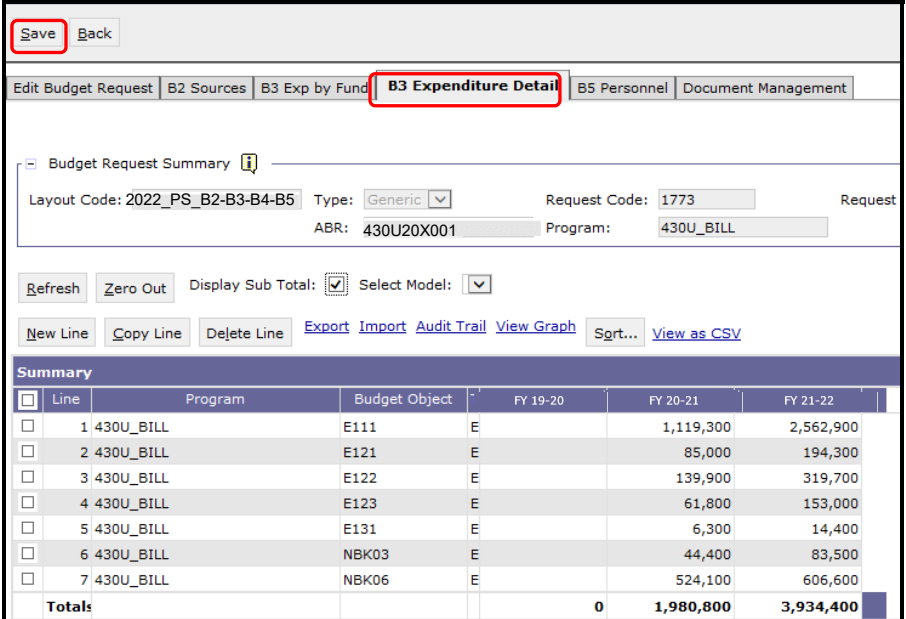

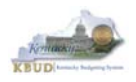

The B5 Personnel tab is used to identify the additional number of Full-Time, Part-Time and Other Positions (including Federally Funded Time Limited (FFTL) and Interim positions).

- The B5 Personnel tab includes the additional amount of funding by fund source for the total personnel positions in each program or sub-program.
- When Budget Objects FULLTIME, PARTTIME and OTHERPOS are selected, the Status column must be completed. The available values for the Status column are FILLED and VACANT. If any other Budget Objects are used, the Status column will be 0 (NOTE: The Total row should be ignored since its value has no meaning in this budget form).
- Click on the B5 Personnel tab and enter the necessary budget lines for your request. Click the Save button when you have finished entering your budget lines.

### **B5 Personnel tab**

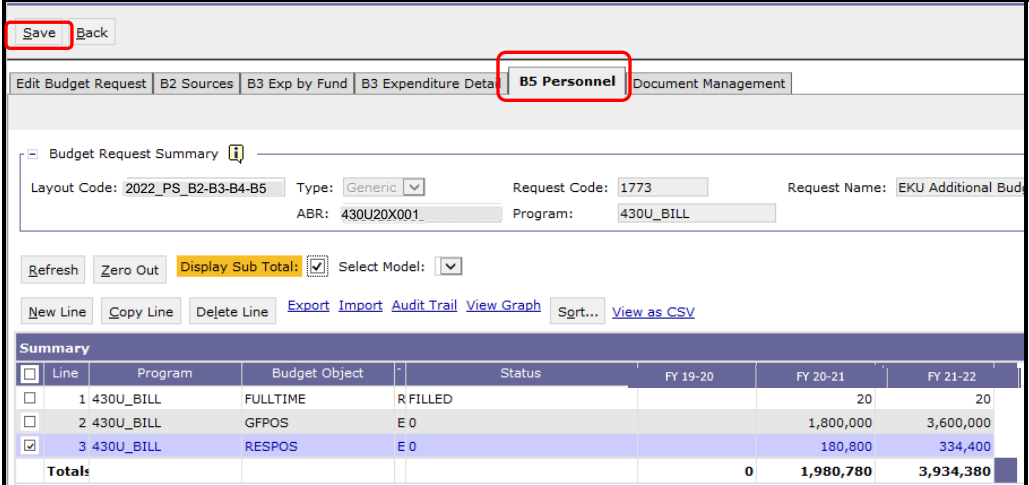

The final step to complete the 2022 PS B2-B3-B4-B5 form is to use the Document Management tab to upload the program narrative created in Microsoft Word. The template for the program narrative is named 2020-2022 Additional Budget Record B4, and it is located on OSBD's Website (Link to Webpage -

http://osbd.ky.gov/Pages/KBUD-Information.aspx). Included below is a screenshot of a program narrative template below for reference.

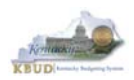

# **2020-2022 Additional Budget Record B4 (Program Narrative)**

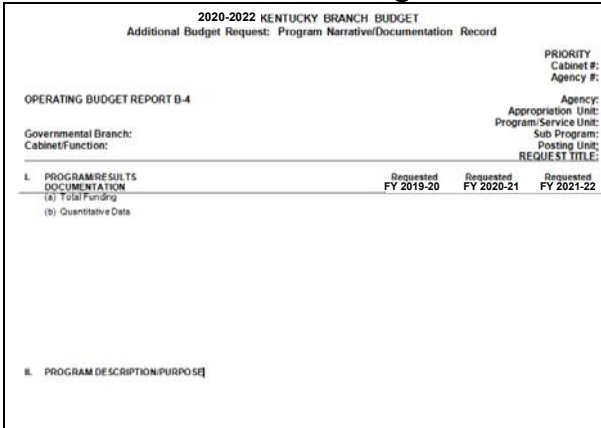

- To upload your program narrative file into the Document Management tab, follow these steps:
	- 1. Click on the Add Document button to open up the KBUD Upload tool
	- 2. Click on the Browse button to open up the Windows File Upload screen
	- 3. Navigate to the file's location and click on the File Name
	- 4. Click the Open button
	- 5. Click the Upload button to add the file as an attachment to the tab
	- 6. Click the Save button to finalize the attachment

### **Document Management**

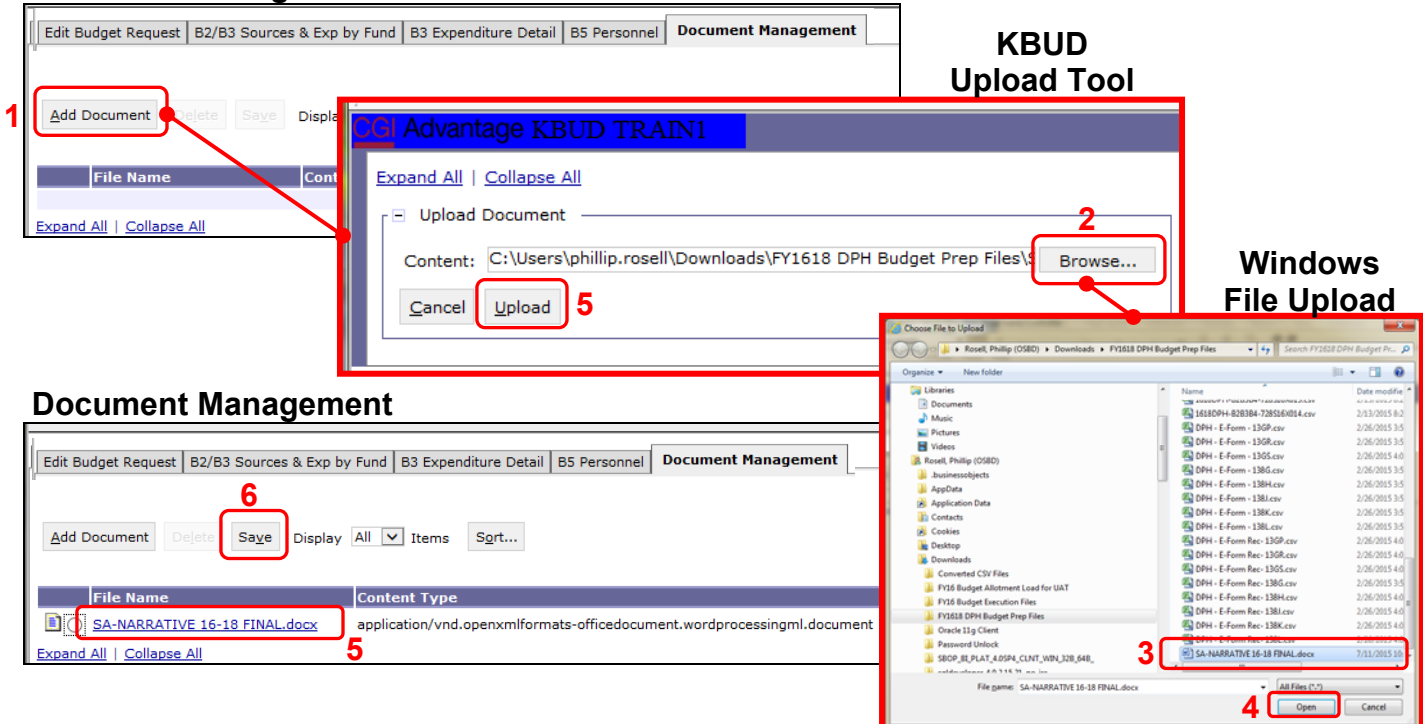

 Once the dimension has been updated and the 2022\_PS\_B2-B3-B4-B5 form has been completed for each ABR, the associated ABR reports can be created and printed.

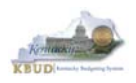

### **Section 3.2.6 Login to KBUD Reports (EBI) to Access Additional Budget Request Reports**

In this section, we will login to SAP's Enterprise Business Intelligence Version 4.1 (EBI 4.1) which houses the KBUD Reports and navigate to the 20-22 Biennium folder to access the necessary budget request reports. Reference Section 5, KBUD Reports, for more in depth explanation of reports.

 Reports are the final output of the budget request process. It is important to understand that the data entered directly into the KBUD forms and dimension tables are used to populate KBUD reports. For example, compare the dimension table we updated and the 2022\_PS\_B2-B3-B4-B5 form we created in the previous sections for ABR 430U20X001 to the B1B2 Financial Record Report. You can directly trace the dimension data to the data heading on the report. You can also trace the form's budget data amounts to the budget totals on the report.

#### Dimension (ABR Maintenance)

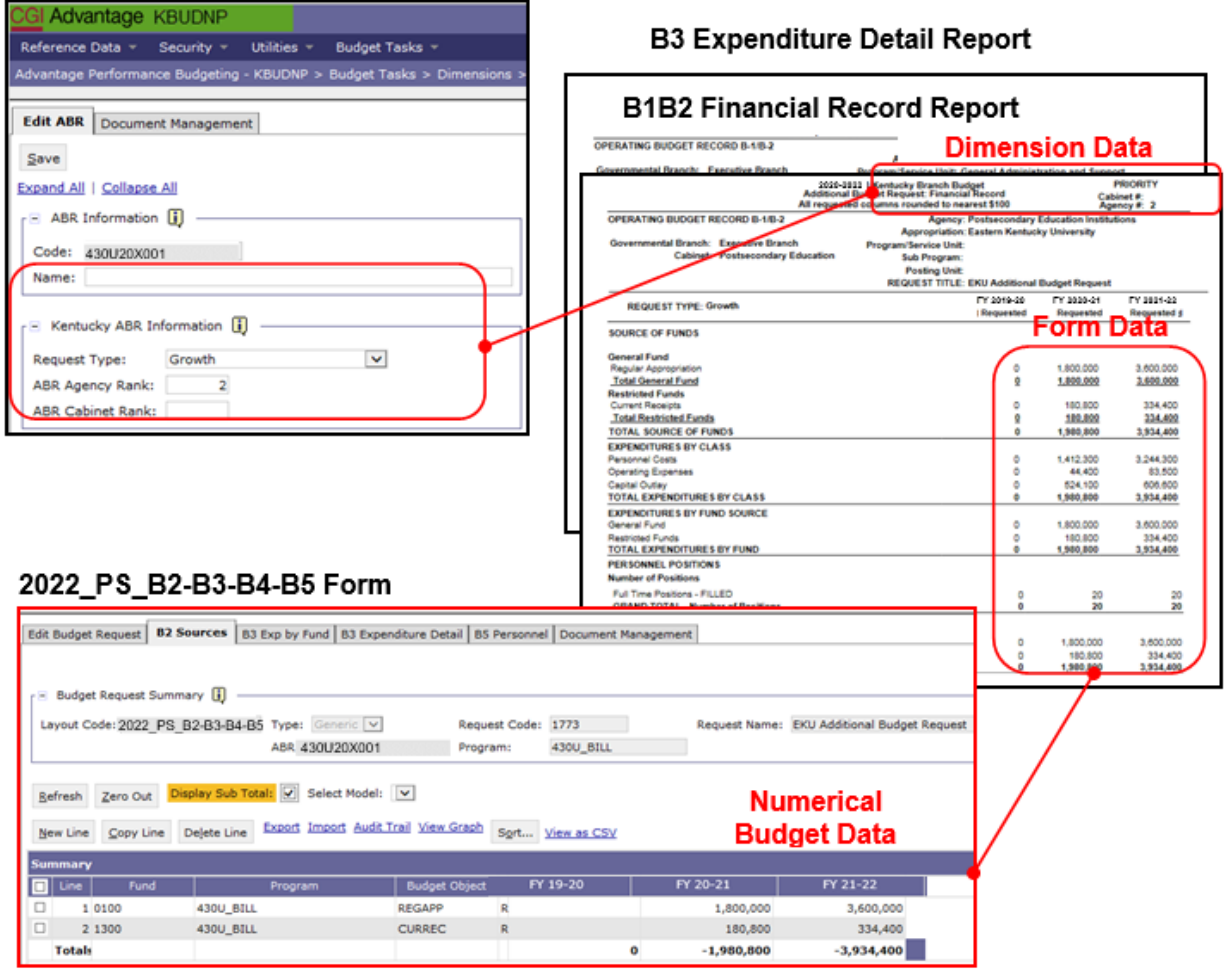

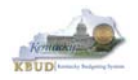

• In this scenario, we will run the two ABR reports for EKU Program 430U BILL that are required for your budget submission (NOTE: There are no supportive math check reports to aid the agency in reviewing and reconciling amounts entered on the B Forms).

### **Required ABR Reports**

- 1. B1B2 Financial Record Report (Run this report for each individual ABR)
- 2. B3 Expenditure Detail Report (Run this report for each individual ABR)

# **Supportive ABR Report**

(NONE)

- There are two ways to access the login webpage to EBI 4.1 which contains KBUD reports:
	- 1. Either click on the Report link located in the KBUD application to access the webpage, or open your web browser and enter the direct link to EBI 4.1 and paste it into the URL: https://ebi.ky.gov/BOE/BI

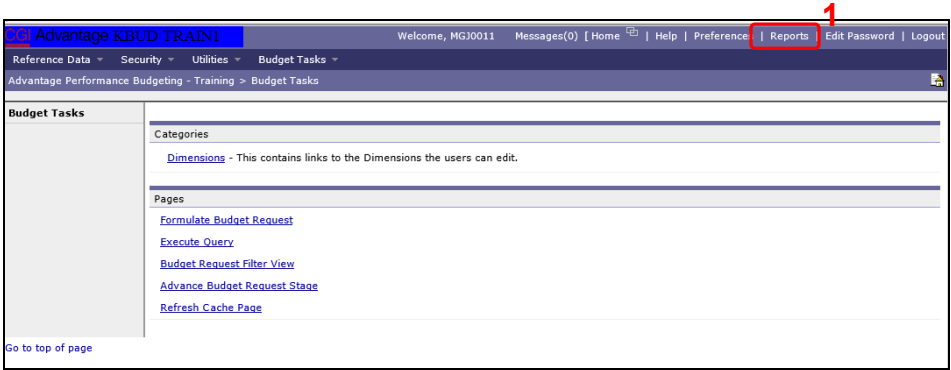

2. Enter your eMARS User ID in the User Name textbox and your password 3. Click on the Log On button

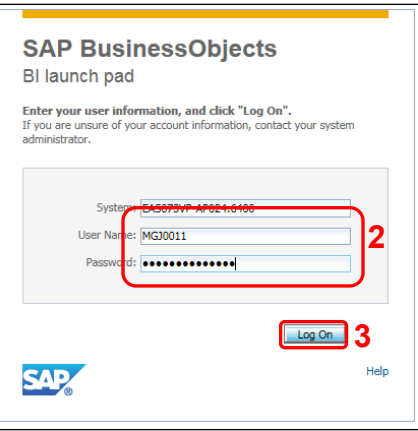

• The Home tab is the entry point into the EBI application. Once in the application, navigate to the KBUD 2022 Agency Budget Preparation folders which contain all the reports necessary for your budget submission.

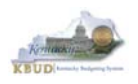

- 1. Click the Documents tab
- 2. Click on the Folders bar at the bottom of the page to access the Public Folders
- 3. Expand all the Public Folders
- 4. Open the 20-22 Biennium folder under the Agency Budget Preparation folder. The available reports will appear on the right side of the web page

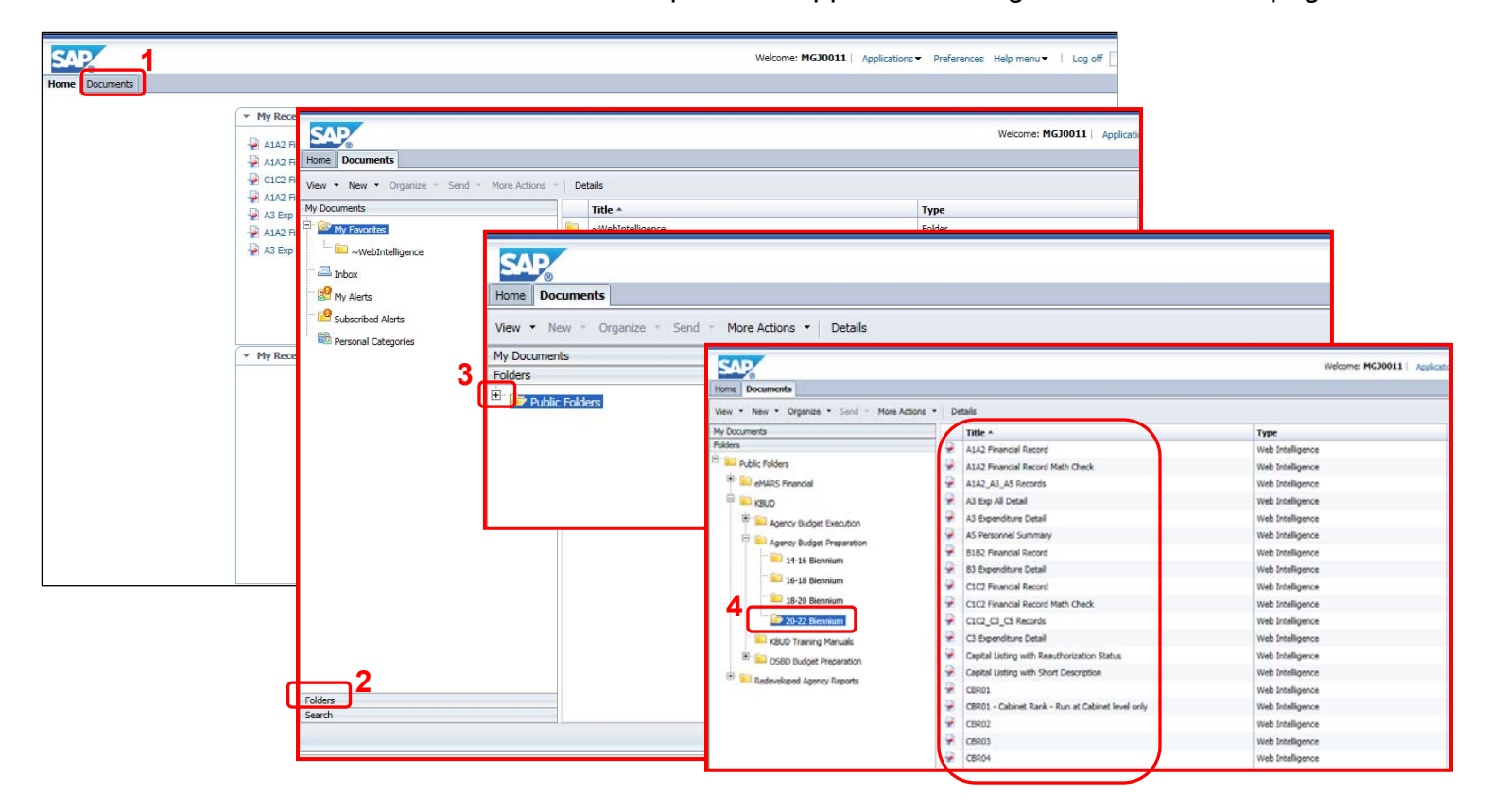

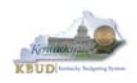

In this scenario, we will run and print the B1B2 Financial Record Report for EKU Program 430U\_BILL, ABR 430U20X001. You will need to repeat this process for each ABR you create.

- 1. Double click on the B1B2 Financial Record Report to open up the report
- 2. Click on Question Mark icon  $\boxed{\circ}$  to ensure the parameters/variables' text boxes are visible. This will allow you to enter the required parameters/variables
- 3. Enter the required parameters/variables into the Program Code and ABR text boxes. In this scenario, we will enter the Program code 430U\_BILL and ABR 430U20X001
- $\frac{1}{2}$  Run 4. Once the proper parameters/variables are entered, the Run icon will be enabled. Click the Run icon to run the report
- 5. If you want to print a paper copy, click the Printer icon  $\Box$  and follow the prompts to export the report to a PDF format. Open the PDF report in Adobe Reader and use the print feature in Adobe Reader to print a paper copy

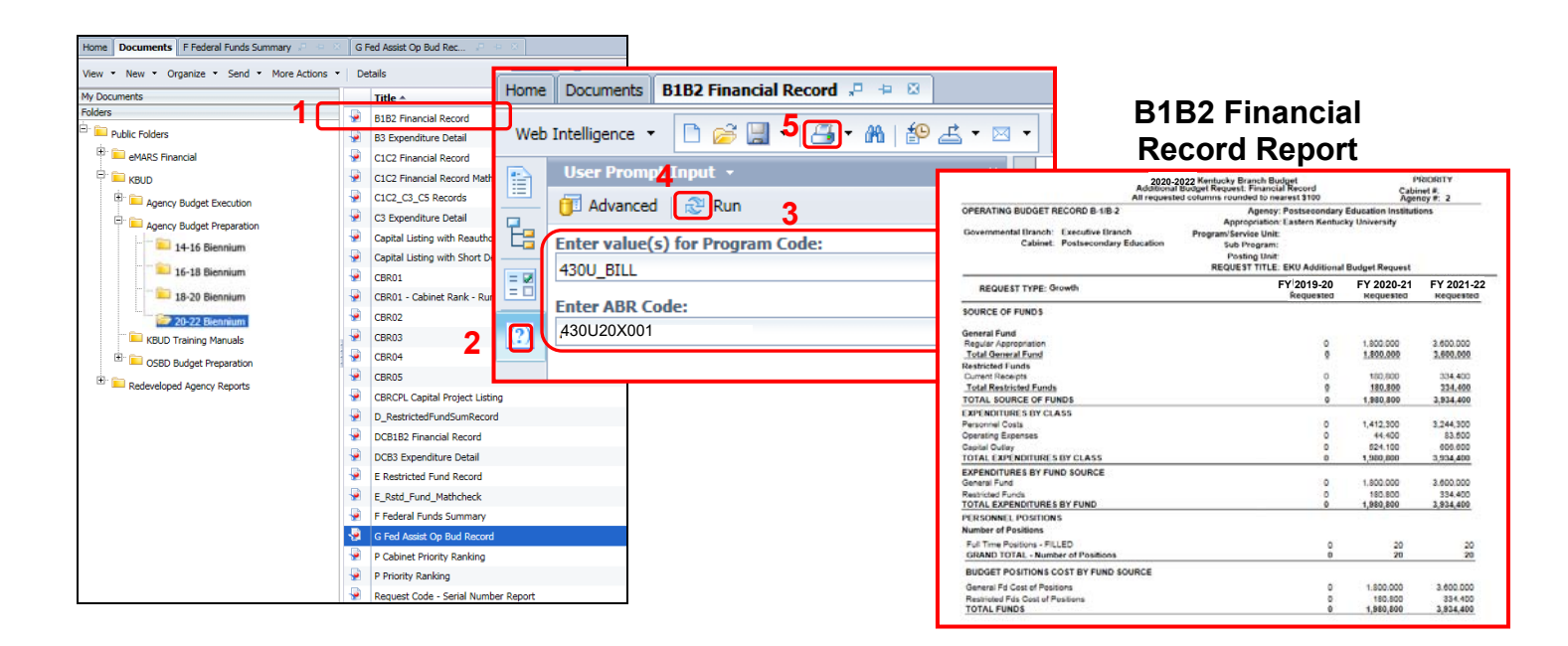

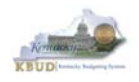

- In this second scenario, we will run and print the B3 Expenditure Detail Report for EKU Program 430U\_BILL, ABR 430U20X001. You will need to repeat this process for each ABR you created.
	- 1. Double click on the B3 Expenditure Detail Report to open up the report
	- 2. Click on Question Mark icon  $\boxed{\circ}$  to ensure the parameters/variables' text boxes are visible. This will allow you to enter the required parameters/variables
	- 3. Enter the required parameters/variables into the Program Code and ABR text boxes. In this scenario, we will enter the Program code 430U\_BILL and ABR 430U20X001
	- $\frac{1}{\sqrt{2}}$  Run 4. Once the proper parameters/variables are entered, the Run icon will be enabled. Click the Run icon to run the report
	- 5. If you want to print a paper copy, click the Printer icon  $\Box$  and follow the prompts to export the report to a PDF format. Open the PDF report in Adobe Reader and use the print feature in Adobe Reader to print a paper copy

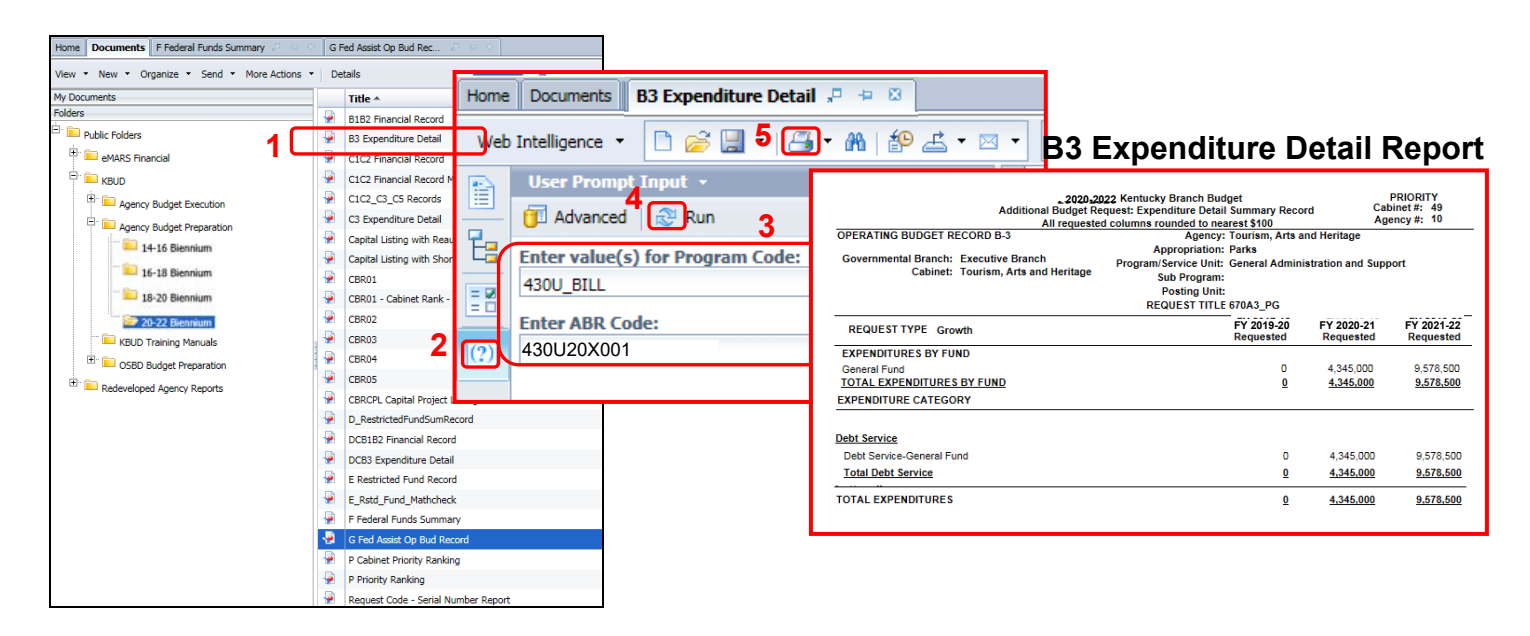

 You should now have the understanding on how to use KBUD and EBI (KBUD Reports) to create the necessay electronic and paper copies of the Additional Budget Requests reports required for your budget submission.

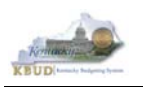

# **Section 4 Capital Budget Request**

# *Section 4.1 Budget Form Overview*

The KBUD dimension table and budget form used to create your Capital Budget Requests are the Project Maintenance Dimension and the three Capital Budget Request forms:

- 2022 CAPITAL FUND, Capital Request by Fund Source
- 2022 CAPITAL EXPEND, Capital Request Expenditures
- 2022\_CAP\_IMPONOPBUD, Capital Request Impact on Operating Budget

These tools along with a Capital Data Load to KBUD from the Capital Planning System are all the components necessary to produce the Capital Budget Reports required by the budget instructions. The narrative and numerical data are preloaded into the Project dimension table from the Six Year Capital Planning System. The budget data also preloads into the three KBUD forms. All these components are needed to create the informative budget request reports. These reports are the final output used by agencies to submit their formal Capital budget request to GOPM.

# **Dimension (Project Maintenance)**

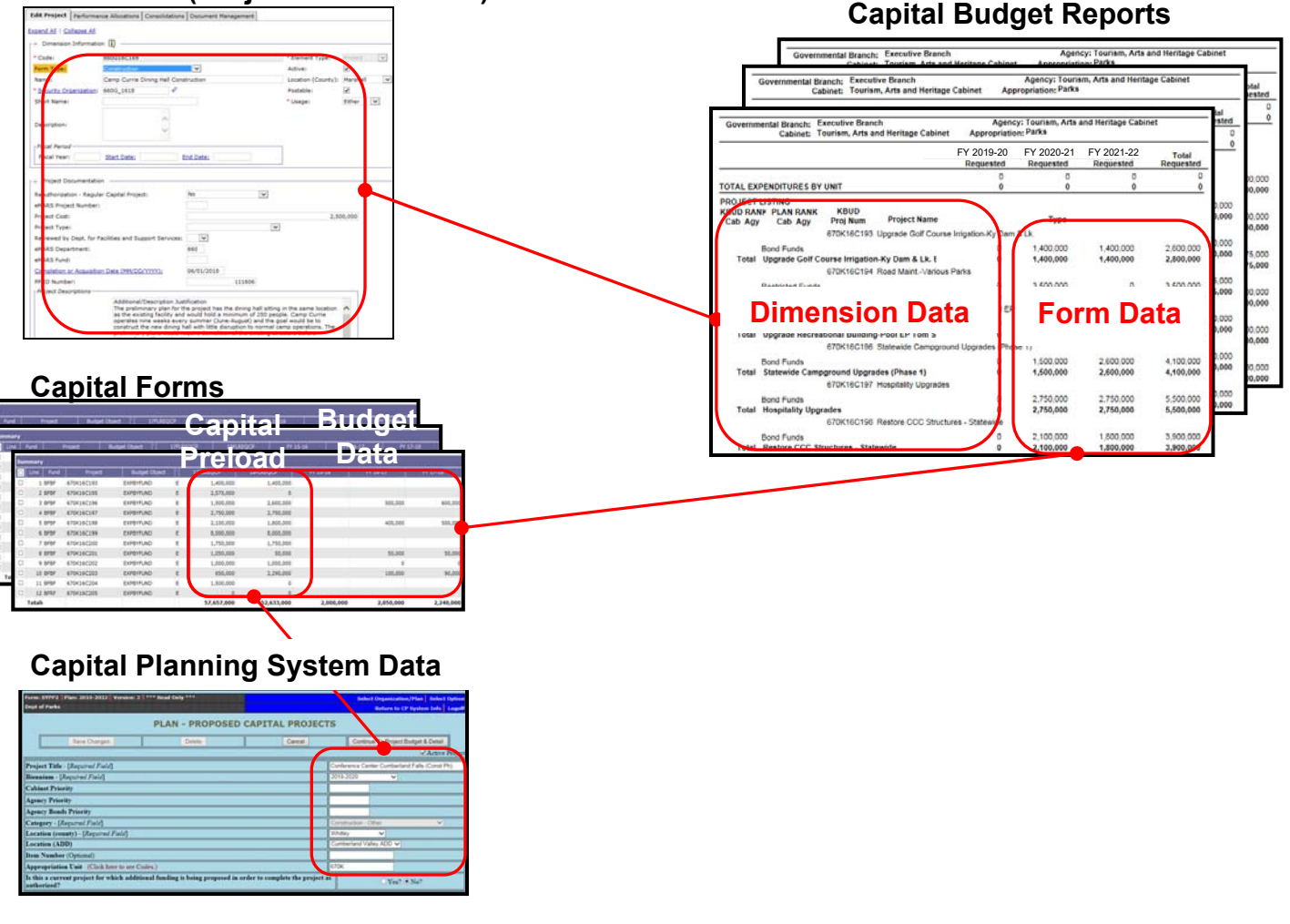

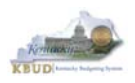

In KBUD, there is preloaded project (Capital) data that automatically loads into the KBUD Capital Forms and project data prepopulated in the dimension tables which originates from the Six-Year Capital Planning system. This transfer of data avoids the re-entry of all of the information for each project into KBUD after having entered it into the Six-Year Capital Planning system. KBUD will be loaded with Six-Year Capital Planning System's around July 2019. If any changes were made to projects in the Six-Year Capital Planning System after this time period, the Project Dimension table in KBUD will need to be manually updated by the agencies with these same changes. IMPORTANT NOTE: If an agency wants to prepare a capital budget request for a project that is not in the Six-Year Capital Planning system as of July 2019, the agency will need to utilize one of the "blank" project codes assigned to their agency. It is possible that an agency may need multiple project codes. If that occurs, contact the KBUD Administrators (KBUDAdministrator@ky.gov) and request that additional Project codes be added.

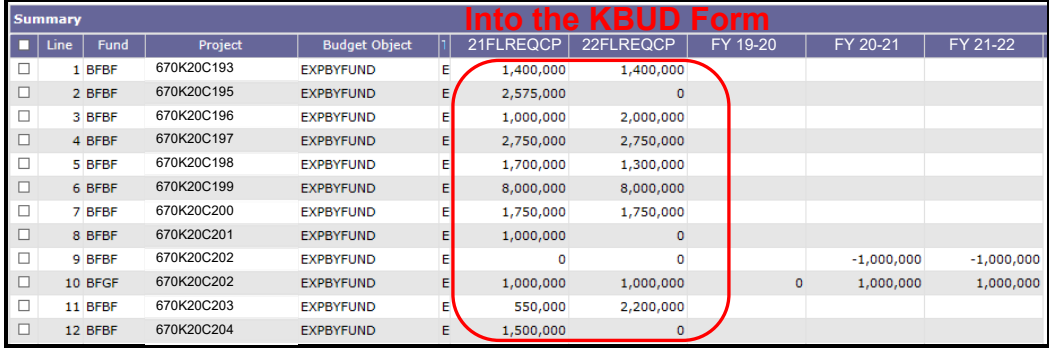

## **Preloaded Budget Data**

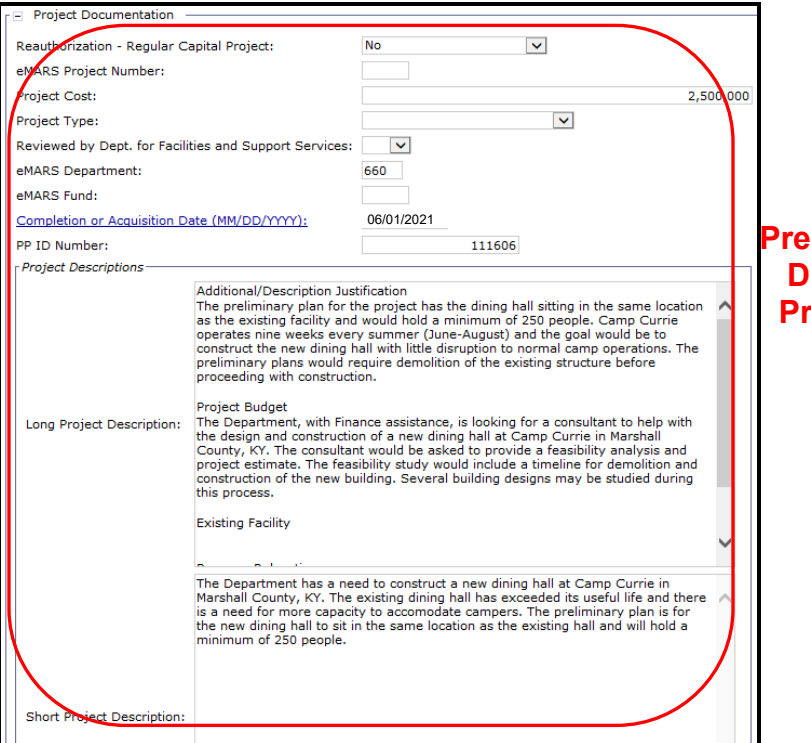

### **Prepopulated Capital Data in the KBUD Project Dimension Table**

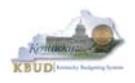

Here are some guidelines concerning the data from the Six-Year Capital Planning system:

- Only information on projects identified in the 2020-22 biennium with the Capital Plan will be transferred to KBUD.
- Real Property Lease projects and Maintenance Pools were not included in the Capital Plan. These projects will have to be entered directly into KBUD.
- Real Property Lease projects and Reauthorized projects with no request for additional Funds must have a \$0.01 entered into the FY 2019-20 column in the Capital Request by Fund Source form.

Even though you begin the Capital Budget request process in KBUD with prepopulated information, the information can be changed directly or indirectly either through the dimension table or through the Capital Budget Request forms.

There are three KBUD Capital Budget Request forms:

- Capital Request by Fund Source form
- Capital Request Expenditures form
	- o Completed only for Construction and Information Technology System projects (not for Capital Equipment or Capital Lease projects)
- Capital Request Impact on Operating Budget form
	- o Completed only on Capital Projects that have an impact on the Operating Budget

### **Capital Budget Request Forms**

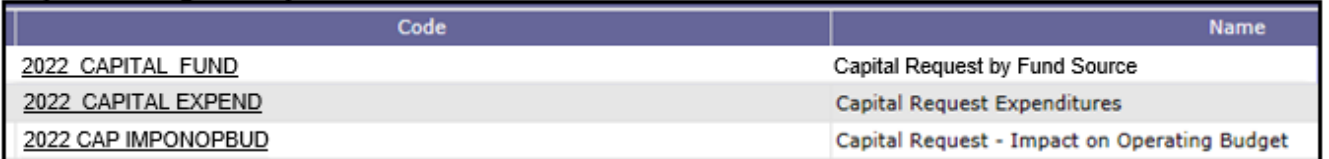

The Capital Budget Request forms will include the amounts, fiscal years, fund sources and expenditure codes or cost elements required by the 2020-2220 Budget Instructions. These three forms will be completed at the appropriation unit level and include all the individual projects associated with the appropriation unit.

Typically, the most common changes agencies will need to make in these forms include the following:

- Capital Projects transferred from the Six-Year Capital Plan that should not be included as part of the budget request. For those projects, all of the financial data in all three forms must be changed to \$0 (zero).
- Changing the amount for a Capital Project.
- Changing the Fund source for a Capital Project.
- Changing the fiscal year requested for a Capital Project.
- Adding a Capital Project or Lease.

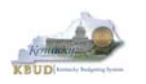

# *Section 4.2 Creating a Capital Budget Request*

This section includes an overview of the Capital Budget Request creation process along with the detailed instructions to create a Capital Budget Request required by the 2020-2220 Budget Instructions.

### **Section 4.2.1 Process Overview**

The following is a summarized description of the steps involved in the process to create a Capital Budget Request in order to help users understand the flow of the detailed instructions:

- 1) Login to KBUD and navigate to the Project Maintenance Dimension table to update the information for one of the prepopulated Project dimensions
- 2) Navigate to the Budget Layout Selection Page to choose the 2022\_CAPITAL\_FUND, Capital Request by Fund Source form
- 3) Create an instance of the 2022\_CAPITAL\_FUND form
- 4) Manually enter the appropriate budget lines (data) into the budget lines tab
- 5) Repeat this process for the 2022\_CAPITAL\_EXPEND and 2022\_CAPITAL\_IMPONOBUD forms
- 6) Login to KBUD Reports (EBI) and navigate to the 20-22 Biennium folder to run and/or print the Capital budget request reports necessary for official budget submission to GOPM
	- o **CBR01 Project Summary Report**
	- o **CBR-02, Capital Project Record**
	- o **CBR-03, Capital Equipment Record**
	- o **CBR-04, Capital Information Technology System Record**
	- o **CBR-05, Real Property Lease Record**

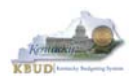

# **Section 4.2.2 Login to KBUD and Navigate to the Project Maintenance Dimension Table**

- Open your browser and enter the URL for the KBUD application into the browser's address bar: https://kbud.ky.gov/.
- Enter your KBUD user ID and password.
- From the Home page, follow these steps:
	- 1. Click the Dimensions link
	- 2. Click on the Project Maintenance Link. The Project Maintenance page will appear.

### **Home Page**

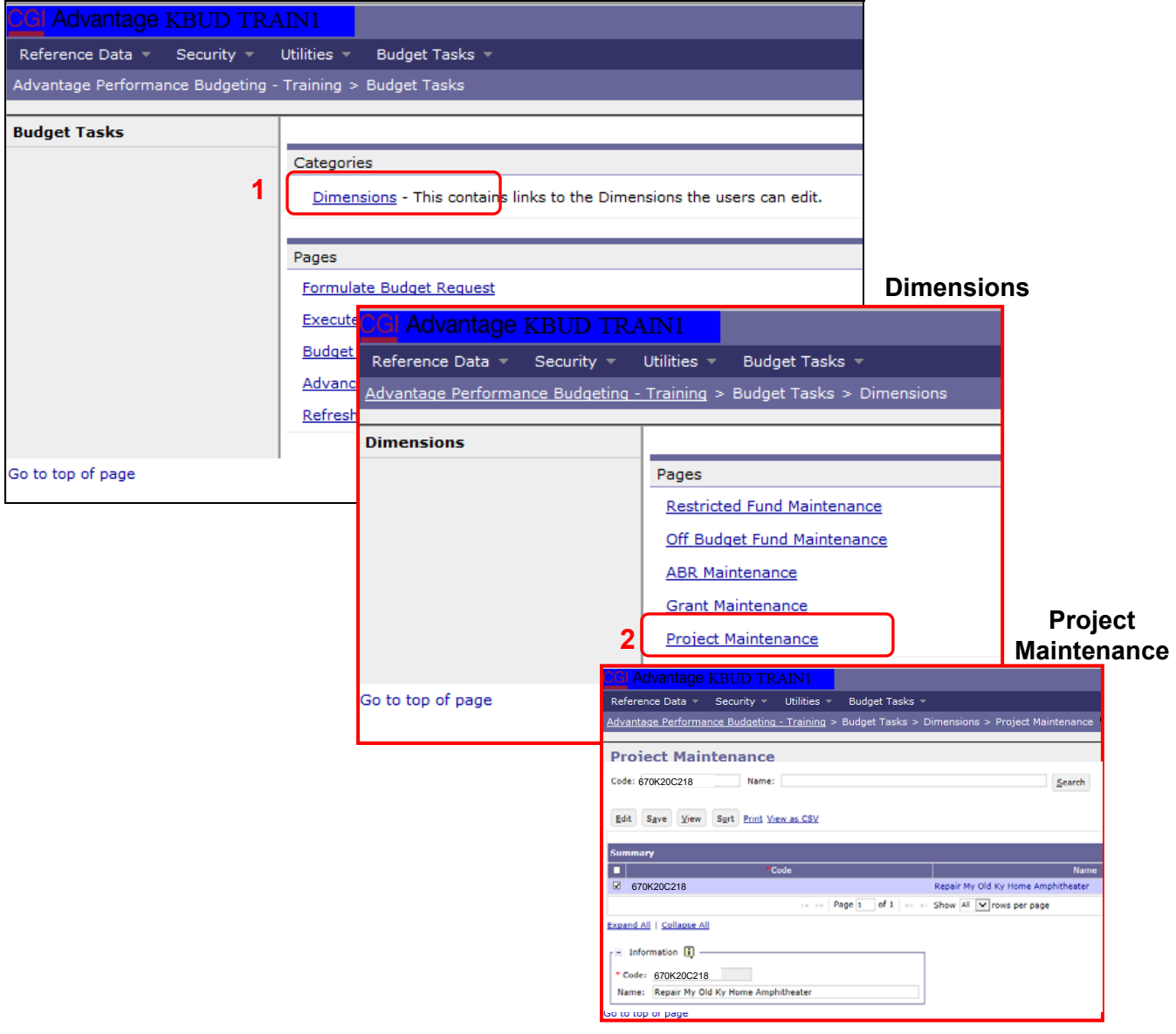

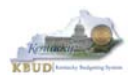

From the Project Maintenance page, you can search and view all the Project codes by leaving the Code and Name textboxes empty and clicking the Search button. This will bring back all the Projects available based on your security. You can also narrow your search for a specific Project by following these steps:

- 1. Enter the Project's Code in the Code textbox
- 2. Click the Search button to search for the Project (If no records are returned, you need to redefine your search)
- 3. Check the checkbox next to the record you want to edit
- 4. Click the Edit button and the Edit Project Dimension will appear

### **Project Maintenance**

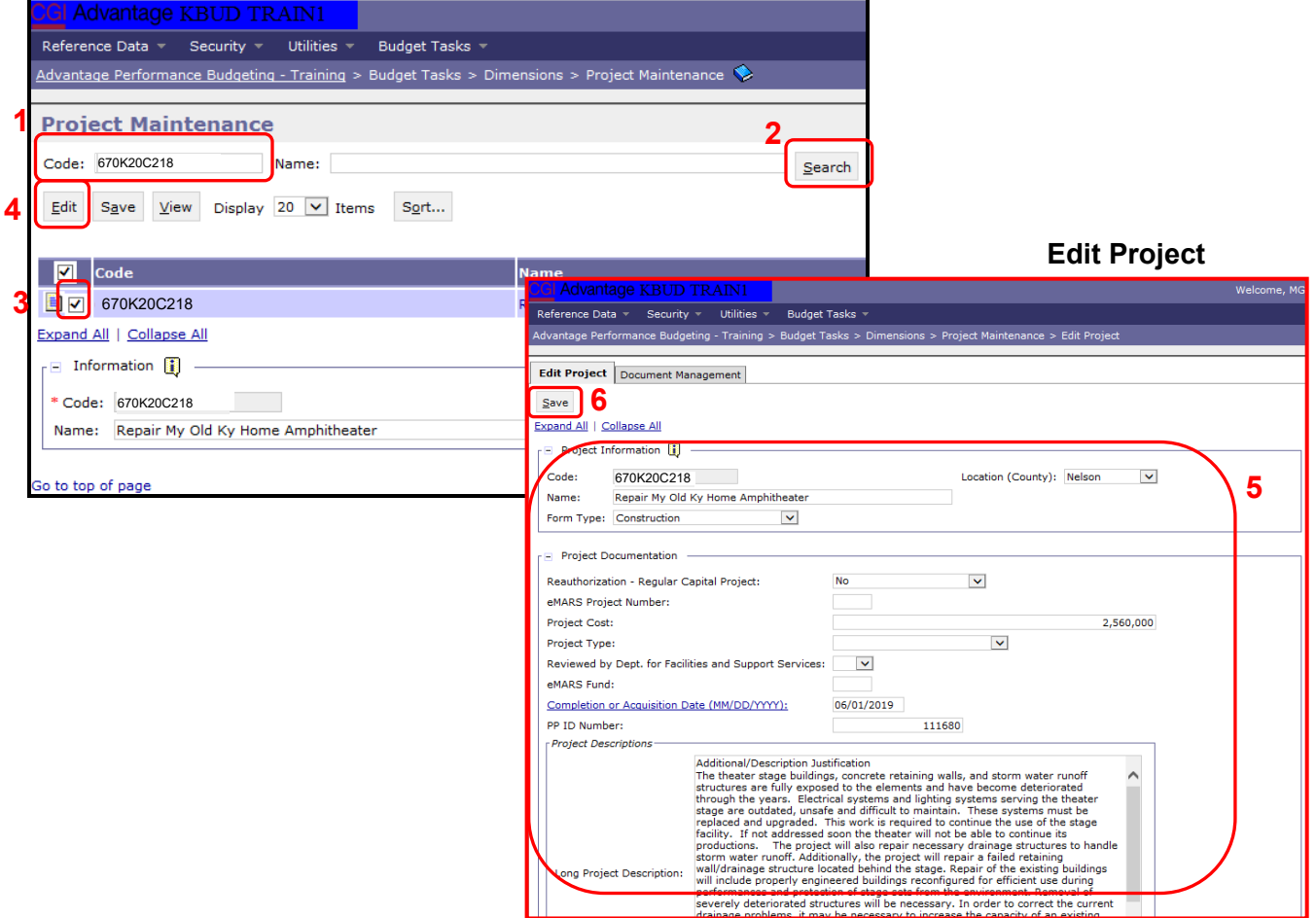

- 5. Update any of the Project information not greyed out
- 6. Click the Save button and you should receive the Action was successful message.
- Repeat the previous process to update each of the agency's Projects.

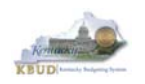

- The Project Maintenance table contains numerous fields necessary to complete the following reports
	- 1. **CBR-01, Project Summary Record**
	- 2. **CBR-02, Capital Project Record**
	- 3. **CBR-03, Capital Equipment Record**
	- 4. **CBR-04, Capital Information Technology System Record**
	- 5. **CBR-05, Real Property Lease Record**
- Here is some additional guidance to assist in filling out Project Maintenance page.

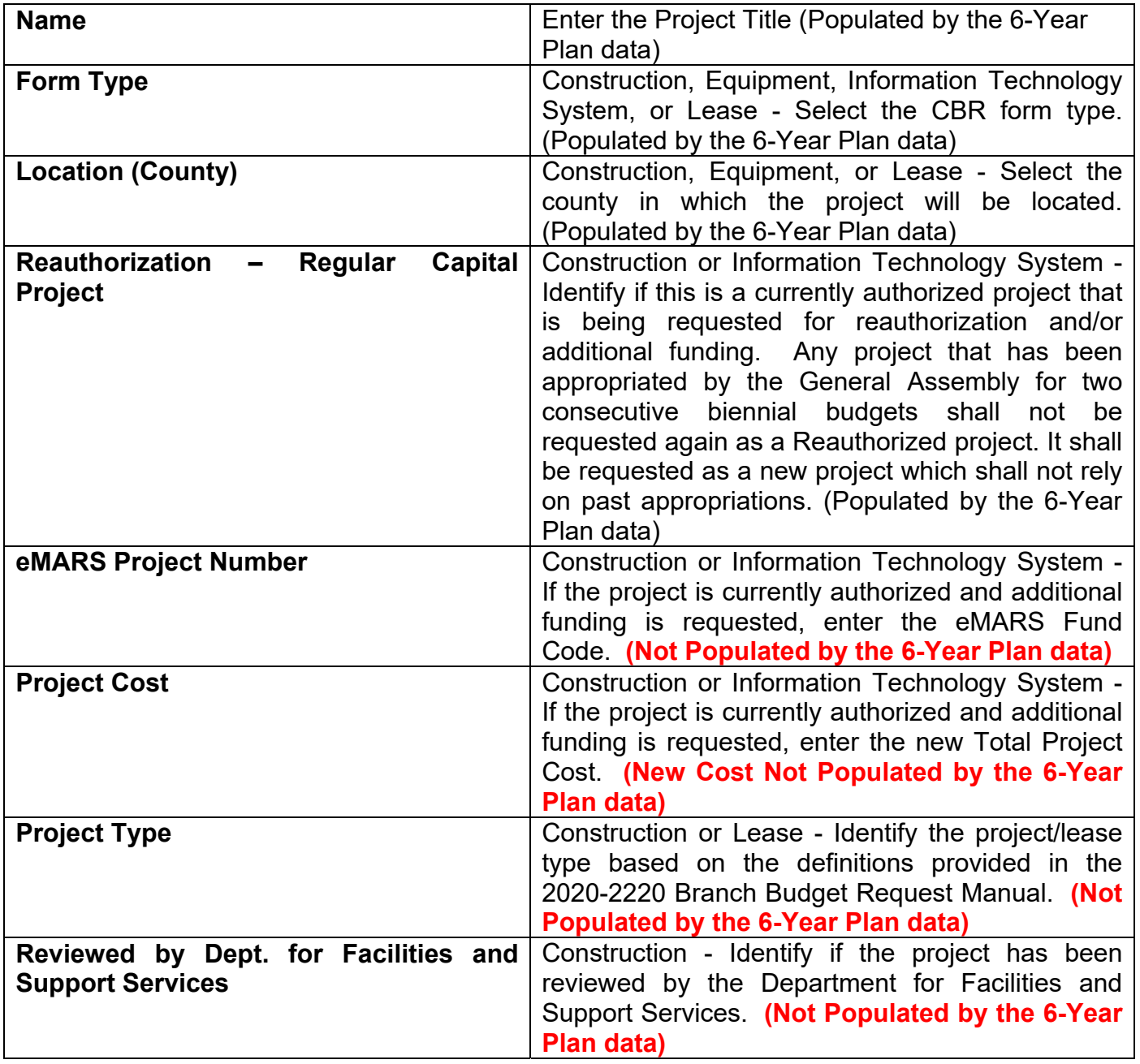

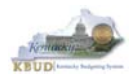

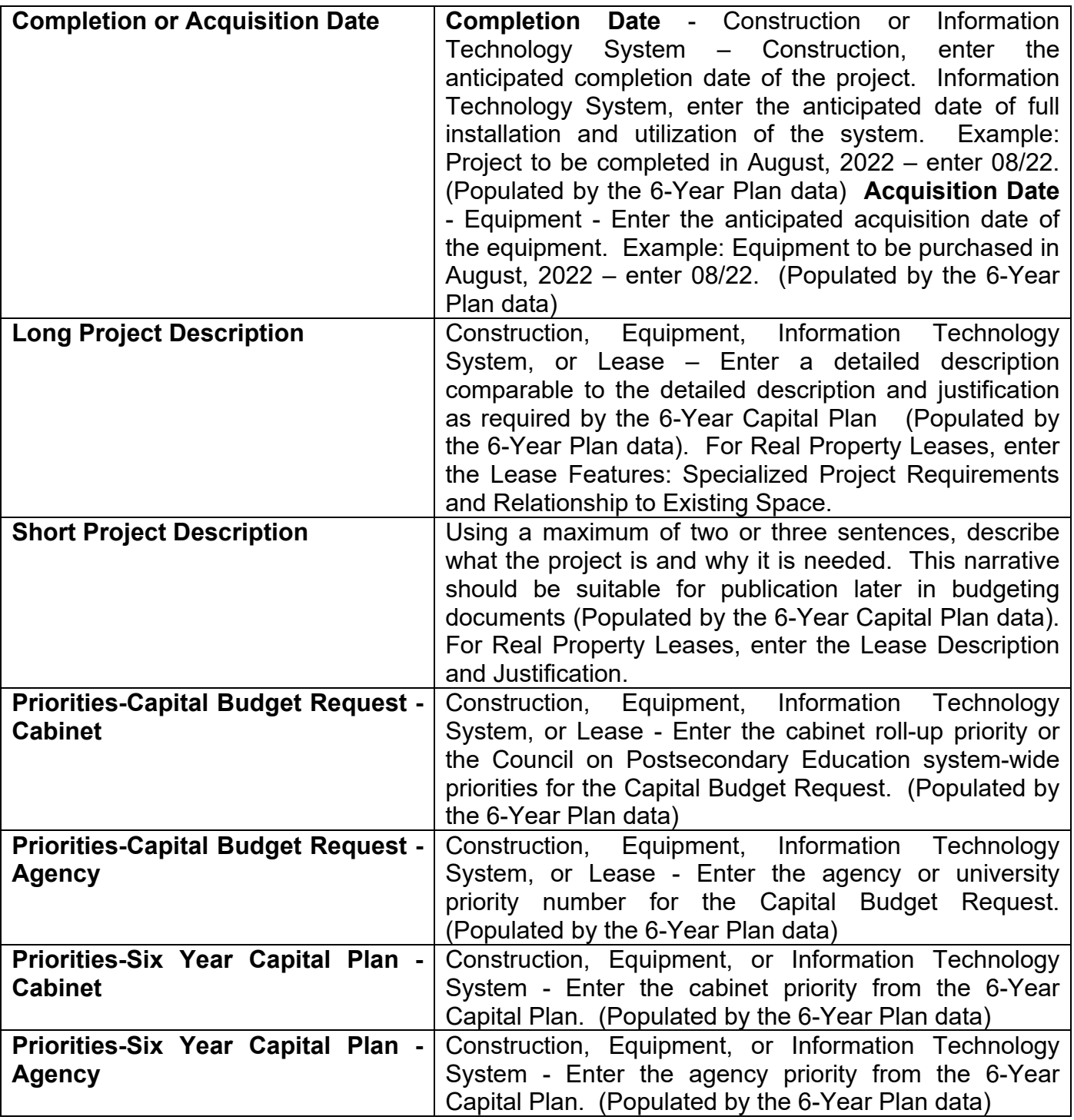

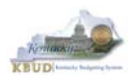

# **Section 4.2.3 Navigate to the 2022\_CAPITAL\_FUND Form**

- From the Home page, you can navigate to the KBUD forms in two ways:
	- 1. Click the Formulate Budget Request link under the Pages heading, or
	- 2. Click on the Budget Tasks on the menu bar and select Formulate Budget Request. The Budget Layout Selection page will appear.

### **Home Page**

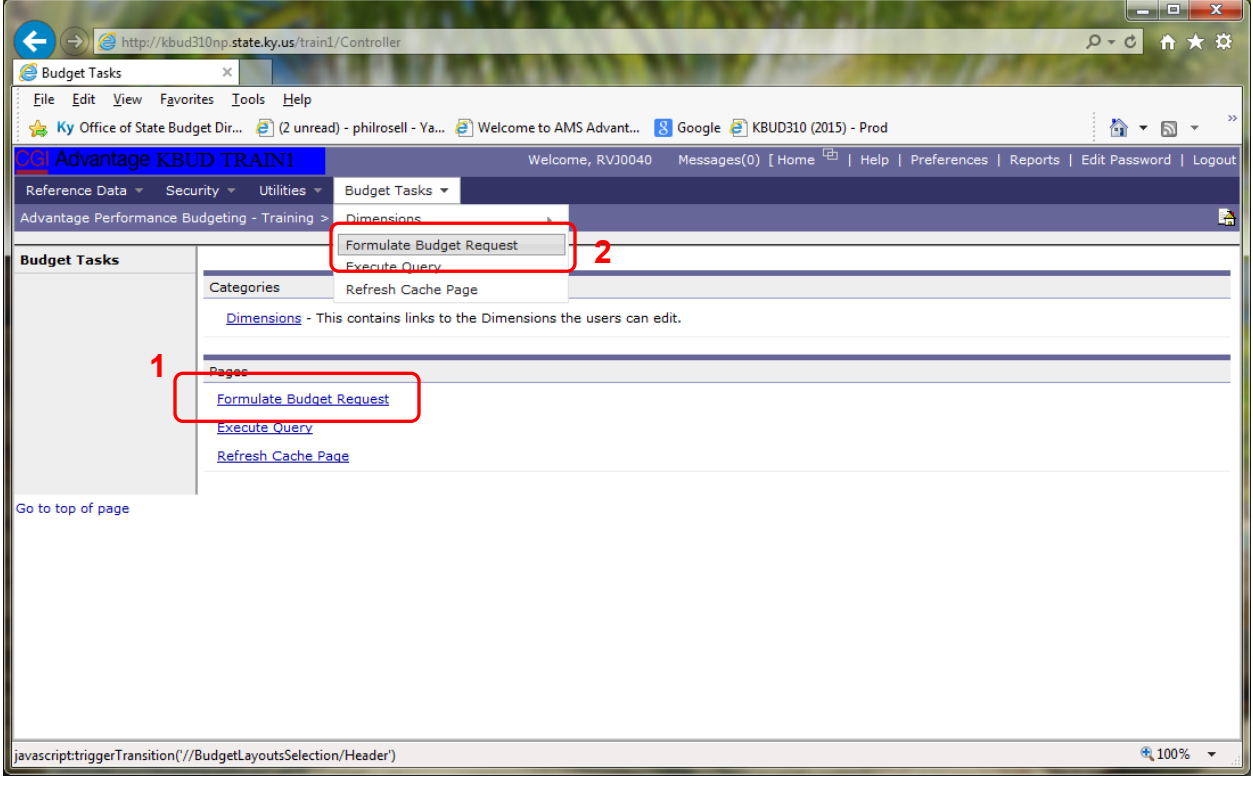

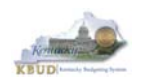

• From the Budget Layout Selection page, you will see all the KBUD forms that are available for your use. In this case, you want to choose the 2022\_CAPITAL\_FUND form by clicking on the corresponding link. The Select Budget Request page will appear.

### **Budget Layout Selection Page**

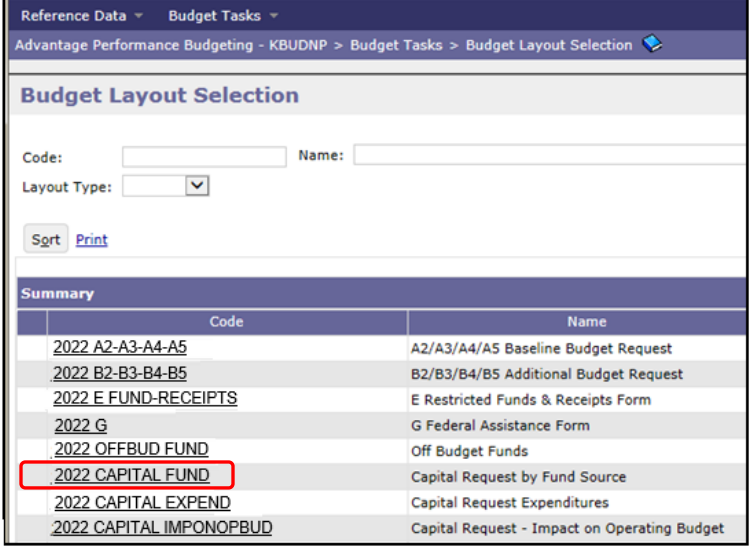

• Please keep in mind, the Select Budget Request page will display all the instances of this specific form (2022 CAPITAL FUND) you have created.

### **Select Budget Request Page (2022\_CAPITAL\_FUND Form)**

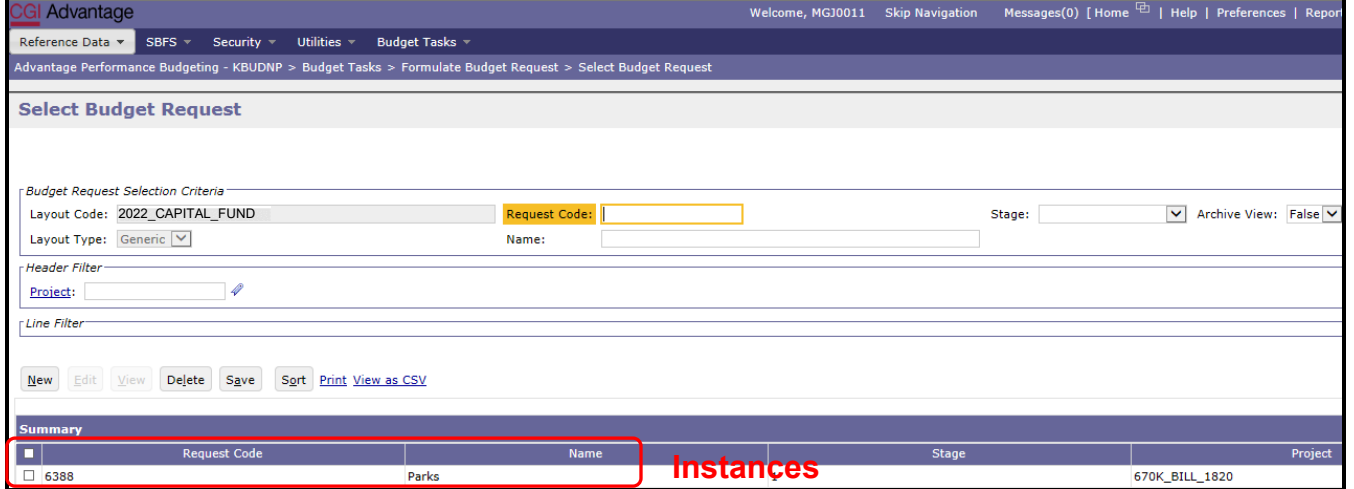

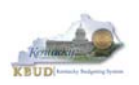

From the Select Budget Request page, you can do all of the following functions:

- 1. Use the Search feature to search for previous created forms
	- Search all by leaving all textboxes blank and clicking the Search button and all instances of the form will appear
	- Search by Request Code, Name, or Project by typing in the information in the textboxes and clicking the Search button (\* is the wildcard) and the instances that match your parameters will appear (NOTE: Once a form moves to Stage 3 in the KBUD process, agencies will no longer see this form in their search results)
- 2. Use the New feature to create a new instance of this specific form
	- Click the New button and the Create Budget Request page will appear to allow you to create a new instance of the form
- 3. Use the Edit feature to edit an existing instance of this specific form
	- Click the checkbox of the form instance you wish to edit, click the Edit button and the form will appear in the edit mode
- 4. Use the View feature to only view (no editing) an existing instance of this specific form
	- Click the checkbox of the form instance you wish to view, click the View button and the form will appear in the view mode
- 5. Use the Delete/Save feature to delete an existing instance of this specific form
	- Click the checkbox(es) of the form(s) instances you wish to delete, click the Delete button to mark the form(s) for deletion, click the Save button to finalize the deletion of the form(s), and they will be **permanently** deleted (NOTE: You cannot delete a form if there are active budget lines within the form. You will receive an error message. You have to first edit the form and delete all budget lines within all tabs and then perform the deletion procedure)

### **Select Budget Request Page (2022\_CAPITAL\_FUND Forms)**

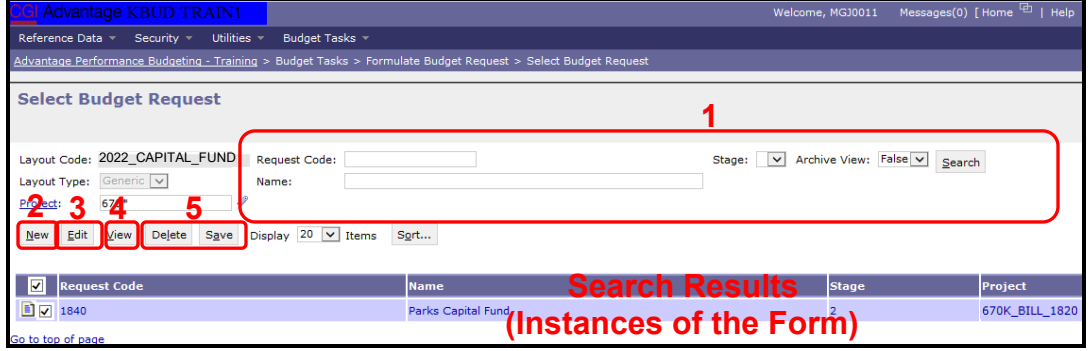

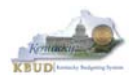

### **Section 4.2.4 Creating the Capital Request by Fund Source Form**

In this section, we will create a Capital Request by Fund Source Form for the Parks, Department 670 using Program 670K\_BILL\_2022, Parks Capital Fund. We will also ensure the Expenditures by Fund for each Fund/Project combination is correct or make adjustments to the Preloaded amounts. The list below contains the Fund Codes available for this form.

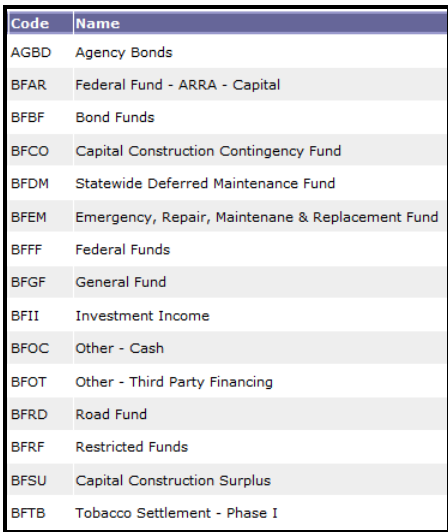

• From the Select Budget Request page, click the New button. The Create Budget Request page will appear and allow you to create a new instance of the 2022\_CAPITAL\_FUND form.

### **Select Budget Request Page (2022\_CAPITAL\_FUND Form)**

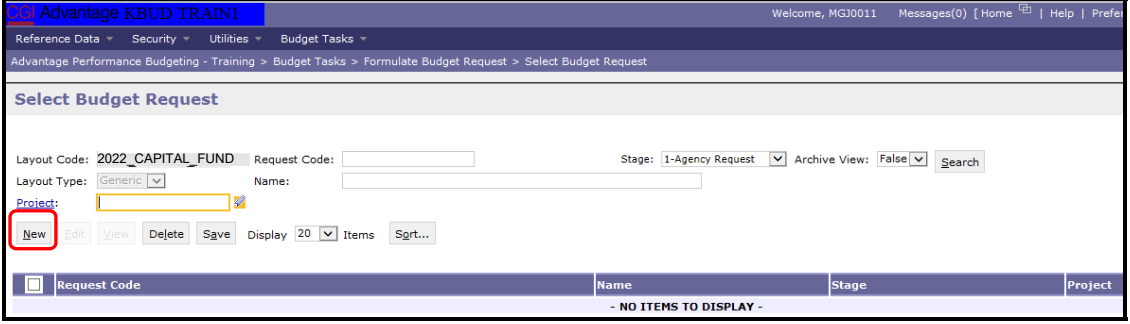

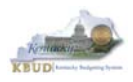

From the Create Budget Request page, you will need to complete these three steps:

- 1. Fill in the Name textbox (Suggestion: make it meaningful, so you will know by its name what program is contained in the form)
- 2. Fill in the Project textbox. This form is created at the \_BILL level, so we will use 670K BILL 2022 as our Project code. There are two ways to fill in the textbox: 1) Type in the correct Project code, or 2) click on the blue Project link to pull up a Project Search box, and complete the following three steps to select it from a pick list:
	- 2-1) Type in the first few digits of the Project code and  $*$  in the Code textbox
	- 2-2) Click the Search button
	- 2-3) Click the Select button for the 670K\_BILL\_2022
- 3. Click the Save button, and the new form with  $a\overline{b}$  its appropriate tabs will be created

### **Create Budget Request Page**

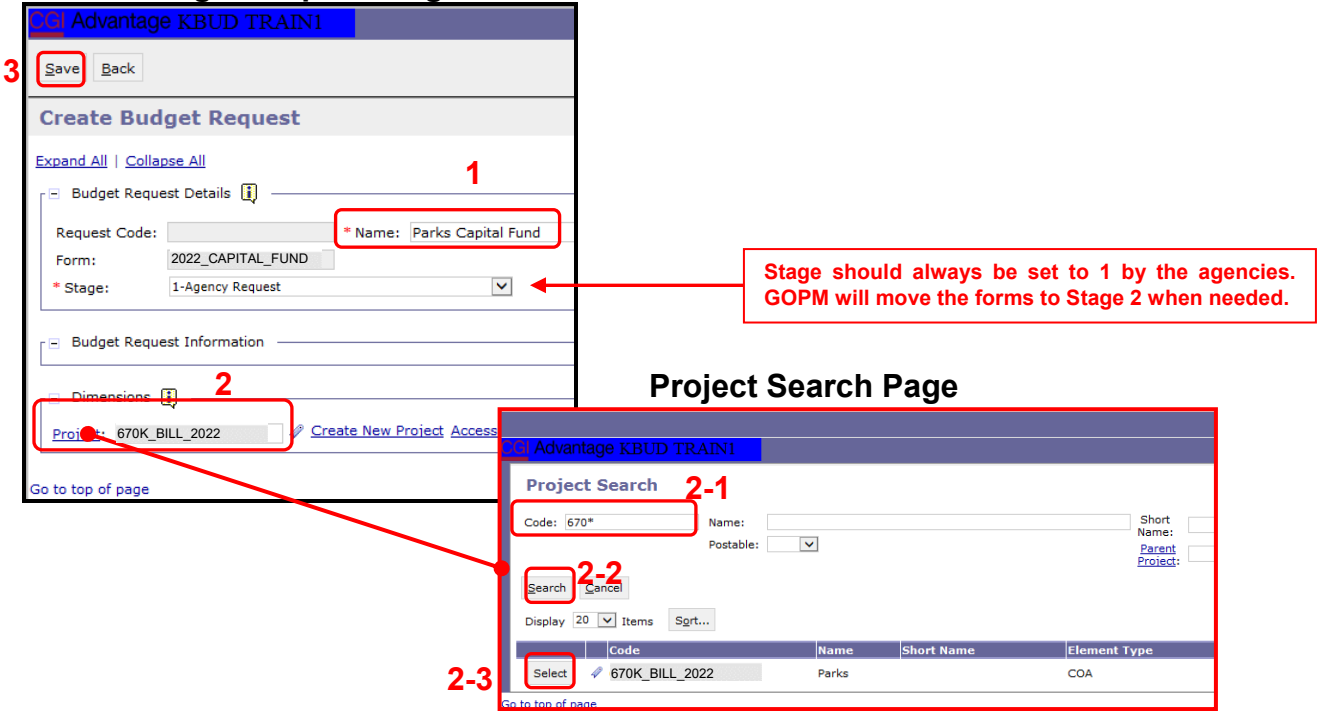

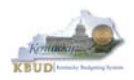

## **Section 4.2.5 Entering Budget Data in the 2022\_CAPITAL\_FUND Form**

- Once the new form is created, you will be able to access the Budget Lines tab within the form. You can follow these steps to review and **manually** adjust line information if necessary.
	- 1. Click on the Budget Lines tab (NOTE: You can now see the Preloaded information populated on your form in the 21FLREQCP and 22FLREQCP columns)
	- 2. Click on any cell to change the data (NOTE: You cannot directly change the amounts in the 21FLREQCP and 22FLREQCP cells. However you can change the amounts by placing adjustment amounts in columns FY 20-21 and FY 21-22)
	- 3. Enter the adjusted amounts and click the Save button (NOTE: The adjustment amounts are now reflected in the totals for the 21FLREQCP and 22FLREQCP columns). Continue this process until you have updated all of the Fund/Project combinations. Once you have finished, click the Save button

## **New 2022\_CAPITAL\_FUND Form for 670K\_BILL\_2022**

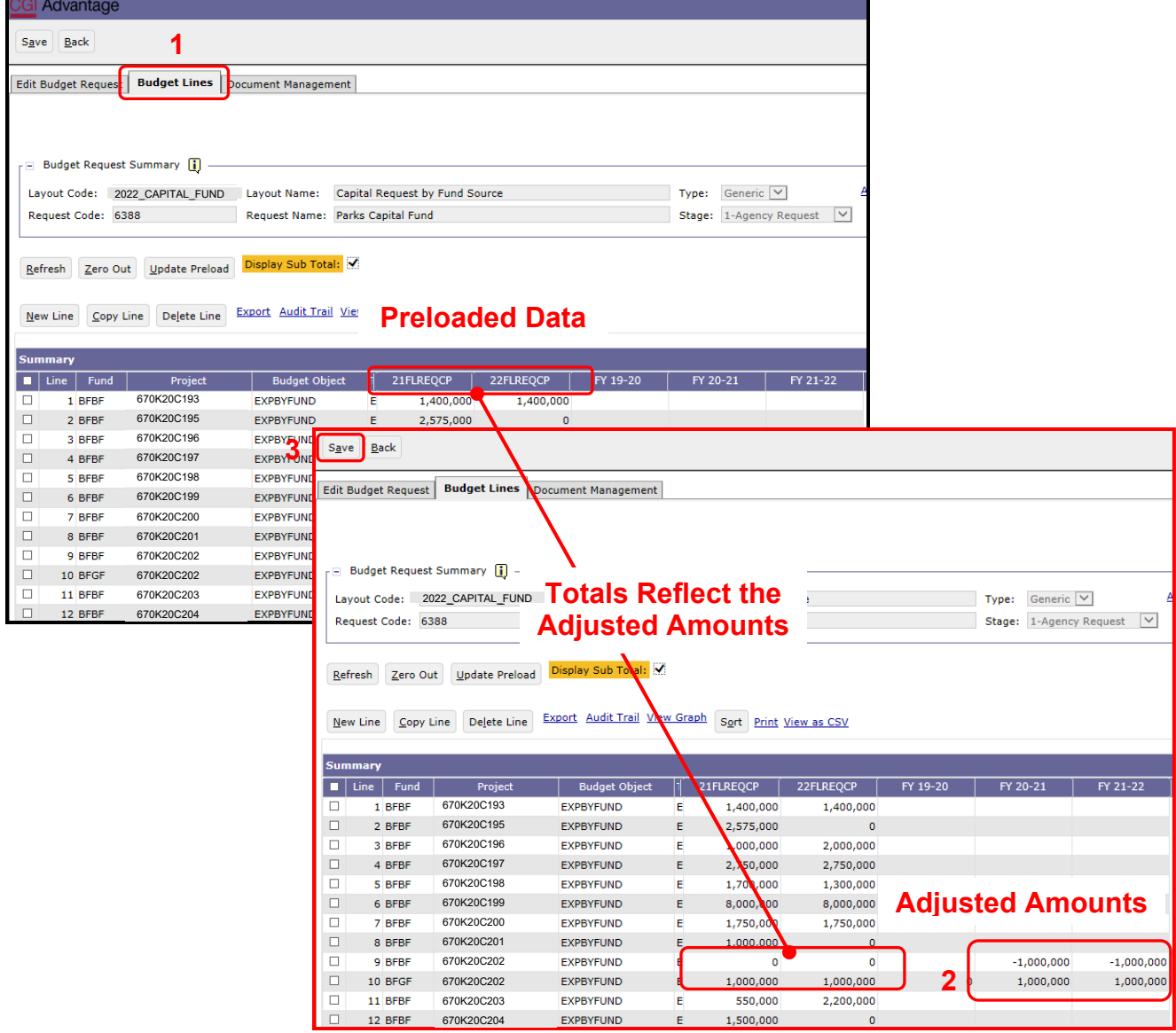

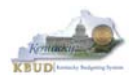

# **Section 4.2.6 Creating and Entering Budget Data in the 2022\_CAPITAL\_EXPEND Form**

- Use the same process described in the previous section to create a new instance of a 2022\_CAPITAL\_EXPEND form for Program 670K\_BILL\_2022, Parks Capital. Once you create the form, you will be able to view the preloaded detailed expenditure budget objects for each project (NOTE: It is important to understand, the total amount of all the detailed expenditure budget objects for a project on this form should equal the total Expenditures by Fund for that same project entered on the previous Capital Fund form). You can follow these steps to review and **manually** adjust the budget line information if necessary.
	- 1. Click on the Budget Lines tab (NOTE: You can now see the Preloaded information populated on your form in the 21FLREQCP and 22FLREQCP columns)
	- 2. Click on any cell to change the data (NOTE: You cannot directly change the amounts in the 21FLREQCP and 22FLREQCP cells. However you can change the amounts by placing adjustment amounts in columns FY 20-21 and FY 21-22)
	- 3. Enter the adjusted amounts and click the Save button (NOTE: The adjustment amounts are now reflected in the totals for the 21FLREQCP and 22FLREQCP columns). Continue this process until you have updated all the Budget Object/Project combinations. Once you have finished, click the Save button

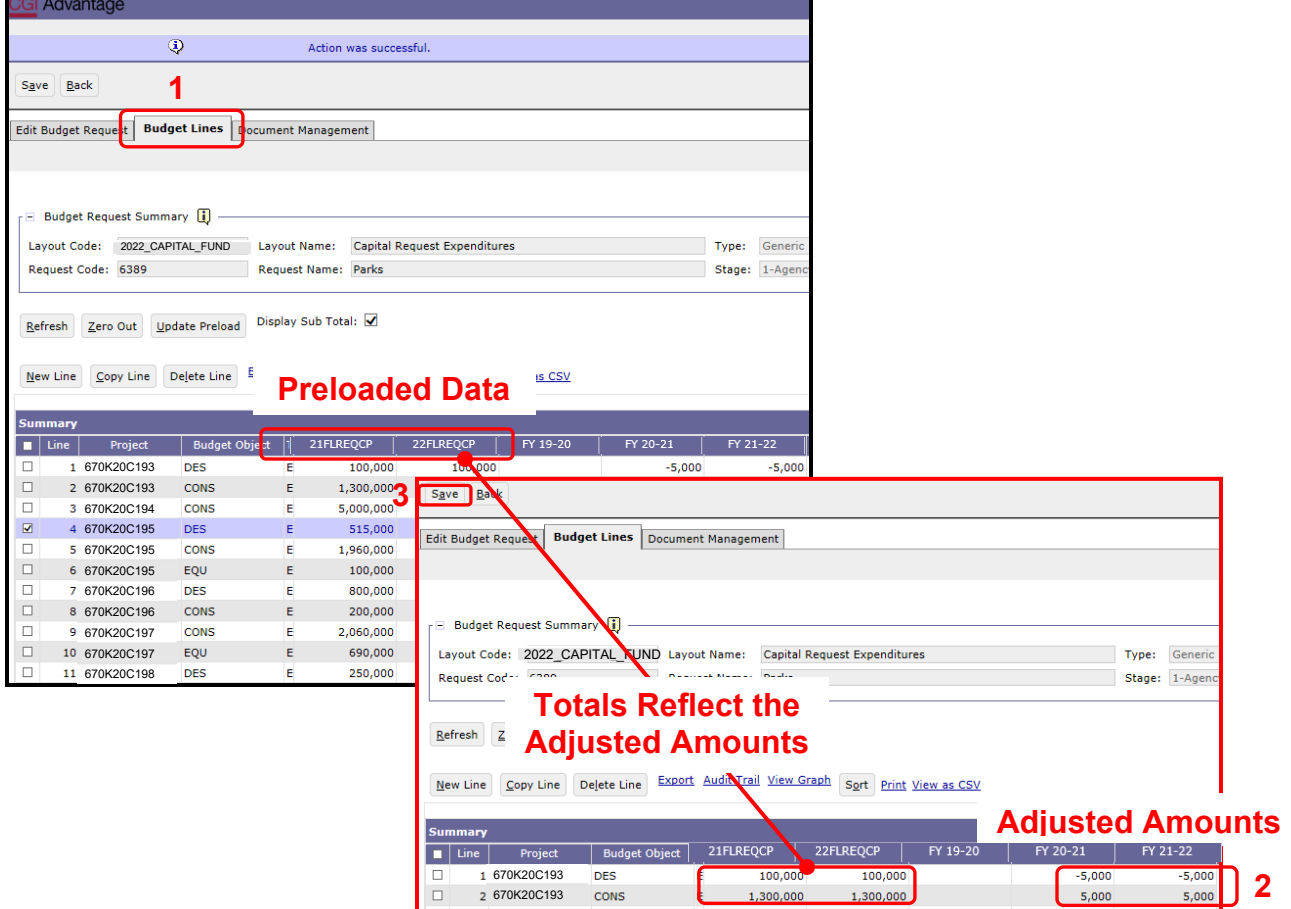

## **New 2022\_CAPITAL\_EXPEND Form for 670K\_BILL\_2022**
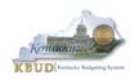

#### **Section 4.2.7 Creating and Entering Budget Data in the 2022\_CAP\_IMPONOPBUD Form**

- Use the same process described in the previous section to create a new instance of an 2022 CAP IMPONOPBUD form for Program 670K BILL 2022, Parks Capital Bud. Once you create the form, you will be able to view the preloaded five year projections for the Impact and Cost Elimination budget objects for each Fund/Budget Object/Project combination (NOTE: If the Capital Project did not have an impact on operating budget, it will not be preloaded to the form).You can follow these steps to review and **manually** adjust the budget line information if necessary.
	- 1. Click on the Budget Lines tab (NOTE: You can now see the Preloaded information populated on your form in the IMPONOPBUD1, IMPONOPBUD2, IMPONOPBUD3, IMPONOPBUD4, and IMPONOPBUD5 columns)
	- 2. Click on any cell to change the data (NOTE: You cannot directly change the amounts in the IMPONOPBUD1, IMPONOPBUD2, IMPONOPBUD3, IMPONOPBUD4, and IMPONOPBUD5 cells. However you can change the amounts by placing adjustment amounts in columns FY 1, FY 2, FY 3, FY 4, or FY 5)
	- 3. Enter the adjusted amounts and click the Save button (NOTE: The adjustment amounts are now reflected in the totals for IMPONOPBUD1, IMPONOPBUD2, IMPONOPBUD3, IMPONOPBUD4, and IMPONOPBUD5 columns). Continue this process until you have updated all the Fund/Budget Object/Project combinations. Once you have finished, click the Save button

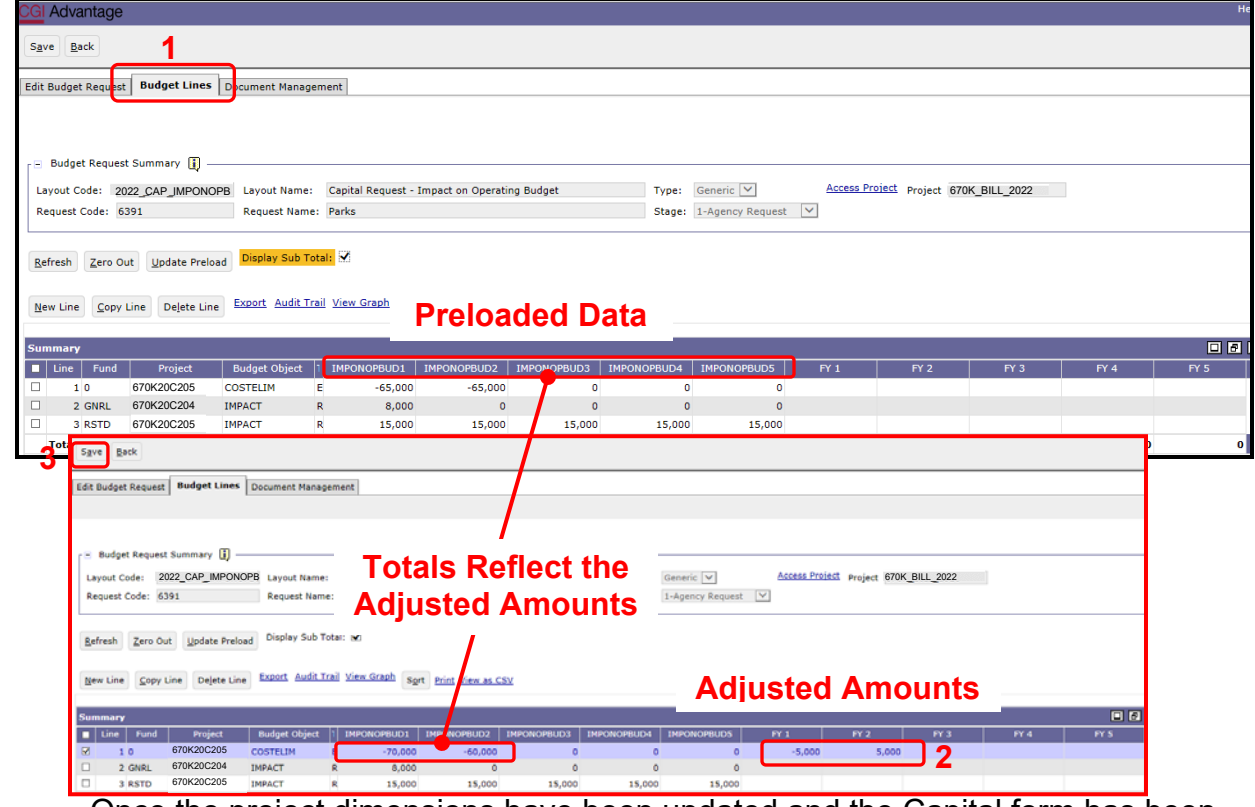

#### **New 2022\_CAP\_IMPONOPBUD Form for 670K\_BILL\_2022**

 Once the project dimensions have been updated and the Capital form has been updated, the associated Project reports can be created and printed.

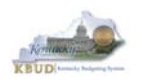

#### **Section 4.2.8 Login to KBUD Reports (EBI) to Access Capital Reports**

In this section, we will login to SAP's Enterprise Business Intelligence Version 4.1 (EBI 4.1) which houses the KBUD Reports and navigate to the 20-22 Biennium folder to access the necessary budget request reports. Reference Section 5, KBUD Reports, for more in depth explanation of reports.

• Reports are the final output of the budget request process. It is important to understand that the data entered directly into the KBUD forms and dimension tables are used to populate KBUD reports.

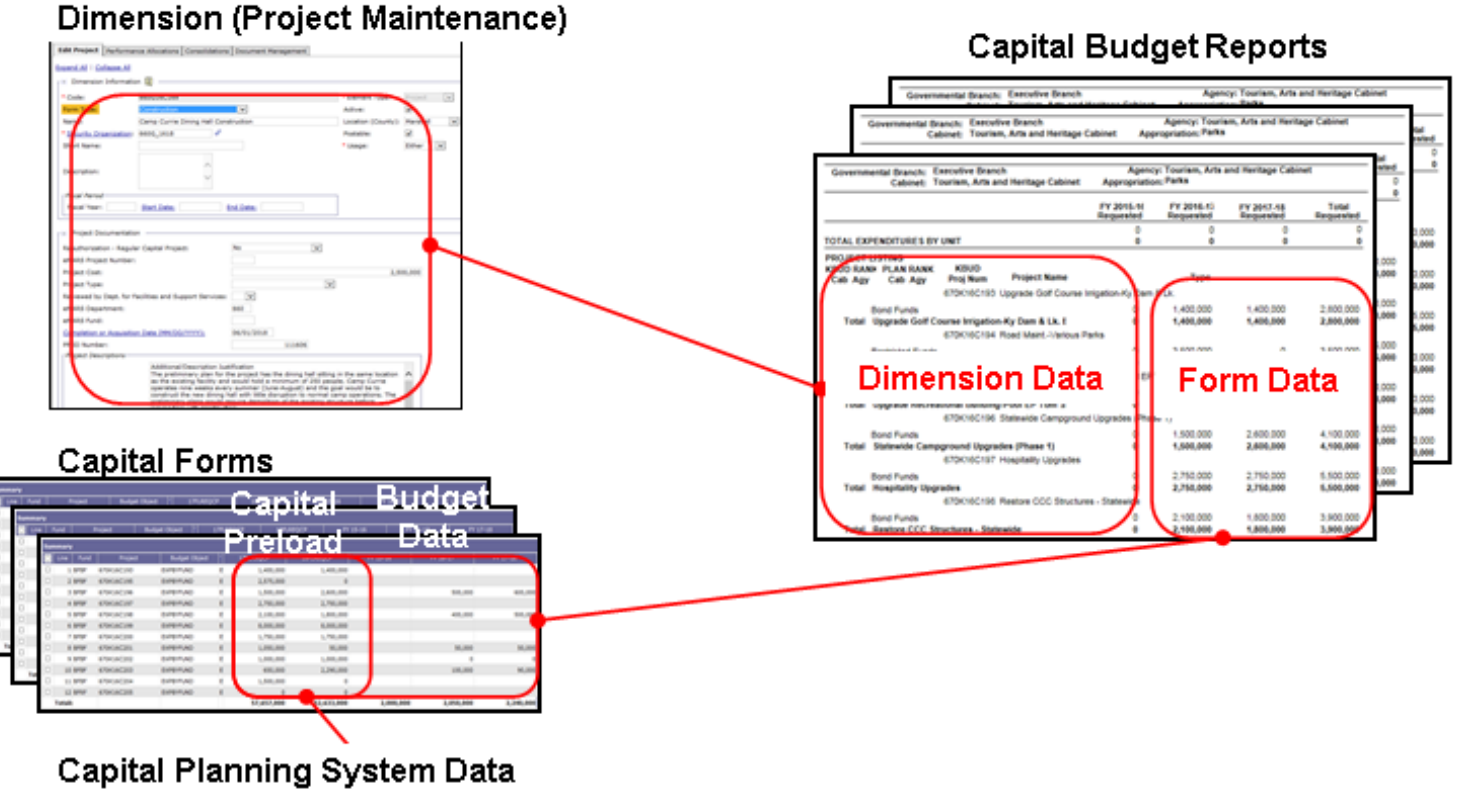

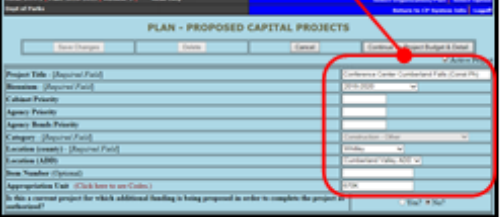

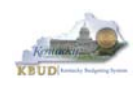

- In this scenario, we will run the CBR01 Project Summary Report for 670K BILL 2022 to determine the Form Type (Construction, Equipment, Information Technology System, or Lease) for each project. Based on the results of this report, we can determine which other CBR reports are needed for this submission:
	- 1. **CBR-02, Capital Project Record**
	- 2. **CBR-03, Capital Equipment Record**
	- 3. **CBR-04, Capital Information Technology System Record**
	- 4. **CBR-05, Real Property Lease Record**
- There are two ways to access the login webpage to EBI 4.1 which contains KBUD reports:
	- 1. Either click on the Report link located in the KBUD application to access the webpage, or open your web browser and enter the direct link to EBI 4.1 and paste it into the URL: https://ebi.ky.gov/BOE/BI

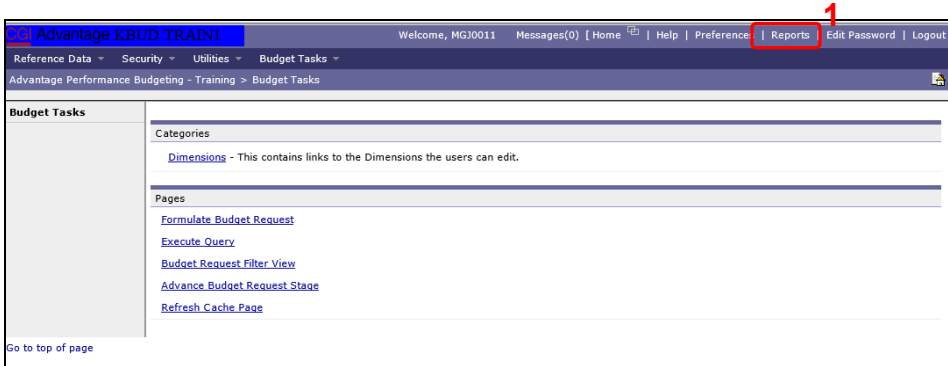

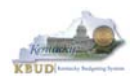

- 2. Enter your eMARS User ID in the User Name textbox and your password
- 3. Click on the Log On button

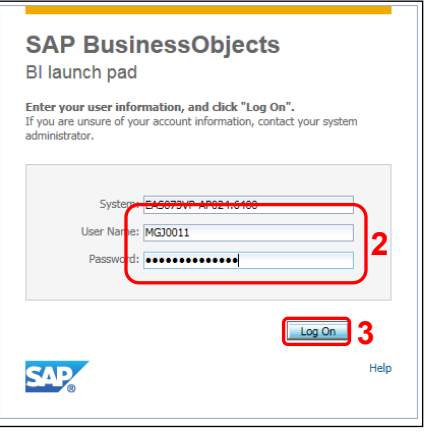

- The Home tab is the entry point into the EBI application. Once in the application, navigate to the KBUD 2022 Agency Budget Preparation folders which contain all the reports necessary for your budget submission.
	- 1. Click the Documents tab
	- 2. Click on the Folders bar at the bottom of the page to access the Public Folders
	- 3. Expand all the Public Folders
	- 4. Open the 20-22 Biennium folder under the Agency Budget Preparation folder. The available reports will appear on the right side of the web page

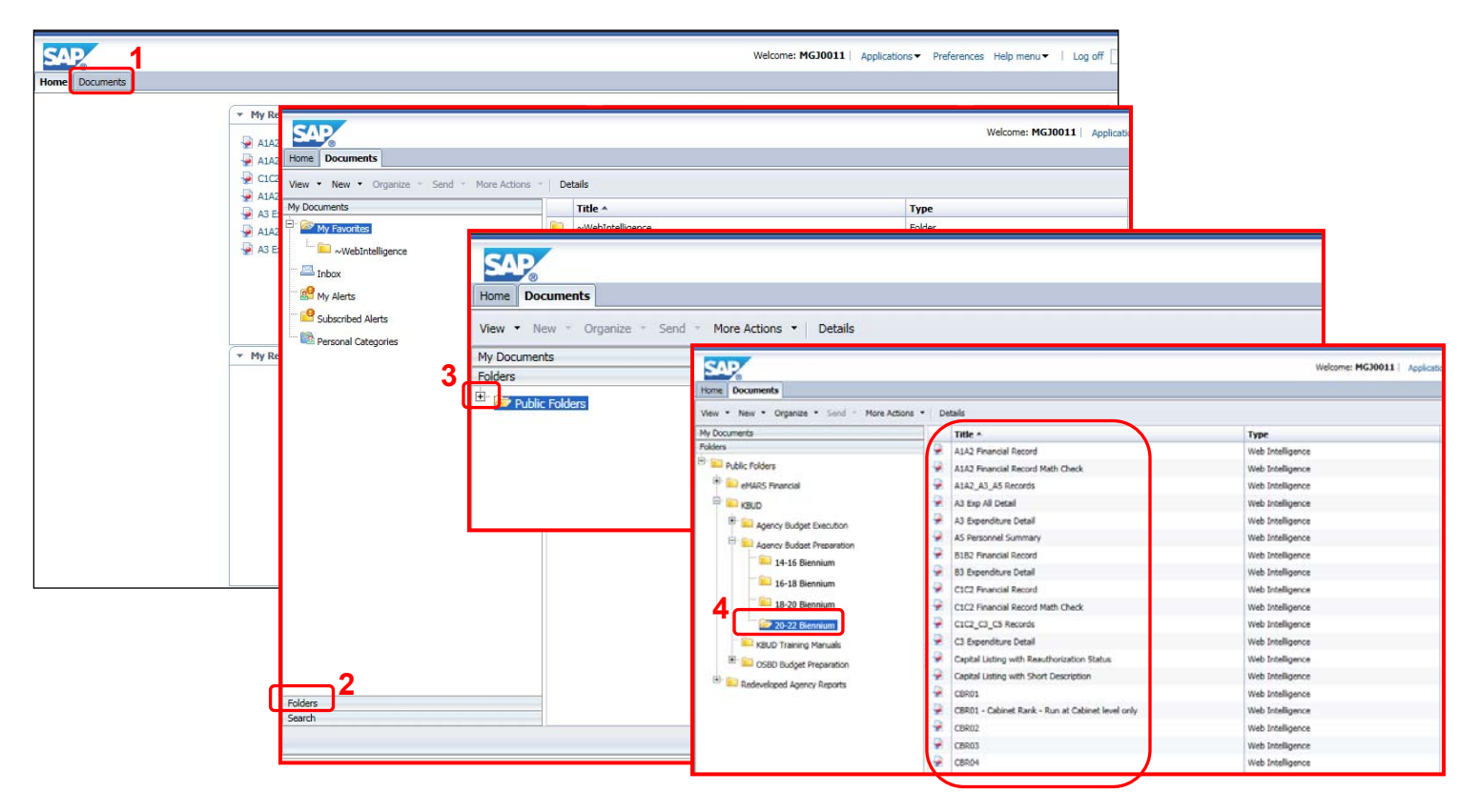

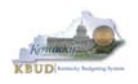

In this scenario, we will run the CBR01 Project Summary Report for 670K BILL 2022 to determine the Form Type (Construction, Equipment, Information Technology System, or Lease) for each project.

- 1. Double click on the CBR01 Report to open up the report
- 2. Click on Question Mark icon  $\Box$  to ensure the parameter/variable text box is visible. This will allow you to enter the required parameter/variable
- 3. Enter the required parameter/variable into the Project Code text box. In this scenario, we will enter the Project code 670K\_BILL\_2022
- 4. Once the proper parameter/variable is entered, the Run icon  $\mathbb{R}^n$  Run will be enabled. Click the Run icon to run the report
- 5. If you want to print a paper copy, click the Printer icon  $\Box$  and follow the prompts to export the report to a PDF format. Open the PDF report in Adobe Reader and use the print feature in Adobe Reader to print a paper copy

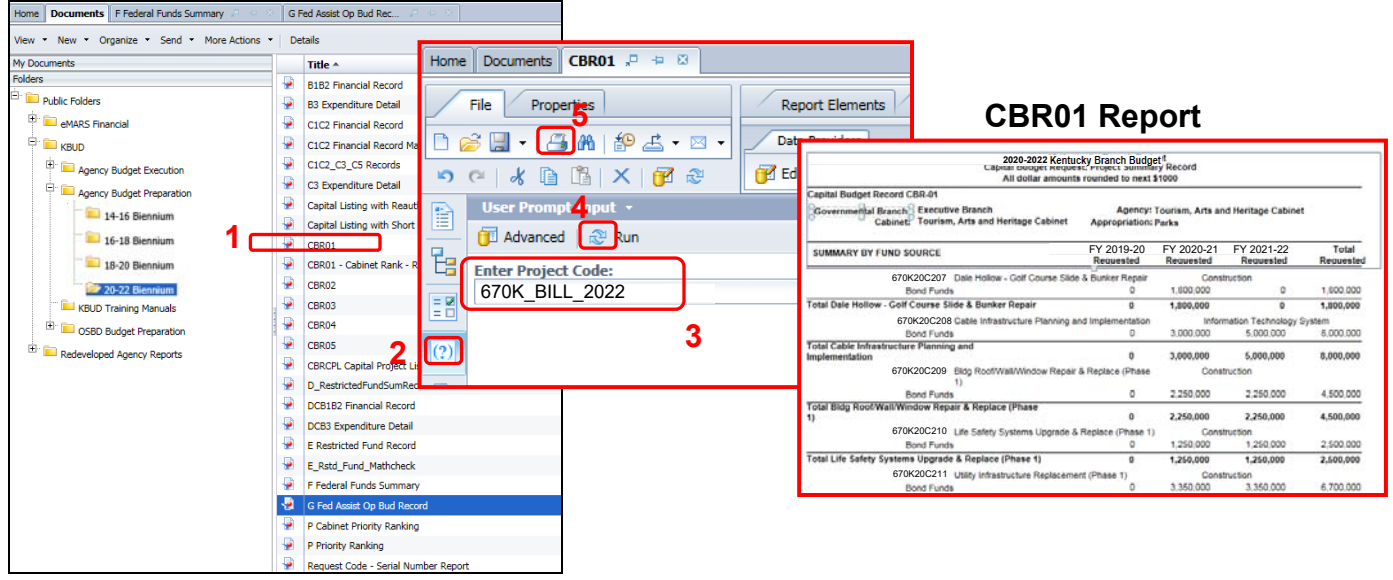

- After reviewing the CBR01 Project Summary Report for 670K BILL 2022, it was determined that there were only Construction, Equipment, and Information Technology projects on the report. Therefore, only the following three additional reports need to be created for the Capital Budget Request.
	- 1. **CBR-02, Capital Project Record**
	- 2. **CBR-03, Capital Equipment Record**
	- 3. **CBR-04, Capital Information Technology System Record**

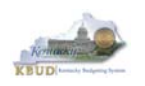

- In this scenario, we will run the CBR02 Capital Project Report for Capital Construction Project 670K20C207, Dale Hollow - Golf Course Slide & Bunker Repair. The CBR02 Report will need to be created for each of the Capital Construction projects.
	- 1. Double click on the CBR02 Report to open up the report
	- 2. Click on Question Mark icon  $\boxed{\circ}$  to ensure the parameter/variable text box is visible. This will allow you to enter the required parameter/variable
	- 3. Enter the required parameter/variable into the Project Code text box. In this scenario, we will enter the Project code 670K20C207
	- 4. Once the proper parameter/variable is entered, the Run icon  $\frac{1}{2}$  Run will be enabled. Click the Run icon to run the report
	- 5. If you want to print a paper copy, click the Printer icon  $\Box$  and follow the prompts to export the report to a PDF format. Open the PDF report in Adobe Reader and use the print feature in Adobe Reader to print a paper copy

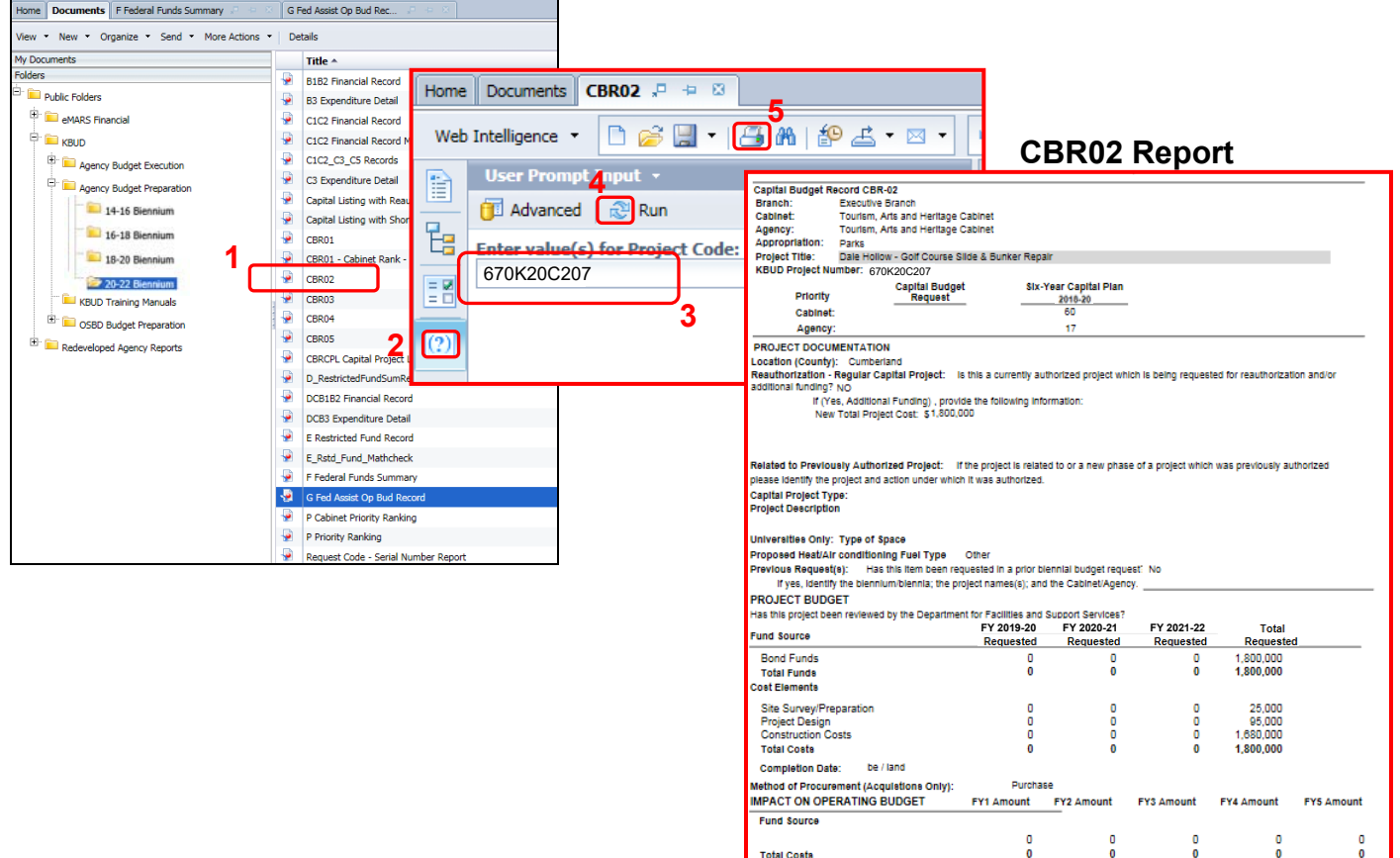

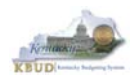

- In this scenario, we will run the CBR03 Capital Project Report for Capital Equipment Project 670K20C205, Golf Car and Equipment replacement. The CBR03 Report will need to be created for each of the Capital Equipment projects.
	- 1. Double click on the CBR03 Report to open up the report
	- 2. Click on Question Mark icon  $\boxed{\circ}$  to ensure the parameter/variable text box is visible. This will allow you to enter the required parameter/variable
	- 3. Enter the required parameter/variable into the Project Code text box. In this scenario, we will enter the Project code 670K20C205
	- 4. Once the proper parameter/variable is entered, the Run icon  $\mathbb{R}^n$  Run will be enabled. Click the Run icon to run the report
	- 5. If you want to print a paper copy, click the Printer icon  $\Box$  and follow the prompts to export the report to a PDF format. Open the PDF report in Adobe Reader and use the print feature in Adobe Reader to print a paper copy

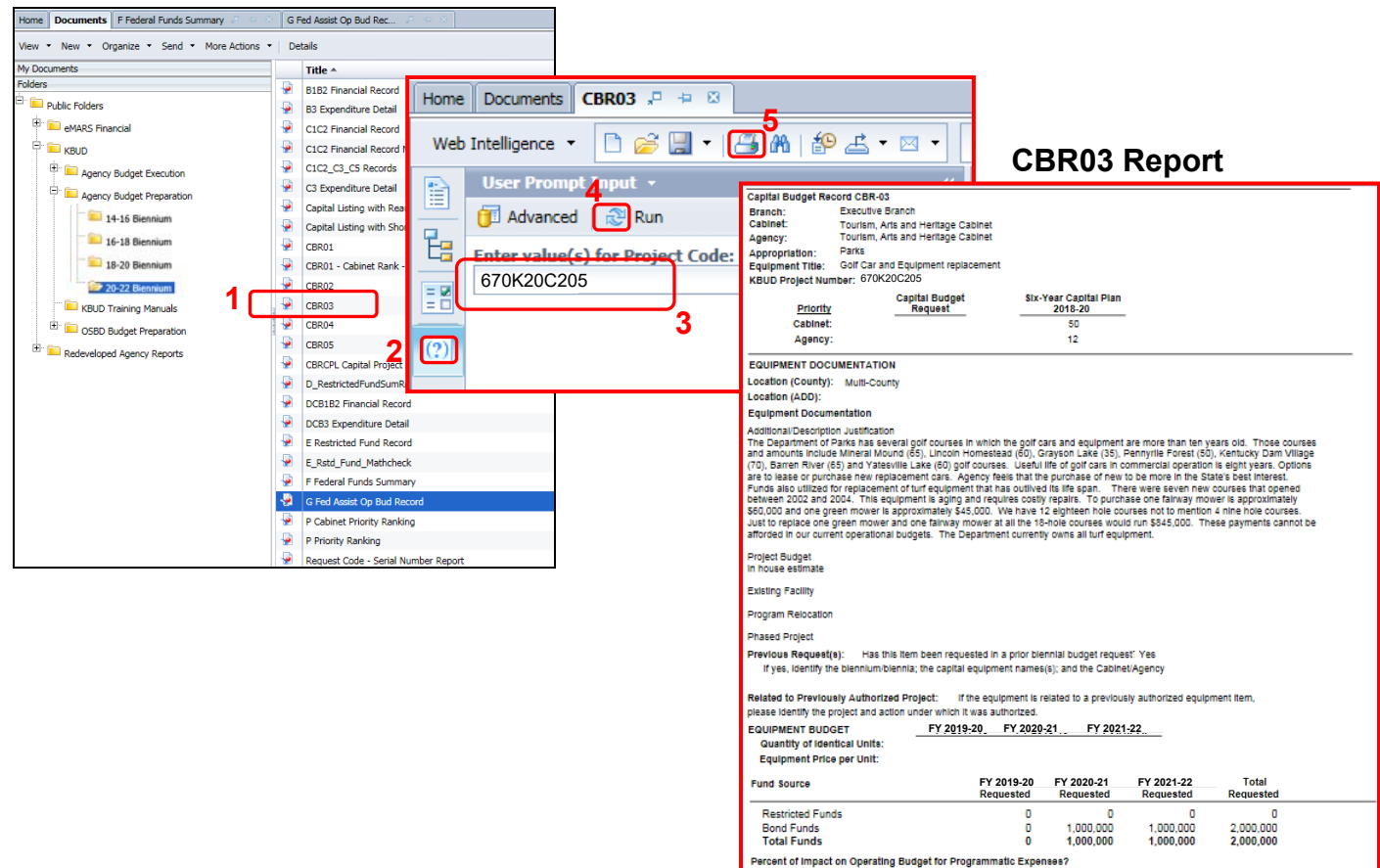

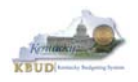

In this scenario, we will run the CBR04 Capital Project Report for Capital Information Technology System Project 670K20C208, Cable Infrastructure Planning and Implementation. The CBR04 Report will need to be created for each of the Capital Information Technology System projects.

- 1. Double click on the CBR04 Report to open up the report
- 2. Click on Question Mark icon  $\boxed{\circ}$  to ensure the parameter/variable text box is visible. This will allow you to enter the required parameter/variable
- 3. Enter the required parameter/variable into the Project Code text box. In this scenario, we will enter the Project code 670K20C208
- 4. Once the proper parameter/variable is entered, the Run icon  $\frac{1}{2}$  Run will be enabled. Click the Run icon to run the report
- 5. If you want to print a paper copy, click the Printer icon  $\Box$  and follow the prompts to export the report to a PDF format. Open the PDF report in Adobe Reader and use the print feature in Adobe Reader to print a paper copy

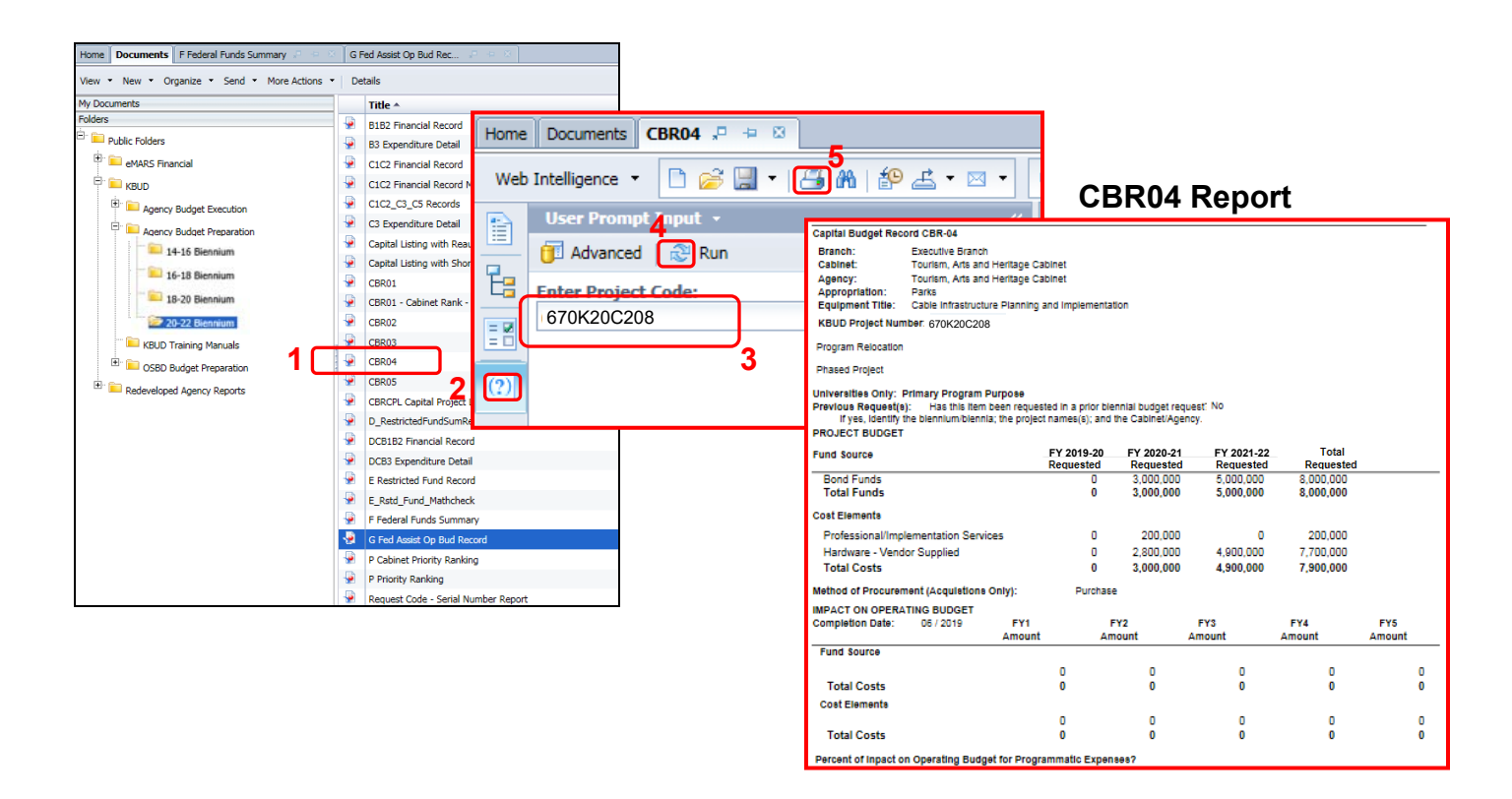

 You should now have the understanding on how to use KBUD and EBI (KBUD Reports) to create the necessay electronic and paper copies of the Capital Budget Requests reports required for your budget submission.

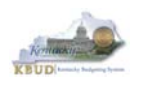

# **Section 5 KBUD Reports**

# *Section 5.1 Reports Overview*

The budget request reports are the final output used by agencies to submit their formal budget request to GOPM. It is very important to understand the relationship between KBUD's dimension tables and forms to their associated reports. Knowing how to map KBUD data to reports will be extremely helpful for troubleshooting incorrect budget totals on reports. The illustration below should assist you in understanding these important relationships.

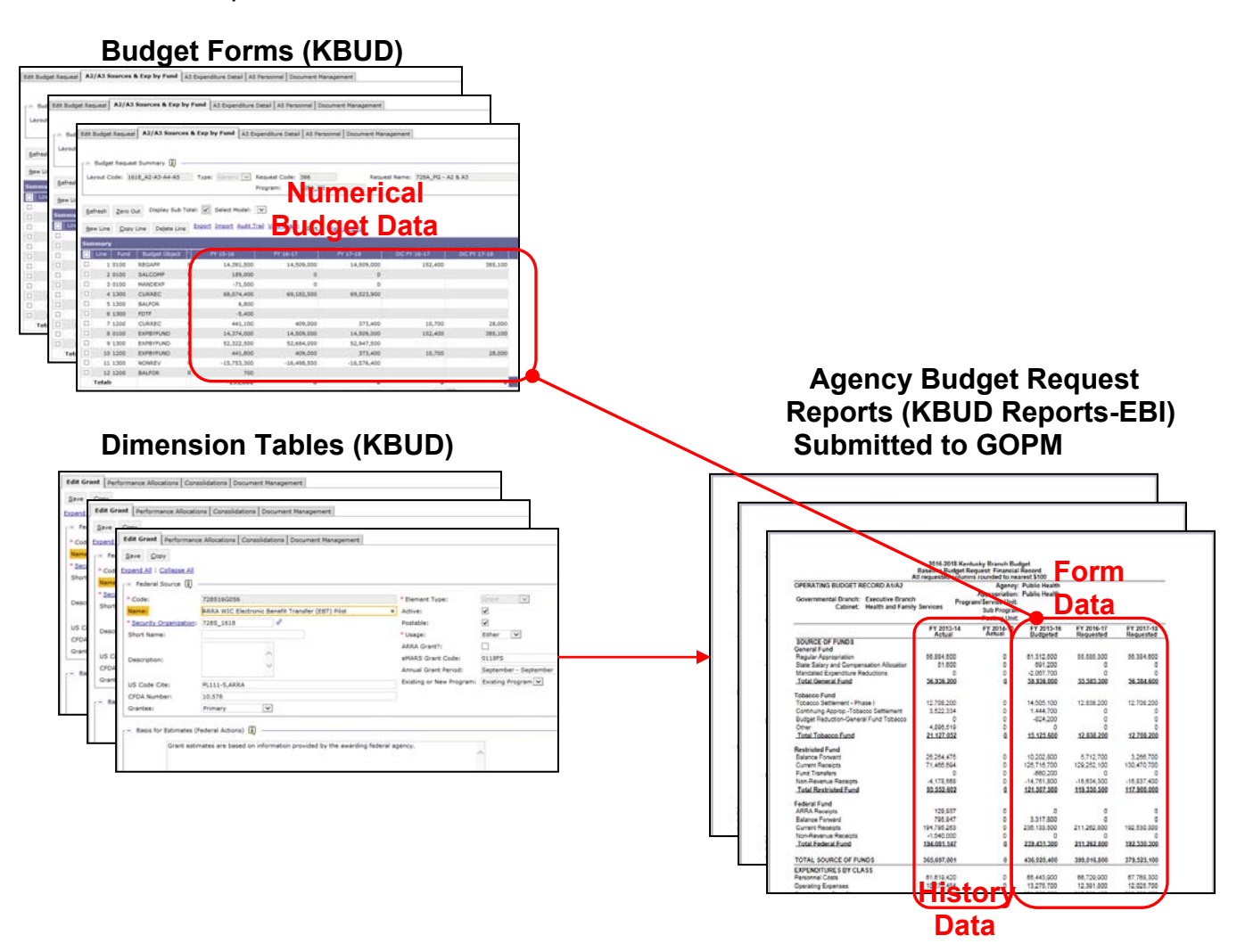

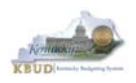

KBUD Reports are hosted in a Web-based application named Enterprise Business Intelligence (EBI) developed by the vendor SAP. The application is also referred to as Business Objects. KBUD uses EBI Version 4.1 as its platform. EBI is used to run predeveloped reports. To log into EBI, each user has to have a separate EBI account setup by KY's Commonwealth Office of Technology (COT). Once an EBI account is established, users can request permission to access KBUD Reports by submitting a KBUD Security Form to the KBUDAdministrator@ky.gov.

Link to KBUD Reports (EBI 4.1) - https://ebi.ky.gov/BOE/BI

Once logged into EBI, KBUD has several folders with hundreds of reports. Many of the folders are maintained for historical reasons, and most people will never have a need to access those older reports. KBUD reports are organized into two different folder structures: 1) Agency Budget Preparation, and 2) Agency Budget Execution.

- The Commonwealth has a formal budget preparation process that is accomplished prior to the new biennium and is referred to as Budget Preparation. Therefore, there are specific reports developed for this process. The Agency Budget Preparation folders are labeled with each specific Biennium. These folders house the reports necessary for each Agency to produce their Biennial Operating and Capital Budget Request.
- Once a biennial budget is enacted through KY's legislative process, there is an official appropriation and allotment process required for each fiscal year. This is referred to as Budget Execution. To support Budget Execution, there are unique budget actions and reports required for each FY, so there is an associated FY folder which contains those reports. These reports are used at the beginning of the FY to submit the original allotments, and they are also used throughout the FY to perform appropriation and/or allotment modifications.

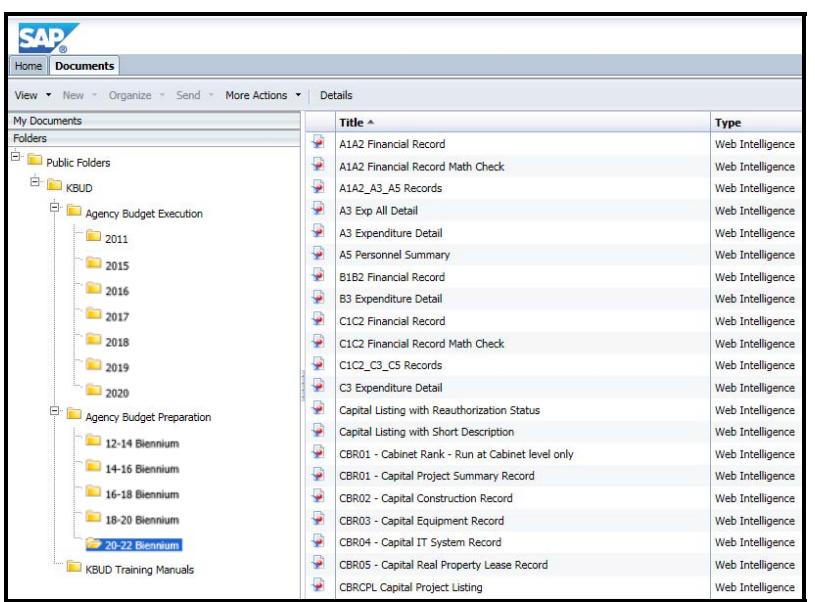

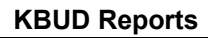

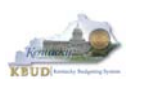

# *Section 5.2 Biennial Budget Preparation Reports Overview*

There are many reports available for the biennial budget prep process, and it may be hard to understand their purpose if you do not understand their relationship to one another.

- A Reports are referred to as the Baseline Reports and are associated with data entered on the A Forms in KBUD.
	- A1A2 Report is the summary report for baseline Source of Funds and Expenditures by Fund
	- A3 Expenditure Detail Report is the baseline expenditure report that provides detailed expenditures by object codes
	- A5 Personnel Summary Report is the baseline summary report for personnel totals and associated personnel costs by funds
- B Reports are referred to as the Additional Budget Request (ABR) Reports, which include both the defined calculations from the A Forms and any additional budget requests submitted on the B Forms in KBUD.
	- B1B2 Report is the Summary Report for ABR Source of Funds and Expenditures by Fund
	- B3 Expenditure Detail Report is the ABR expenditure report that provides detailed expenditures by object codes
	- B5 Personnel Summary Report is the ABR summary report for personnel totals and associated personnel costs by funds
- C Reports are referred to as the Combined Reports because they include the baseline totals and the defined calculations from the A Forms and the totals for the Additional Budget Requests from the B Forms. Maybe an easy way to think of this is like a math equation  $(A + B = C)$ 
	- C1C2 Report is the summary rollup report for combined (Baseline & ABR) Source of Funds and Expenditures by Fund
	- C3 Expenditure Detail Report is the combined (Baseline & ABR) expenditure report that provides detailed expenditures by object codes
	- C5 Personnel Report is the combined (Baseline & ABR) summary report for personnel totals and associated personnel costs by funds
- The D Report is the Summary Report for all Restricted Funds (Ran at the Bill Level)
- The E Report is the Individual Restricted Fund Report (Ran at the Fund Level)
- The F Report is the Summary Report for all Federal Grants (Ran at the Bill Level)
- The G Report is the Individual Federal Grant Report (Ran at the Grant Level)

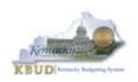

Another important consideration for budget preparation and submission is the Program Consolidation Levels, which is a hierarchical structure used to rollup up information into meaningful program levels.

#### **Program Consolidation Levels**

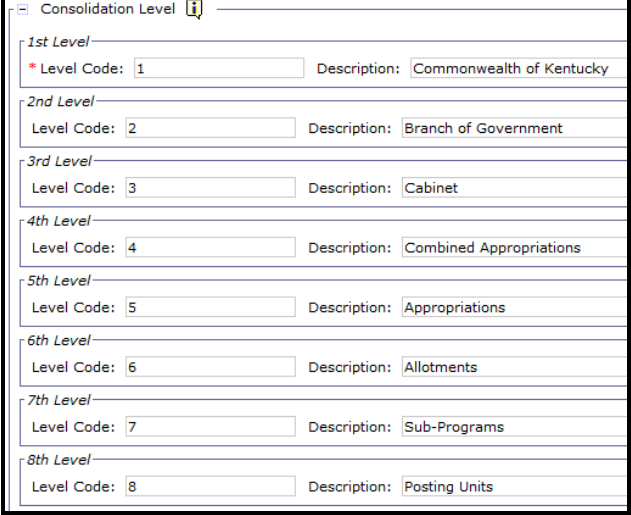

Here is an example of six different levels of consolidation. Biennial budgets are required to be submitted at the Bill or Appropriation Unit Level. In this example below, the budget request would be submitted at the 552H\_BILL level and would include the two programs under the bill level.

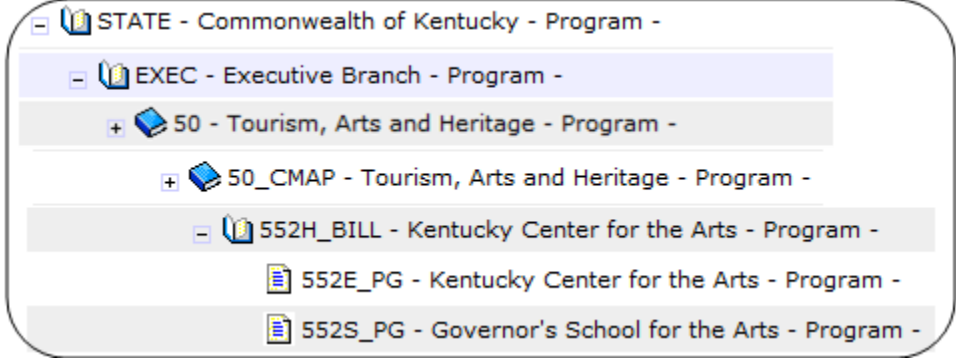

So if you were submitting a budget request for 552H\_BILL, the actual report submission would involve submitting a full compliment of reports  $(A + B = C)$  for all three programs below, and the two lower levels should roll up to the BILL Level.

□ (3 552H\_BILL - Kentucky Center for the Arts - Program -552E\_PG - Kentucky Center for the Arts - Program -552S\_PG - Governor's School for the Arts - Program -

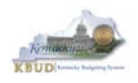

# *Section 5.3 Accessing EBI 4.1*

- There are two ways to access the login webpage to EBI 4.1 which contains KBUD reports:
	- 1. Either click on the Report link located in the KBUD application to access the webpage, or open your web browser and enter the direct link to EBI 4.1 and paste it into the URL: https://ebi.ky.gov/BOE/BI

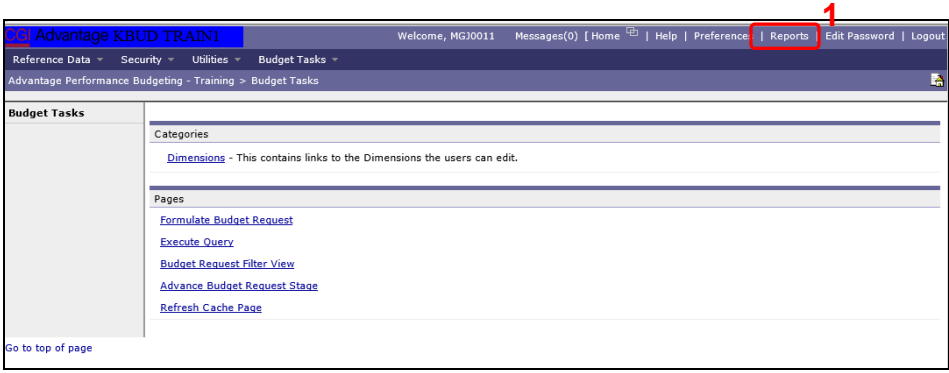

- 2. Enter your eMARS User ID in the User Name textbox and your password
- 3. Click on the Log On button

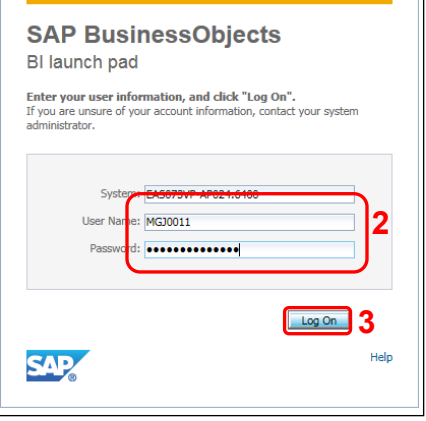

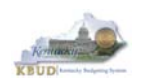

- The Home tab is the entry point into the EBI application. Once in the application, navigate to the KBUD 2022 Agency Budget Preparation folders which contain all the reports necessary for your budget submission.
	- 1. Click the Documents tab
	- 2. Click on the Folders bar at the bottom of the page to access the Public Folders
	- 3. Expand all the Public Folders
	- 4. Open the 20-22 Biennium folder under the Agency Budget Preparation folder. The available reports will appear on the right side of the web page

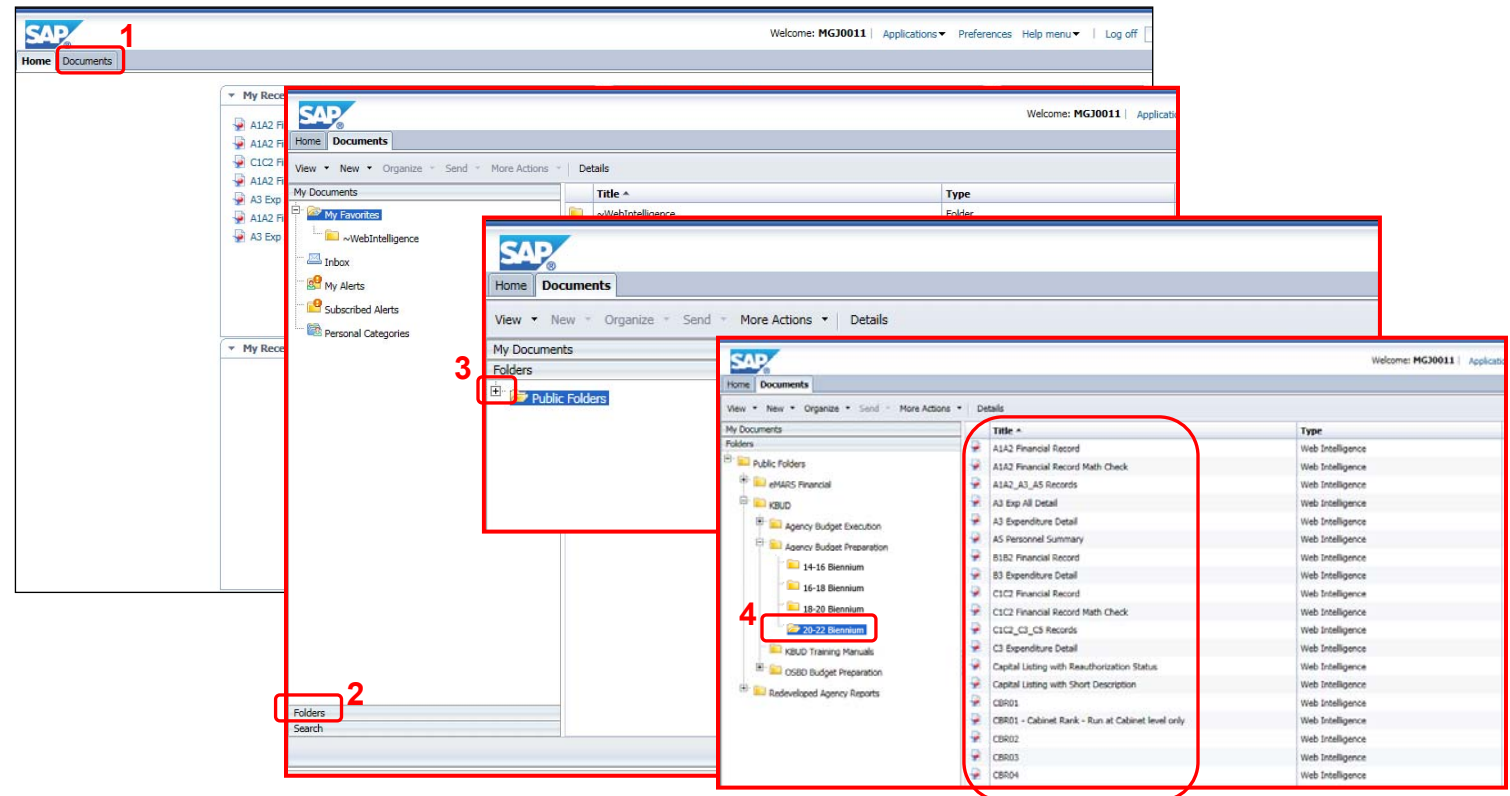

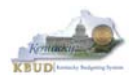

# *Section 5.4 Running Reports*

• The easiest method to open a report is to double click on the title of the report.

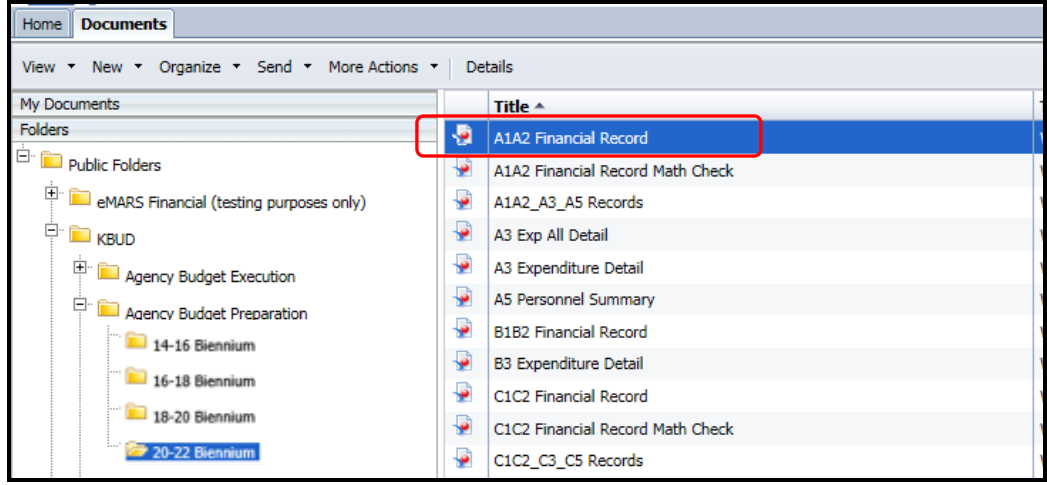

 Most, if not all reports, require some type of parameter or variable to run the query. If the User Prompt Input textbox is not showing, click on the Question Mark Icon to display the User Prompt Input textbox.

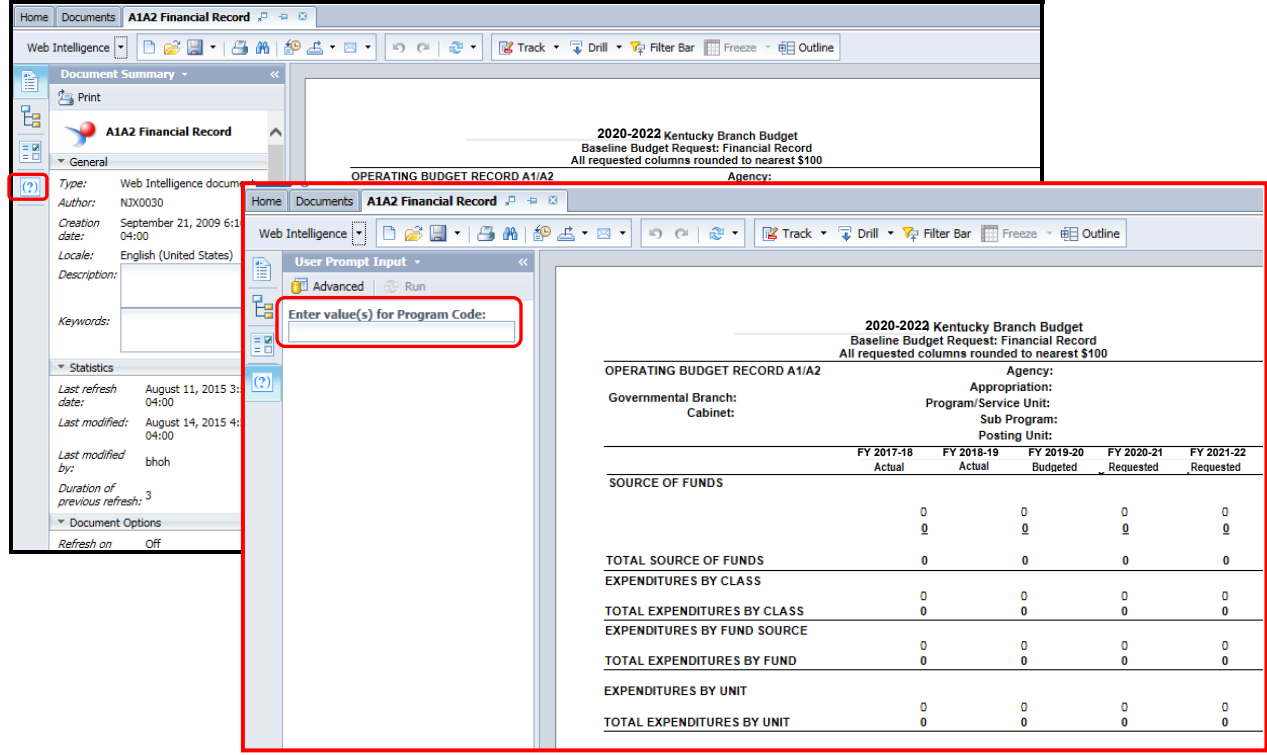

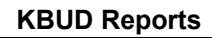

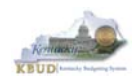

• If the Run icon is not enabled (greyed out), enter a value in the parameter/variable User Prompt Input textbox, and click out of the textbox. The Run icon should now be enabled.

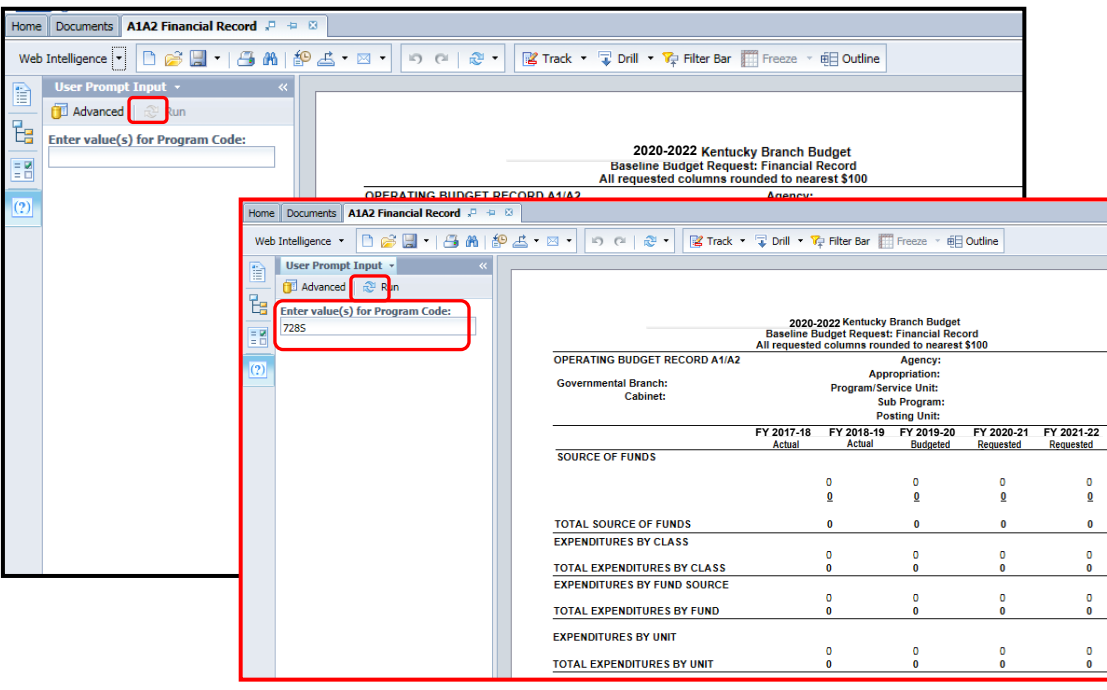

• The User Prompt Input textbox will accept any kind of parameter/variable (good or bad), so the Run icon being enabled is not an indication of whether the parameter/variable will work with the query. If you run the query and receive the error below, you have either entered a bad value and therefore no records were returned, or you entered a good value, and there were no records that matched your value. The best course of action is to redefine your query parameter by using the Advanced Search feature.

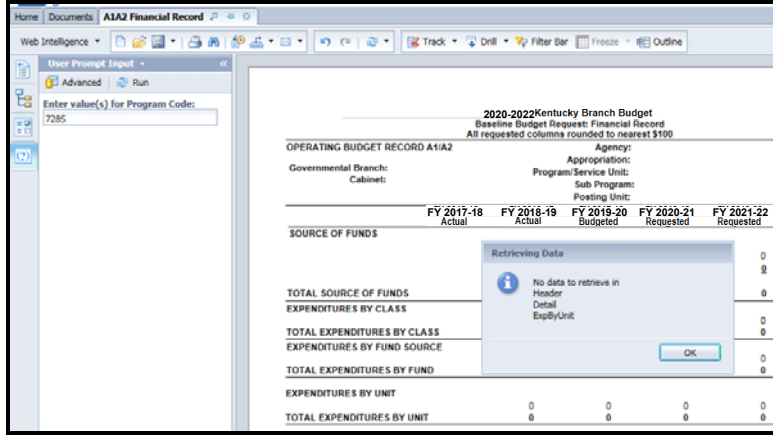

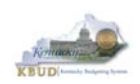

- To use the Advanced Search Feature, follow these steps:
	- 1. Click the Advanced icon
	- 2. Enter a value in the Search box, using a wildcard may be helpful. In this case, I used 728\* as the program code
	- 3. Click the binoculars icon to perform your wildcard search
	- 4. Select the best value from list returned
	- 5. Click the Right arrow key to move the Record over to the selection box
	- 6. Click the OK button to close the Search box and the selected value will be returned
	- 7. Click the Run icon to run the report with new parameter/variable value

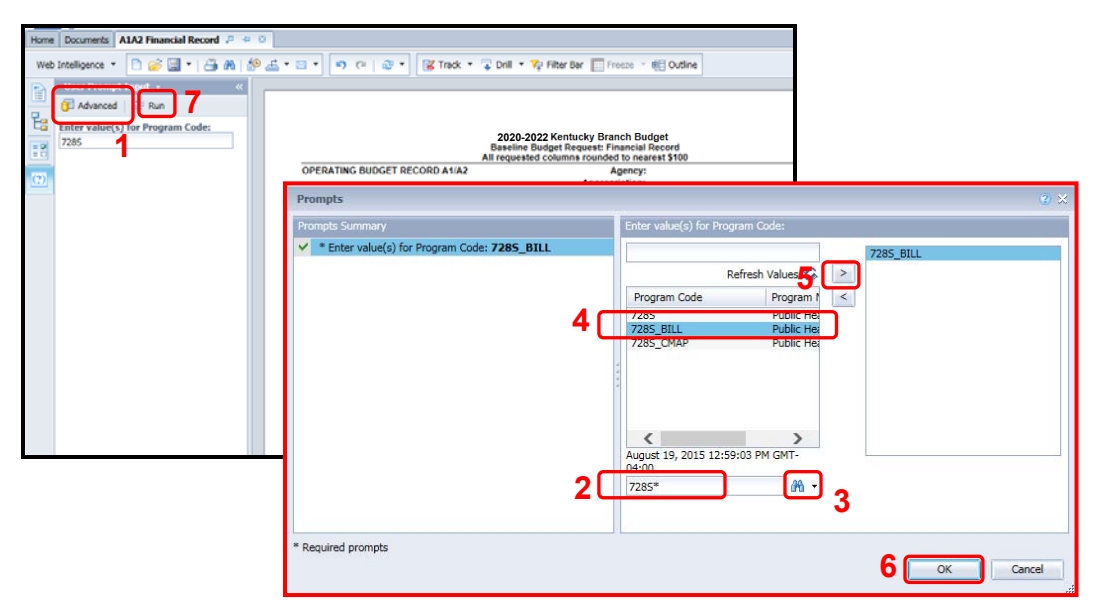

 EBI also has a feature to allow multiple parameters/variables in a single User Prompt Input textbox. The multiple values need to be separated by semi-colons (Example: 728A PG;728B PG). This will run the report separately for both inputs. You can navigate to the second report by clicking on the page advance at the bottom right side of the screen.

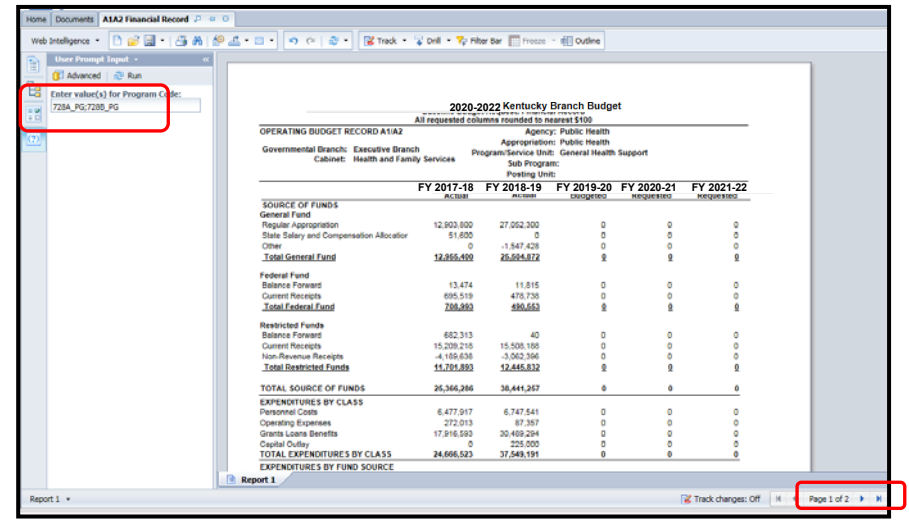

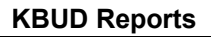

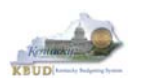

# *Section 5.5 Printing Reports*

• If you need to print a paper copy of the report, EBI cannot print to a local or network printer. To print a paper copy, use the Export tool and/or the Print feature to export the report to PDF. Once it is created as a PDF document, open up Adobe Reader and use the print feature within Reader to print to a local or network printer.

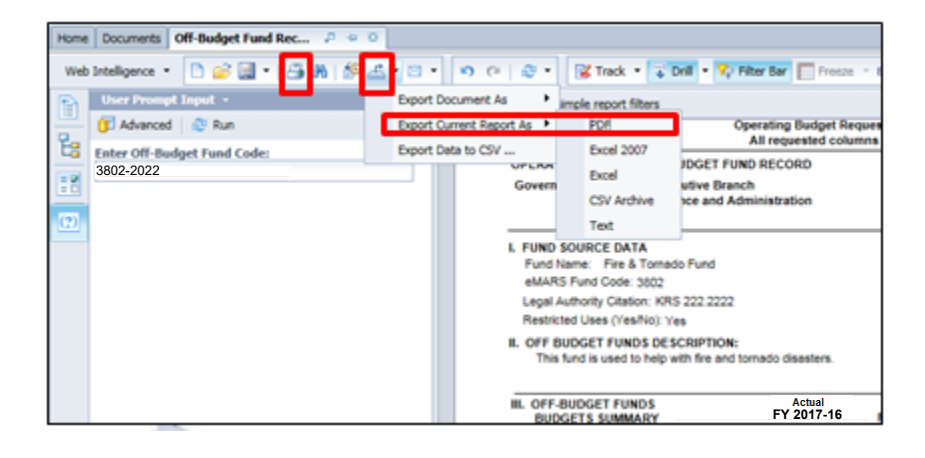

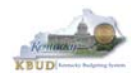

# **Attachment 1: KBUD Setup and Preferences**

# *KBUD Setup*

#### **Internet Browser Requirements**

The following is a list of supported web browsers that are compatible with the current version of KBUD.

- Microsoft Internet Explorer 9.0 (for Windows 7)
- Microsoft Internet Explorer 10.0 (for Windows 7)
- Microsoft Internet Explorer 11.0 (for Windows 7)
- Microsoft Internet Explorer 10.0 (for Windows 8 and 8.1; Desktop mode only)
- Microsoft Internet Explorer 11.0 (for Windows 8 and 8.1; Desktop mode only)
- Google Chrome Version 68
- Mozilla Firefox ESR 38
- Apple Safari on Apple iPad with iOS 8.x
- Apple iPhone 4S or higher with iOS 8.x (Advantage mobile apps only)
- Android phone device with Android 5.0 (Advantage mobile apps only)

To check the Microsoft Internet Explorer version, click the Tools button **and select About** Internet Explorer.

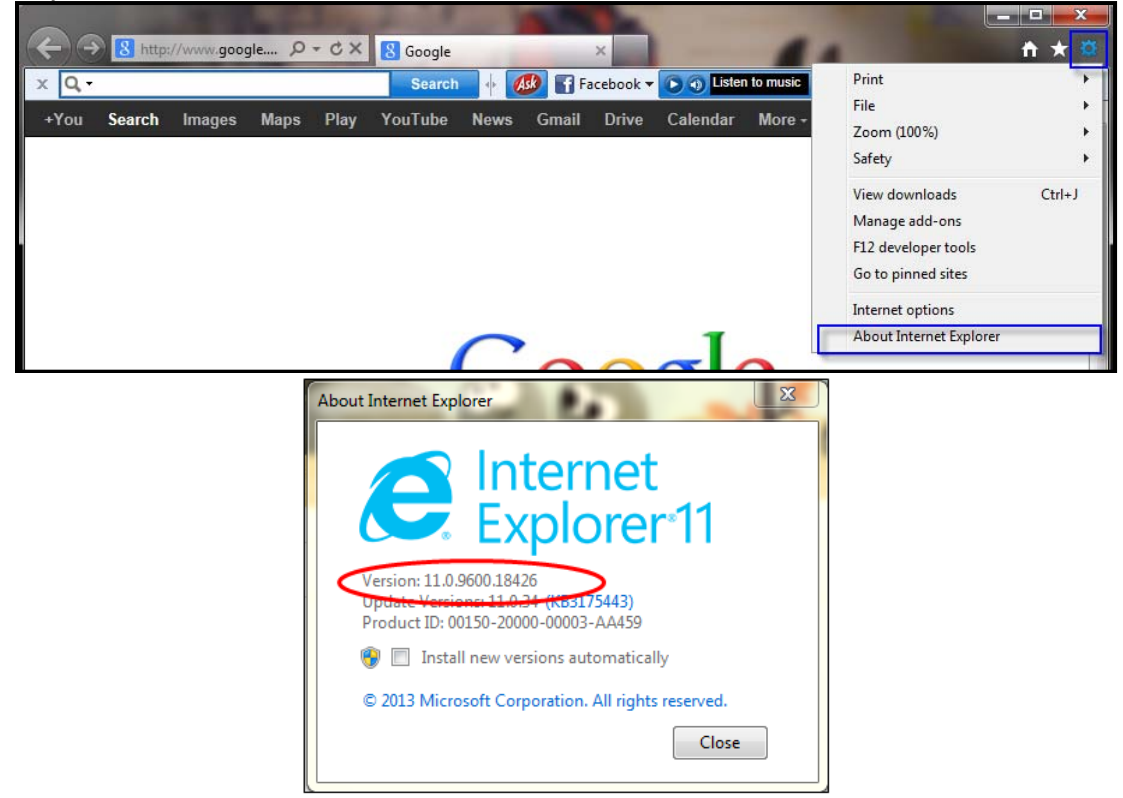

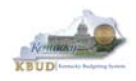

To check the Mozilla Firefox version, click on Help and select About Mozilla Firefox.

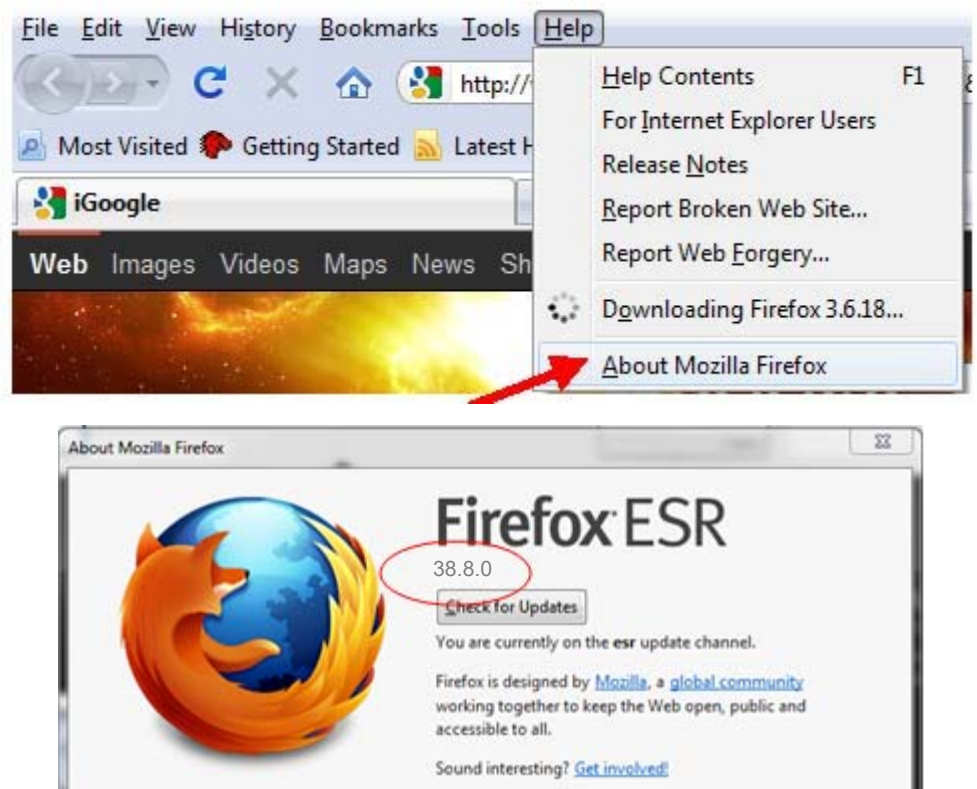

**End-User Rights** 

marks of this M

**Privacy Policy** 

Licensing Information

Fineforcand sharifies for

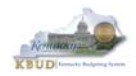

# **Pop-Up Blocker**

Pop-up blocker must be disabled in order for the web page to function properly. To disable the pop-up blocker in Internet Explorer, click the Tools button and select Internet options. Select the Privacy tab and unselect Turn on Pop-up Blocker.

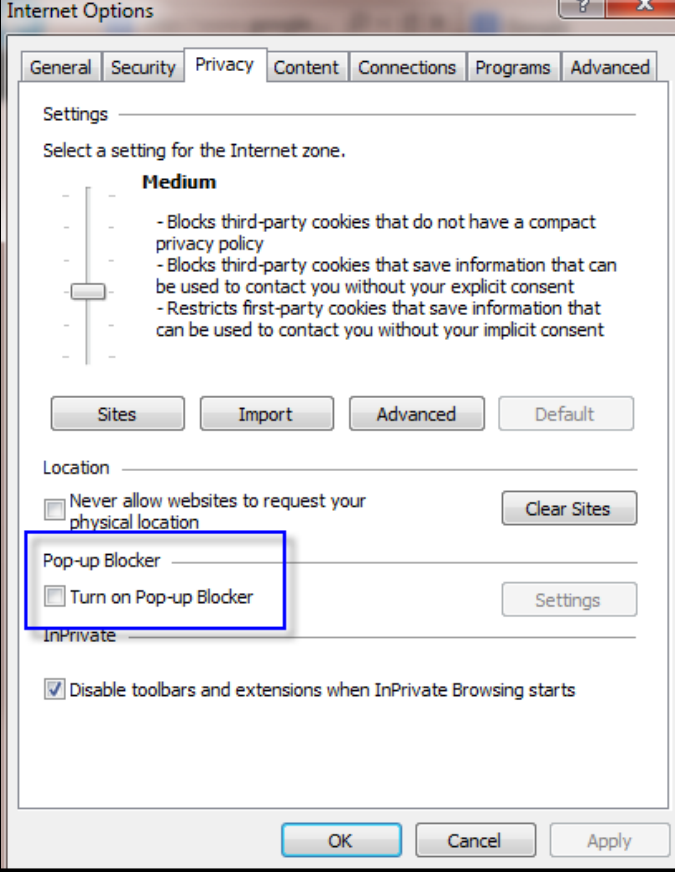

To disable the pop-up blocker in Mozilla Firefox, select Tools/Options/Content. Uncheck the Block pop-up windows box and select the <OK> button.

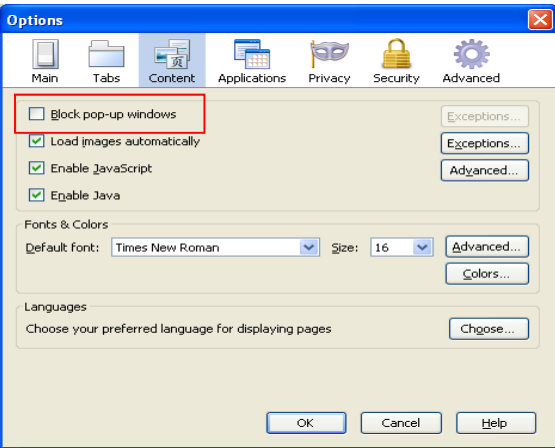

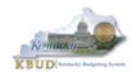

#### **Capability View**

Capability View settings must be turned off or after a user logs into KBUD, the next screen that pops up will be blank. To turn off compatibility view for KBUD, click on the Tools menu and choose Compatibility View settings.

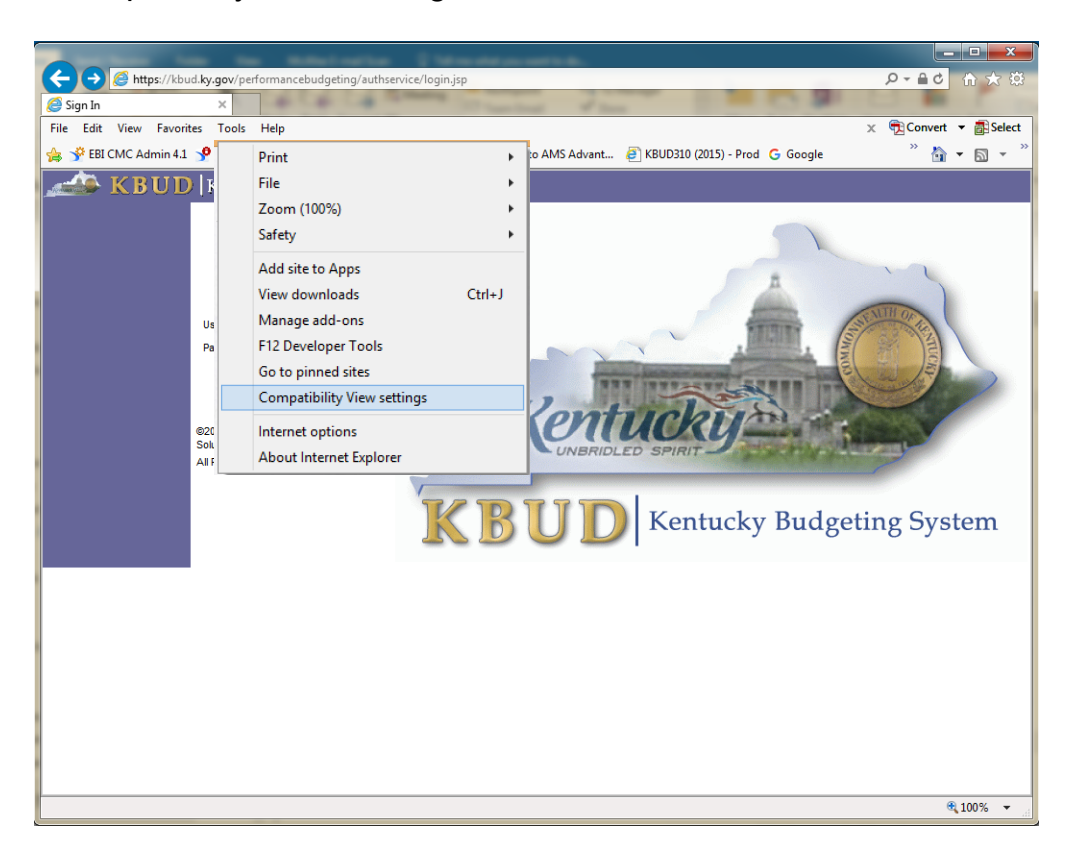

Ensure that KBUD link or the ky.gov extension is not in the "Websites you've added to Compatibility View" textbox and ensure the two checkboxes are unchecked.

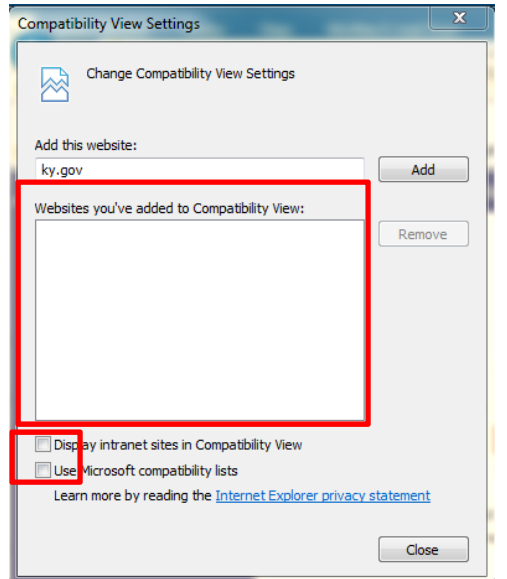

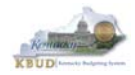

#### **Internet Explorer Security Setting to Enable Menu Display**

KBUD uses windows to display menu options. In order to fully display the complete list of menu options within a window, users may need to change the security setting to allow scriptinitiated windows without size or position constraints. Not all users may have access to make these changes. If your agency does not allow changes to your internet options, you will need to contact your Desktop Support to request that these changes be made. The following instructions are written for Internet Explorer 11.

Open up Internet Explorer and click on Tools> Internet Options. Click on the Security tab. Click on the Local intranet icon. Click on the Custom level button.

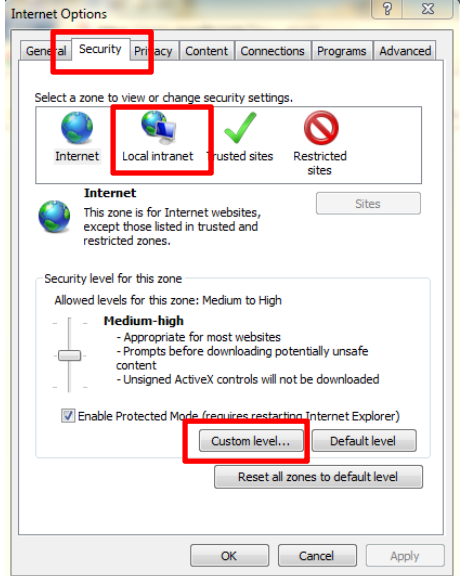

Scroll to the Miscellaneous section. Select the Enable button for the "Allow script-initiated windows without size or position constraints." Once you have changed this setting, select the <OK> button, and you will be returned to the Internet Options page. Select the <OK> button to close the Internet Options window.

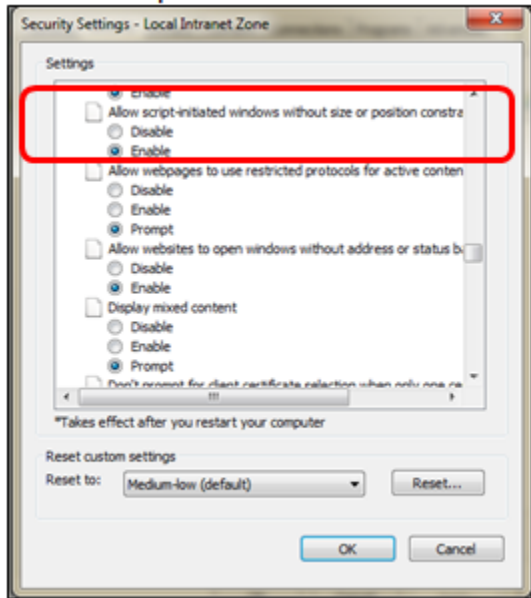

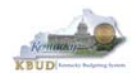

## *Login*

Open your web browser. In the URL field, enter the web address for KBUD: **http://kbud.ky.gov**. To add this URL to your favorites, go to Favorites/Add to Favorites.

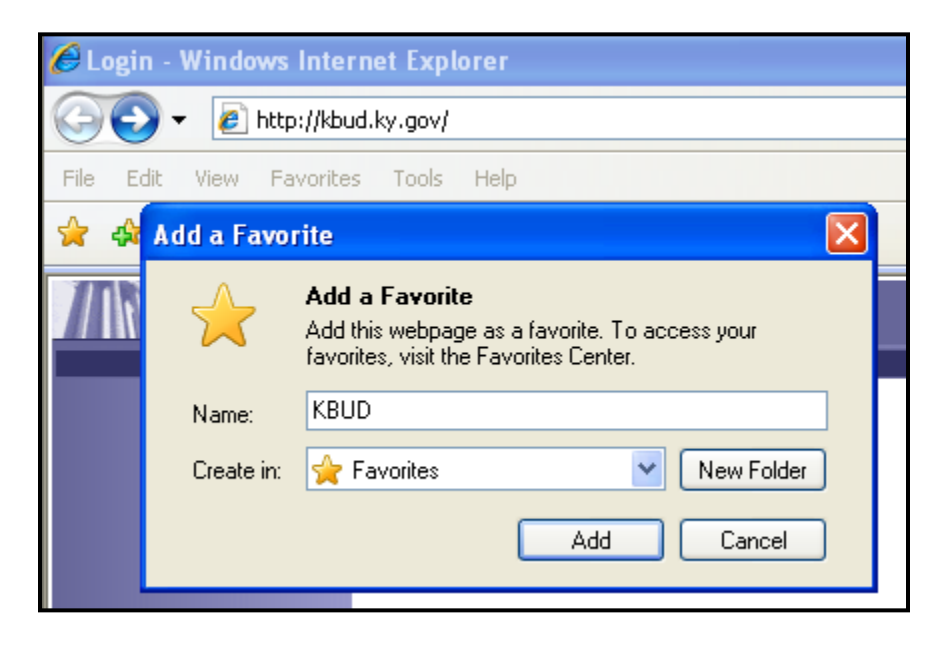

This will take you to the KBUD login screen as shown below:

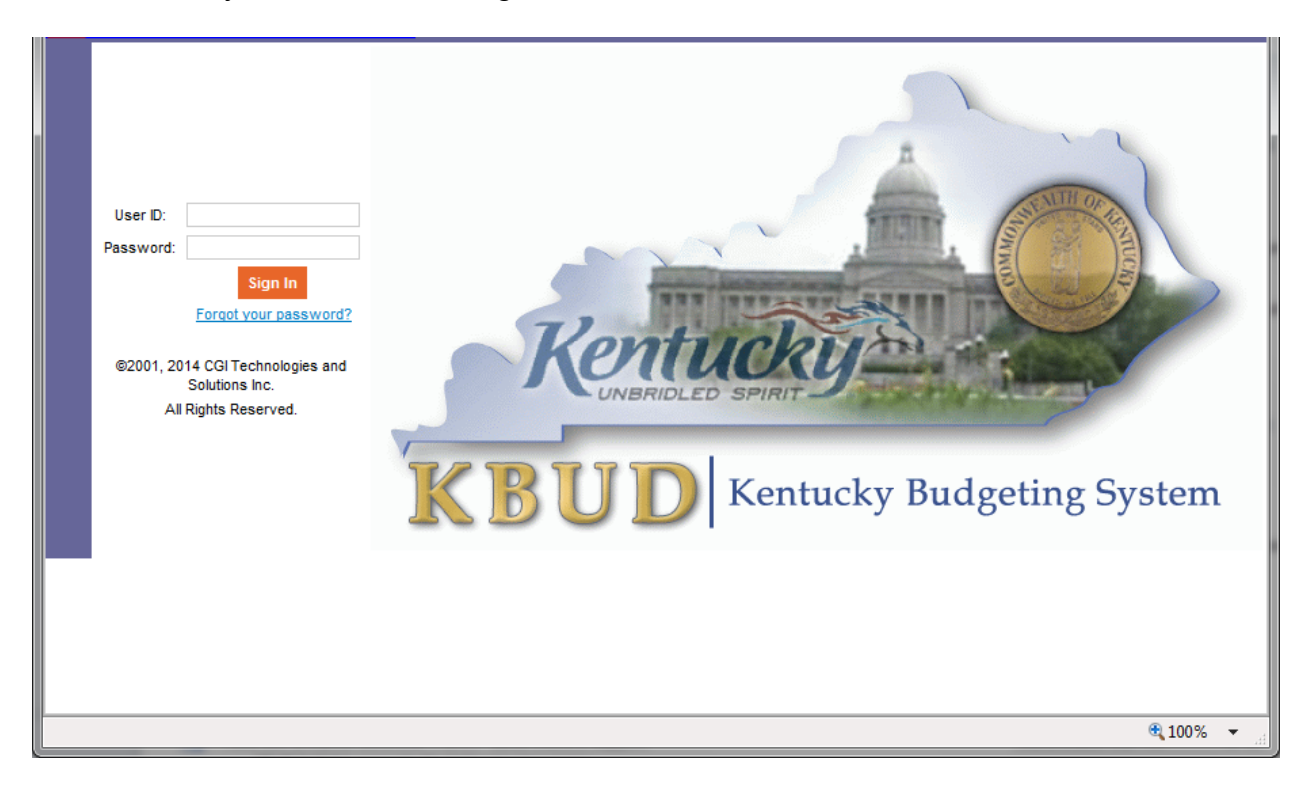

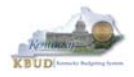

In the User Name field, enter your User ID which is your Employee ID (eMARS ID), or for University users, enter your assigned User ID (example: UK1). Tab to the Password field and enter your password. Select the <Login> button.

#### **Password Criteria**

Appropriate password security is very important. Having a password that is unique and not easily guessed is the best way to ensure the secrecy of your password. The following are the guidelines for KBUD passwords:

- Passwords will expire every 90 days
- Passwords must be at least 7 characters in length
- Passwords must contain an Upper Case Character, Lower Case Character, a Number and a Special character
- Passwords cannot be reused with a 24 month period
- Users will be given 3 grace logins to change the password before the User ID is revoked and the user will not be allowed to login
- If your User ID is locked you will need to contact the KBUD Administrators (KBUDAdministrator@ky.gov)

#### **Change Password**

#### **Password Has Expired**

When your password has expired, the following screen will be displayed. Enter your current password in the Password field. In the New Password field a new password will need to be created using the criteria above. Repeat the new password in the Verify Password field and select the <Change Password> button. **Do not select the <Cancel> button as this will lock you out of the system.** 

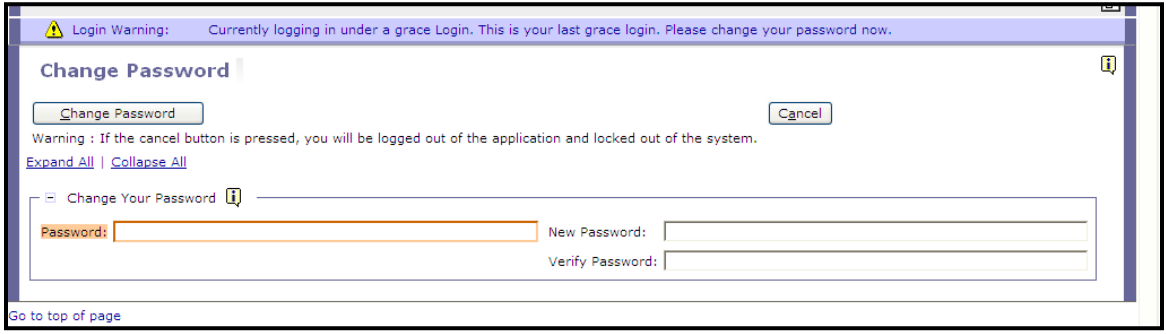

If your password is successfully changed, you will see the following message:

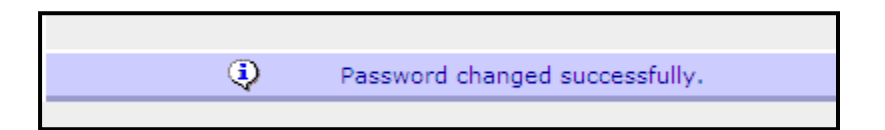

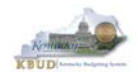

#### **Change Password Before It Expires**

Passwords will expire every 90 days. When your password is getting ready to expire you will receive the following message:

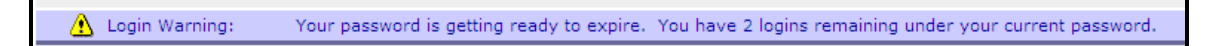

To change your password before it has expired, select the "Edit Password" link from the Navigation bar.

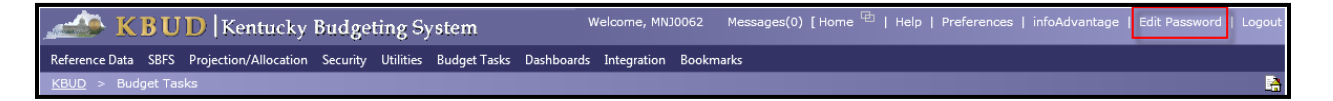

Enter your current password in the Password field. In the New Password field, a new password will need to be created using the password criteria above. Repeat the new password in the Verify Password field and select the <Save> button.

#### **Forgotten Password or Password Reset**

If you have forgotten your password or need your password reset, from the KBUD login screen select the "Forgot your password?" link. *NOTE: This self-reset will only work if the user has not exceeded the three grace logins. If the user does exceed them, the account is locked and can only be unlocked by the KBUD administrator.* 

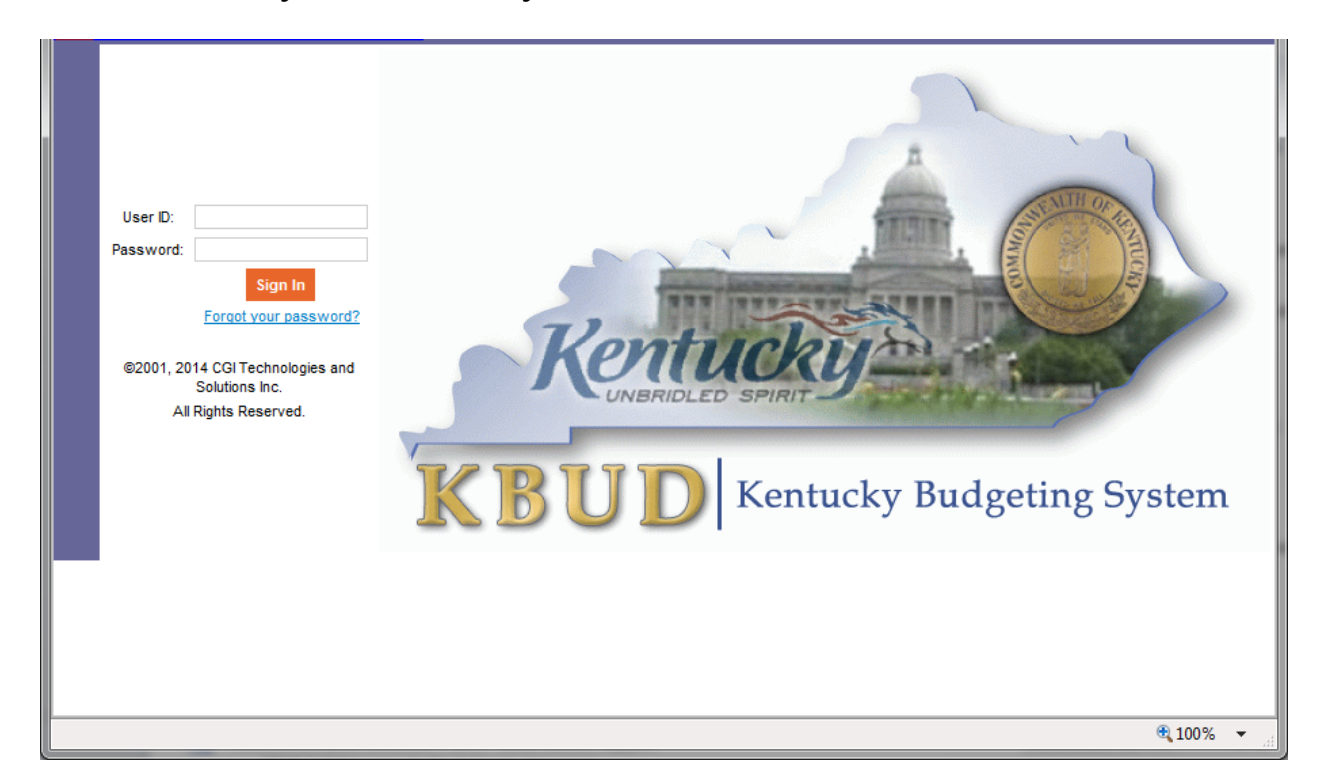

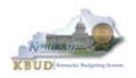

The KBUD login screen will take you to a password reset screen. You will need to enter your User ID.

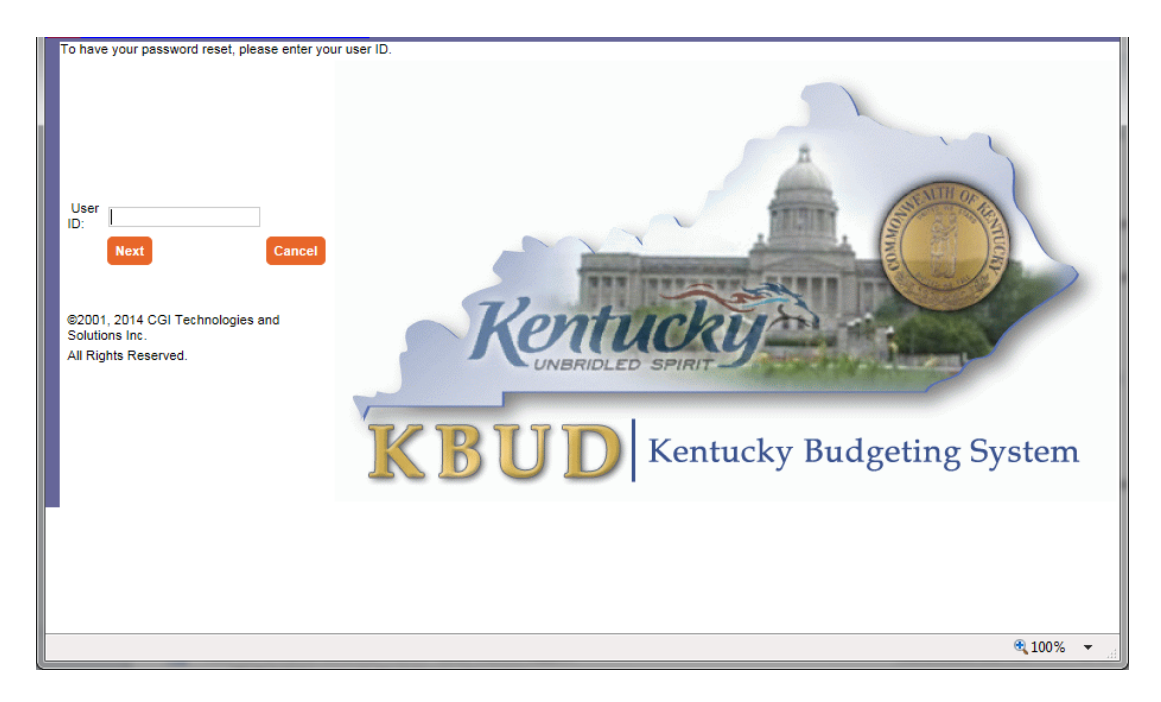

The KBUD system will automatically generate a new password and send it to you email address that is stored within KBUD.

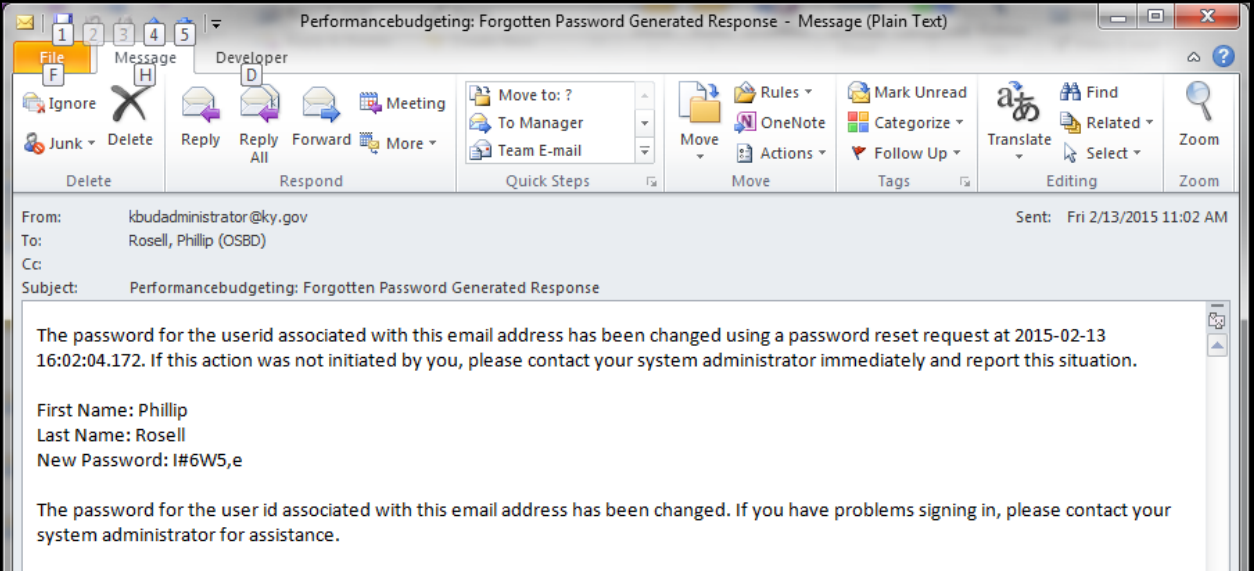

If you are still having difficulty with your password or you do not receive the email resetting your password, contact the KBUD Administrators (KBUDAdministrator@ky.gov).

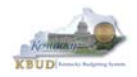

### *Preferences*

The "Preferences" feature allows you to customize the KBUD application. "Preferences" can be accessed from the Navigation bar.

Messages(0) [Home <sup>[D]</sup> | Help | Welcome, RVJ0040 Preferences | Reports | Edit Password | Logout

The first tab – Styles will allow you to change the appearance of KBUD (default and simple schemes).

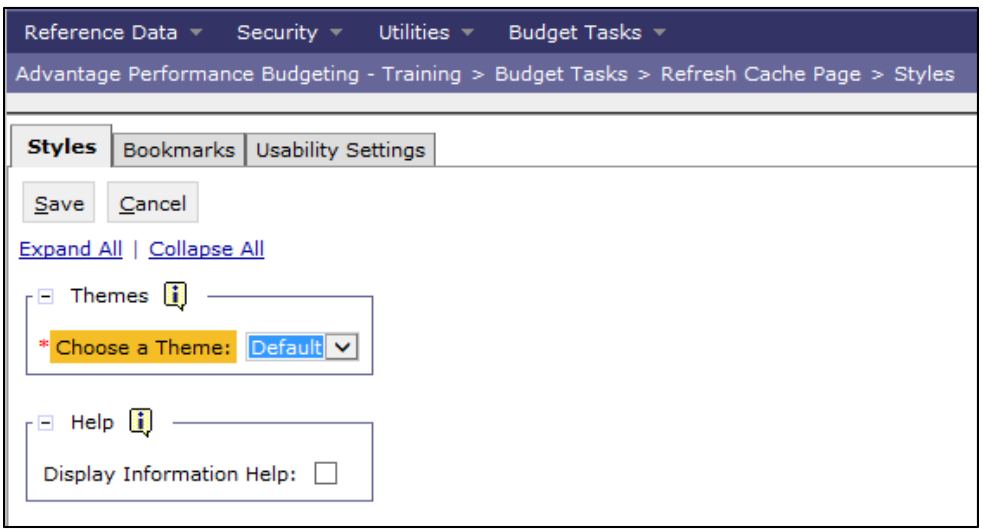

The second tab – Bookmarks will allow you to create easy access shortcuts to application pages within the KBUD application. You can use the Rank and Label functions to name the shortcut and to order them in a preferred order.

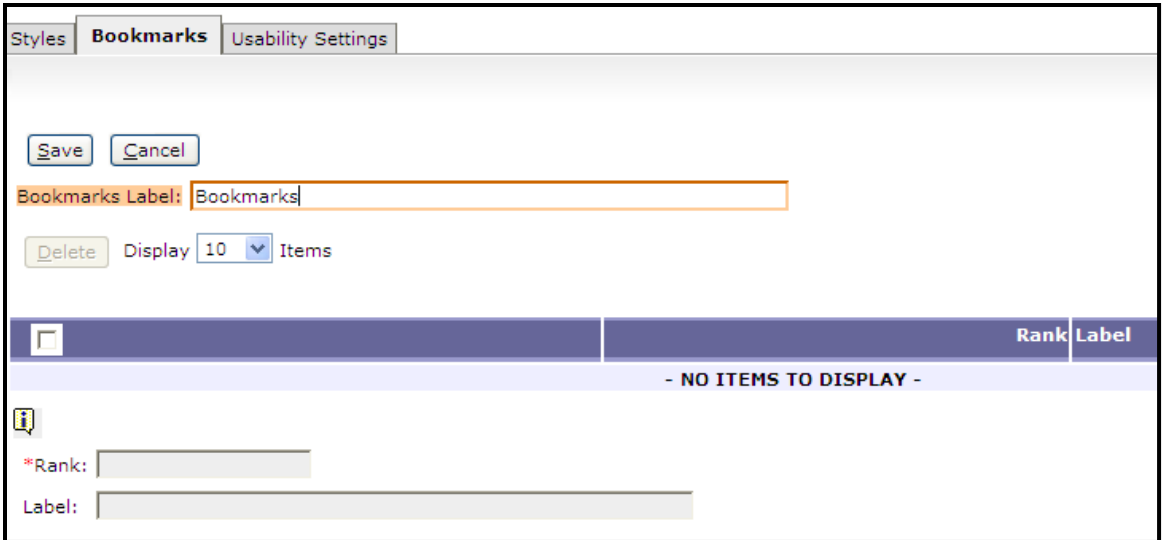

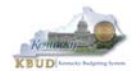

The third tab – Usability Settings allows you to set certain options within the application. Certain settings on this page have already been set by the KBUD Administrators for you.

- **Expert User** allows you to move from one data entry field to another data entry field by using the tab key. (This option has already been selected for you.)
- **Auto Tab** will automatically tab to the next data entry field when the current data entry field is full. For example, if a data entry field will hold 9 characters and you enter "Halloween," as soon as you complete entering the word, the cursor will automatically move to the next data entry field without using the tab key.
- **Expand Section**  will expand all sections on a screen when the screen is first displayed.
- **StartPage**  will determine what the first screen will be when you login to the application. (This option has already been selected for you.)

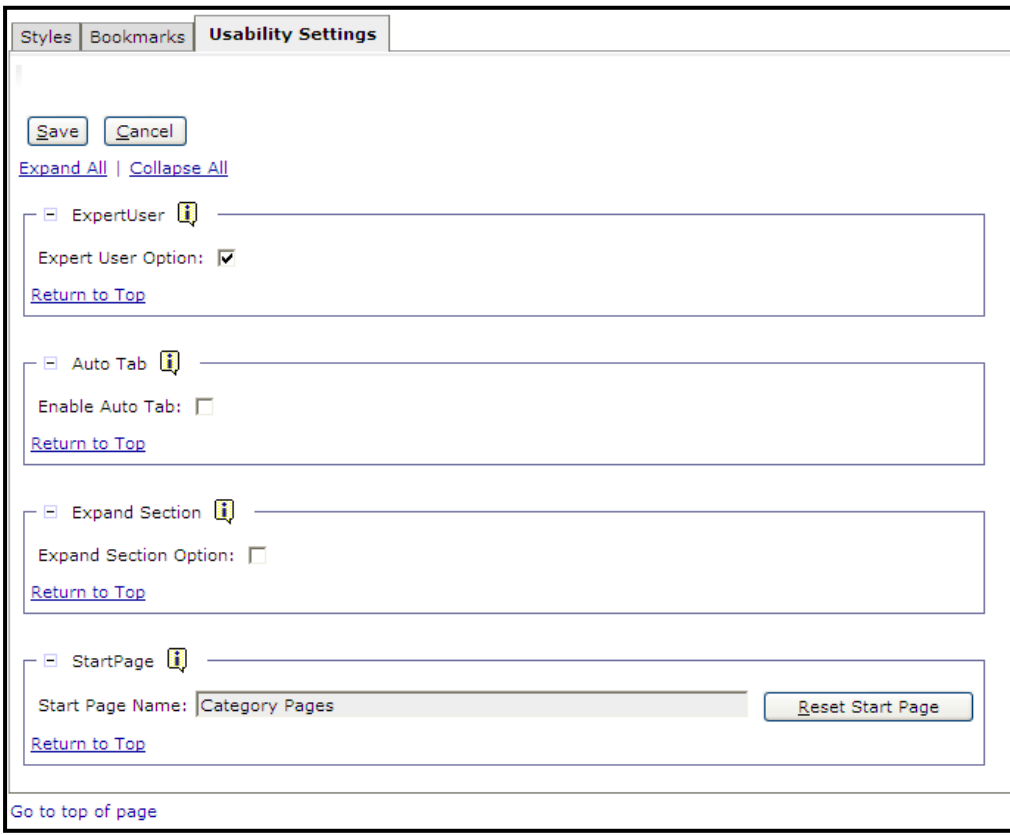